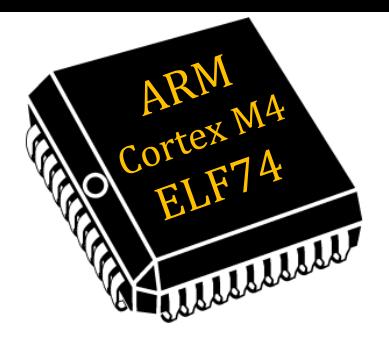

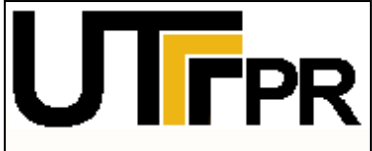

- **- Keil**
- **- TivaWare**
- **- Projeto**

### **Tutorial -** F. **4:3** V. **1.1** – **Sistemas Embarcados** ELF74 - **www.elf74.daeln.com.br**

### Sistemas Embarcados: (ELF74) Prof: DaLuz

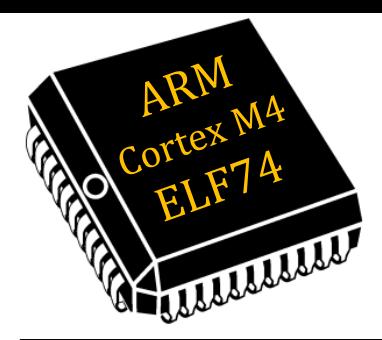

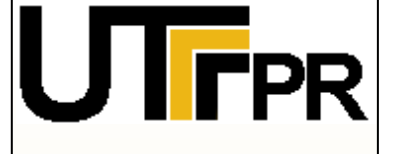

- **- Keil**
- **- TivaWare**
- **- Projeto**

Ambiente de desenvolvimento de *software* completo para as famílias **Cortex-M.**

- *Disponível apenas para Windows.* 四
- Grátis até **32 kB** de código. 四

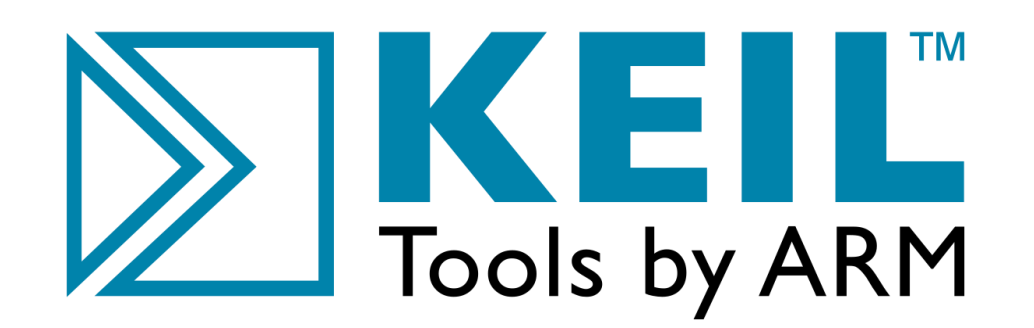

**2/**

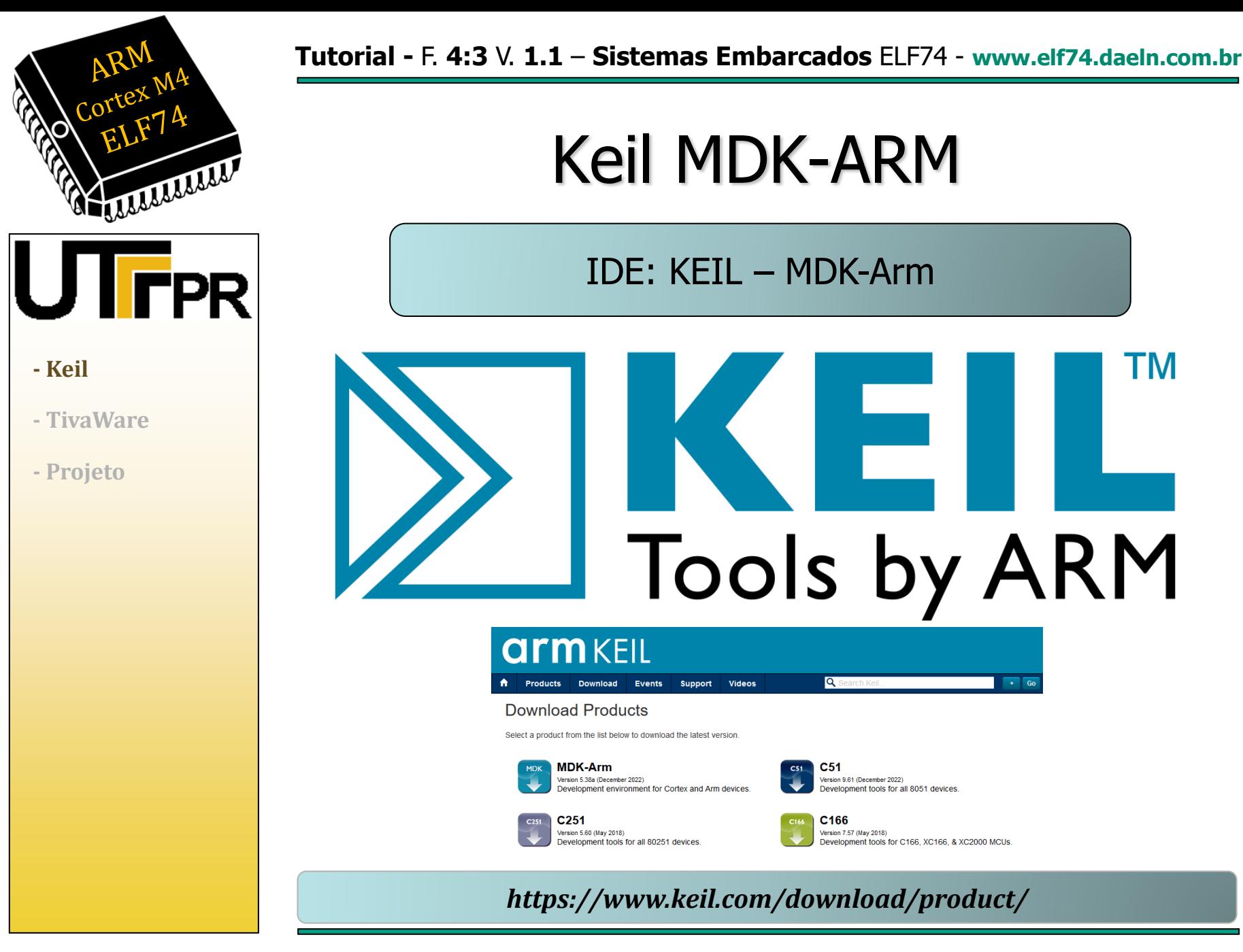

**Prof.: Dr. Paulo Denis Garcez da Luz** 

**garcez@professores.utfpr.edu.br www.daeln.com.br /68**

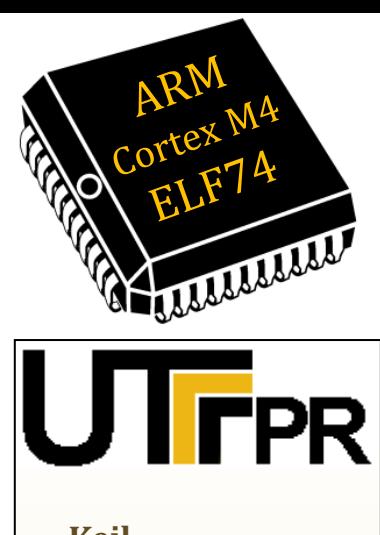

- **- TivaWare**
- **- Projeto**

### Entrar no **site** e clicar na seção:

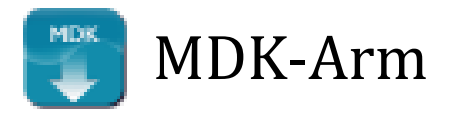

*https://www.keil.com/download/product/*

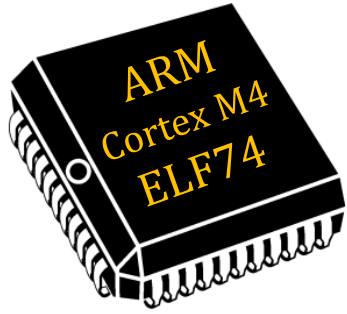

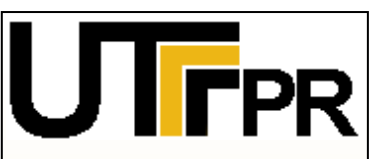

- **- Keil**
- **- TivaWare**
- **- Projeto**
- Preencher seus **dados de contato** em todos os campos do formulário. 画
- Este procedimento **não custa** nada. 四
- Lembrando que este ambiente é pago para códigos maiores que **32 KB**. 四

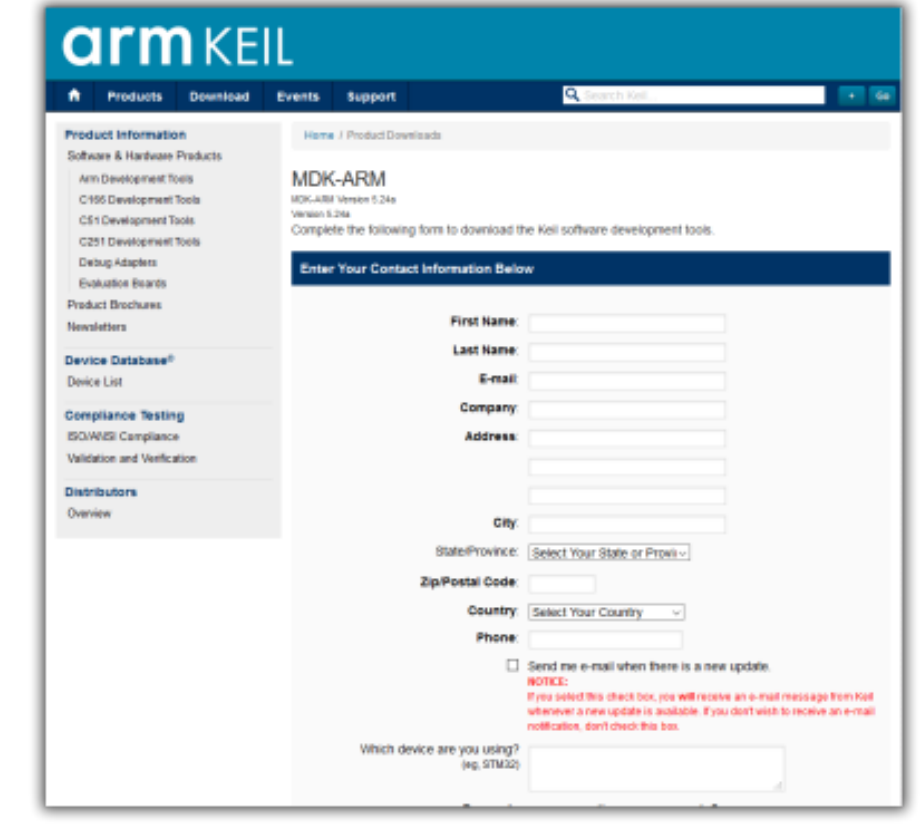

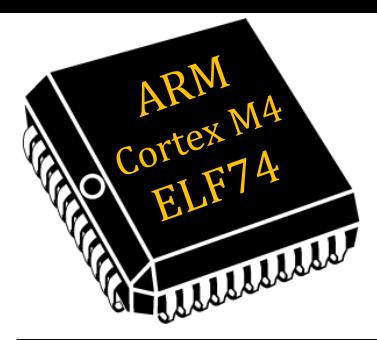

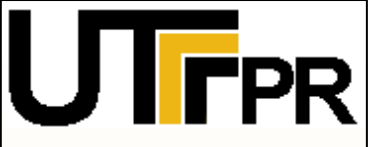

**- Keil**

- **- TivaWare**
- **- Projeto**

Clicar no botão **"***submit***"** na parte inferior da página. Aparecerá um *link* para realizar o

### *download* do **MDKxxx.EXE**.

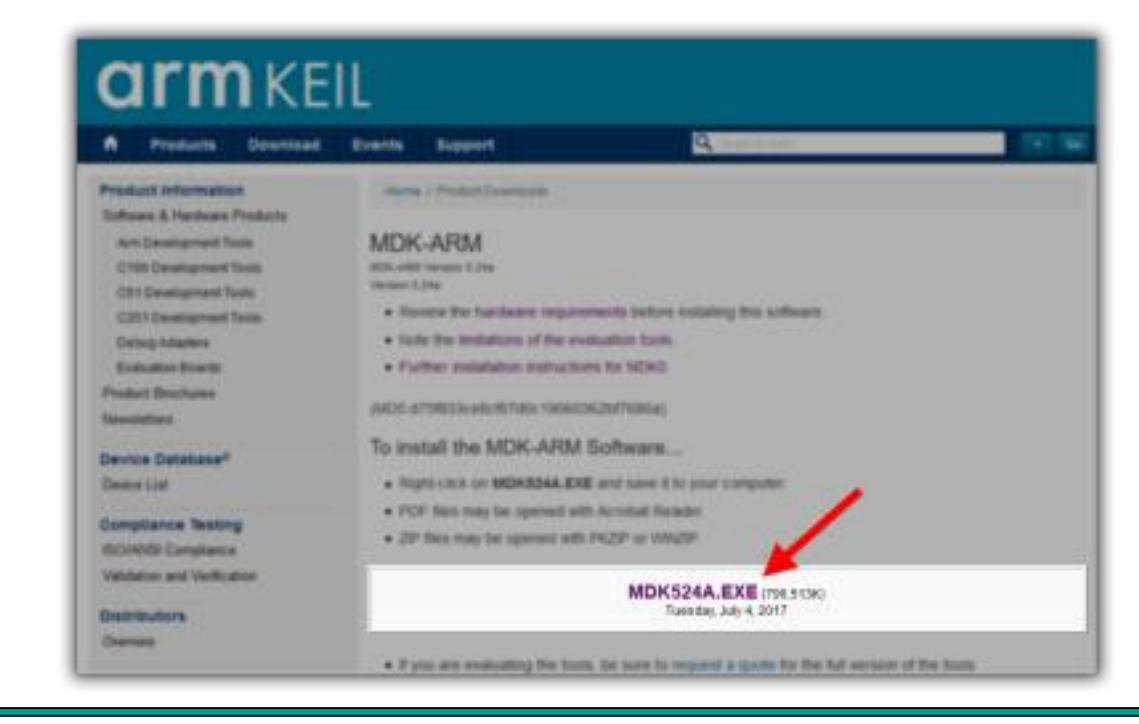

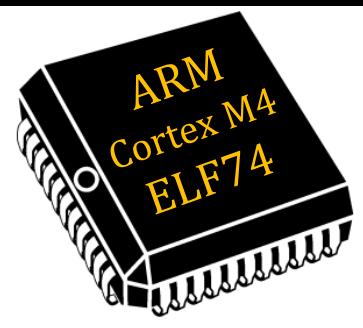

- - **- Keil**
	- **- TivaWare**
	- **- Projeto**

Executar o arquivo de *download*. Seguir as instruções para instalar o MDK-Core no computador. A instalação irá adicionar os pacotes de *software* para **ARM CMSIS**, compilador **ARM** e o *Middleware* **MDK-Professional**.

Quando encerrada a instalação, pode-se ativar uma licença ou pular este passo para utilizar a versão grátis (*lite*) de até **32 KB** de código.

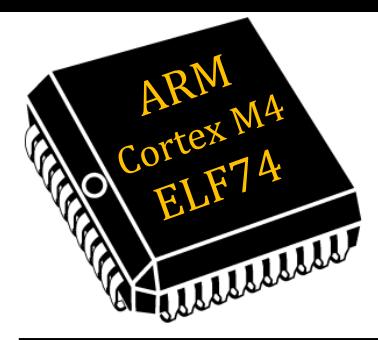

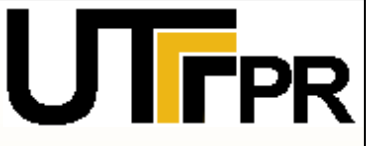

- **- Keil**
- **- TivaWare**
- **- Projeto**

Para versões do MDK superiores a **5.29**, foi removido o **Stellaris** como opção para fazer o **debug**. Assim, é necessária a instalação do **Add-on;**

Baixar o arquivo disponível no site da disciplina na 四 área de **"Recursos"** e executá-lo.

*http://www.elf52.daeln.com.br/Recursos/MDK\_Stellaris\_ICDI\_AddOn.exe*

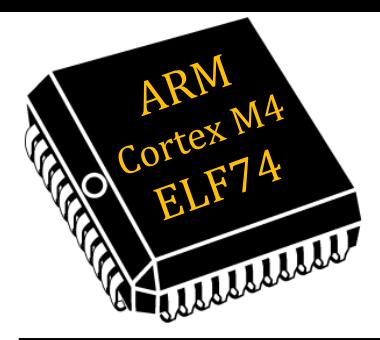

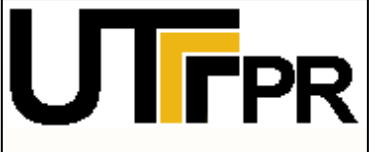

- **- Keil**
- **- TivaWare**
- **- Projeto**

Depois da instalação do **MDK Core**, o **Pack**  四 **Installer** é iniciado automaticamente, que permite adicionar pacotes de *software* complementares.

O **Pack Installer** pode ser iniciado por meio do IDE Keil MDK-ARM clicando no botão **Pack Installer**.

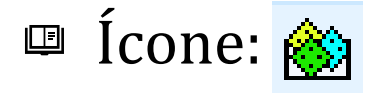

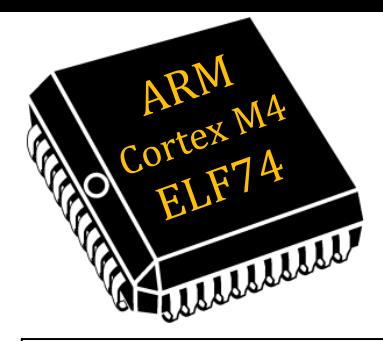

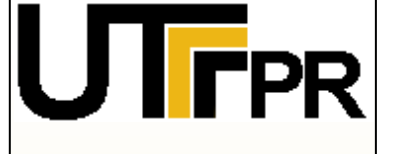

**- Keil**

**- TivaWare**

**- Projeto**

No Tab **Devices**, expandir o **Texas Instruments** e selecionar **Tiva C Series**. Depois instalar os pacotes de família de dispositivos (DFP) na aba **Packs**. Instalar os seguintes pacotes:

Device Specific ➤ **Keil::TM4C\_DFP** 回

- Generic ➤ **ARM::CMSIS** 画
- Generic ➤ **Keil::ARM\_Compiler** 四

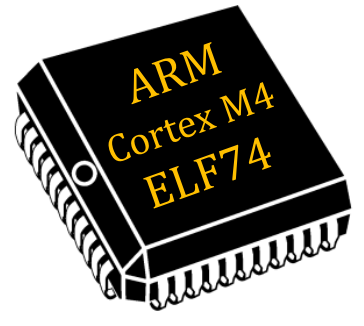

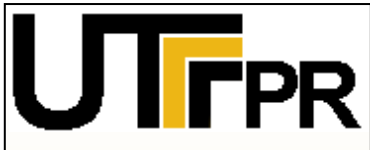

- **- Keil**
- **- TivaWare**
- **- Projeto**

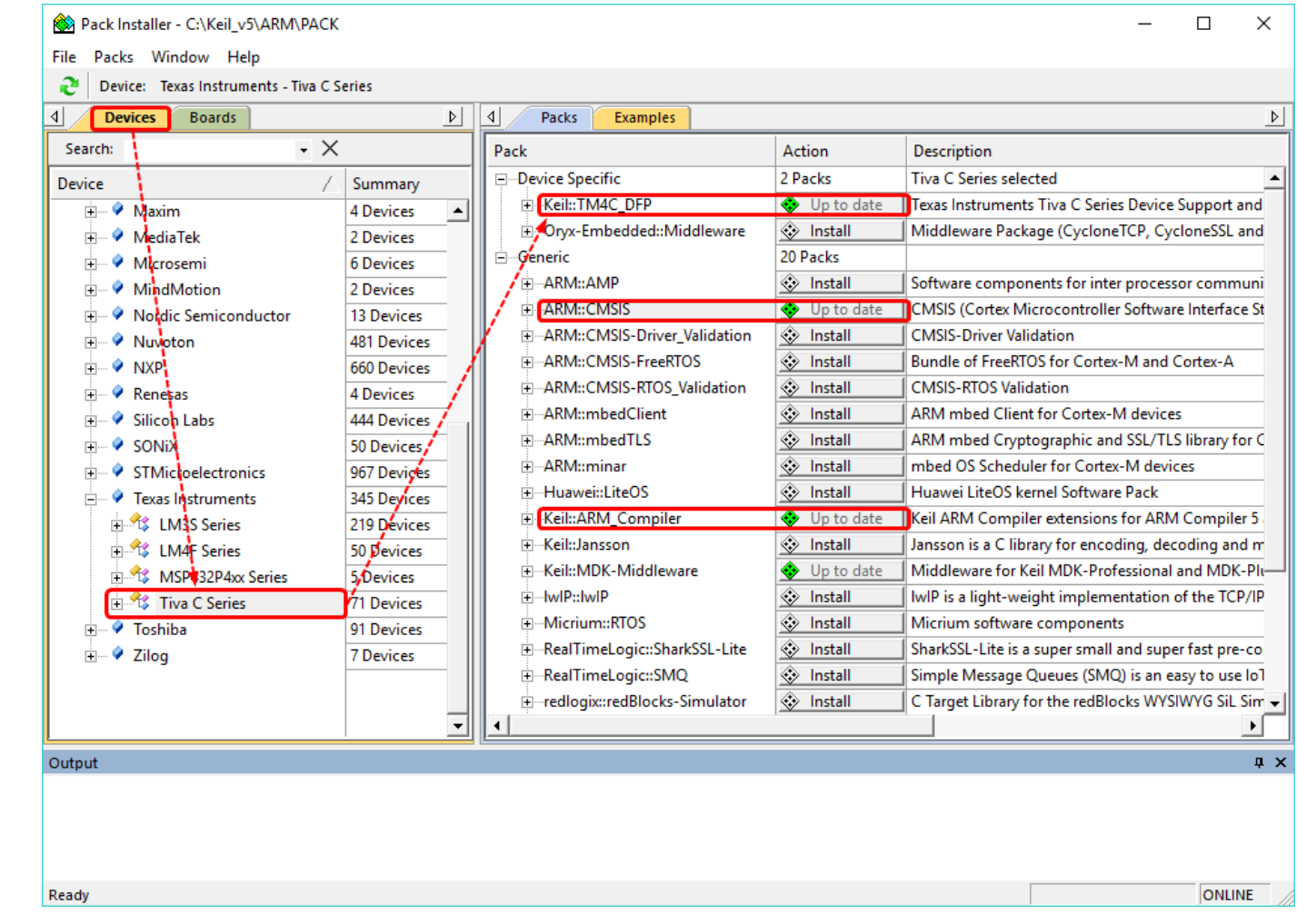

**Prof.: Dr. Paulo Denis Garcez da Luz garcez@professores.utfpr.edu.br www.daeln.com.br /68** **11/**

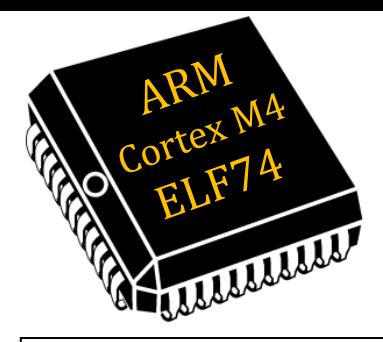

**IFPR** 

**- Keil**

**- TivaWare**

**- Projeto**

### Keil MDK-ARM

- Cada placa **Tiva** tem uma interface de depuração, 四 chamada **In-Circuit Debug Interface** (ICDI) que permite programar e depurar o microcontrolador. Para controlar esta interface, os **drivers** devem ser instalados.
- Baixar o arquivo disponível no site da disciplina 四 na área de **"Recursos"** e executá-lo.

*http://www.elf52.daeln.com.br/Recursos/Stellaris\_ICDI\_Drivers.zip*

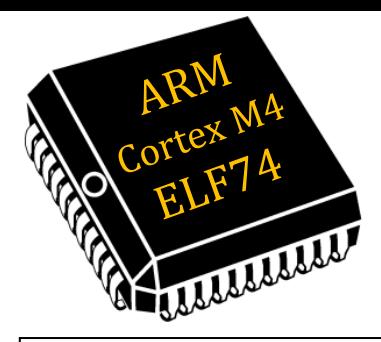

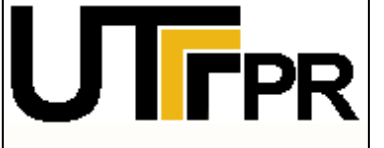

- **- Keil**
- **- TivaWare**
- **- Projeto**
- Conectar a placa na interface **USB** do PC.
- Executar o **Gerenciador de Dispositivos** no 画
	- **Painel de Controle** do Windows.
- <del>■</del> Verificar na seção Outros Dispositivos há alguns dispositivos que necessita de **drivers**.

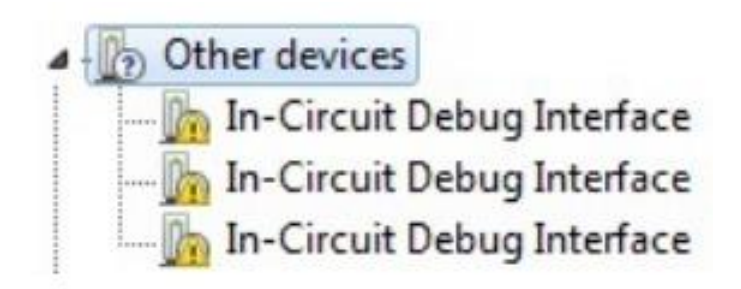

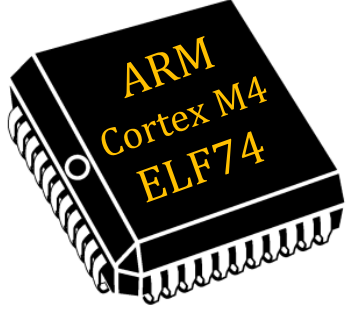

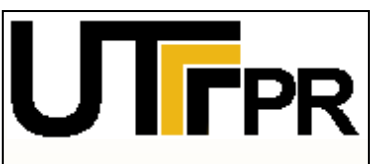

### Clicar com o direito em uma das entradas e 画

### **- Keil**

### **- TivaWare**

### **- Projeto**

### selecionar **Atualizar Driver**:

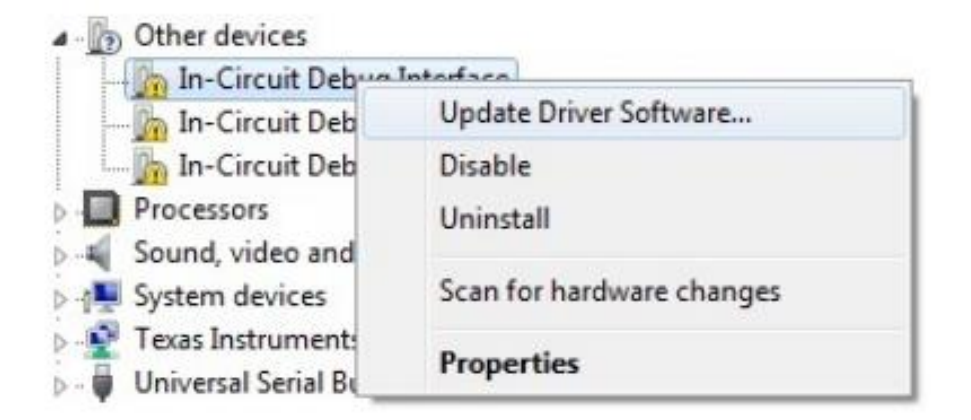

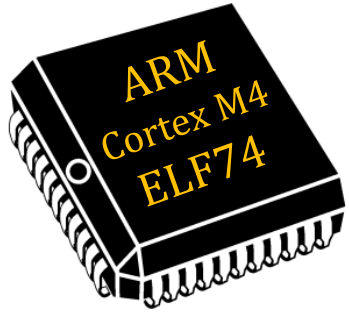

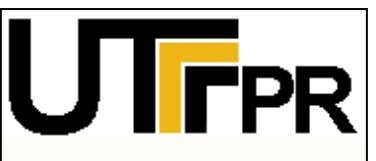

四

**- Keil**

**- TivaWare**

**- Projeto**

Uma janela irá aparecer perguntando se deseja procurar automaticamente ou procurar no computador. Selecione: **procurar no computador**

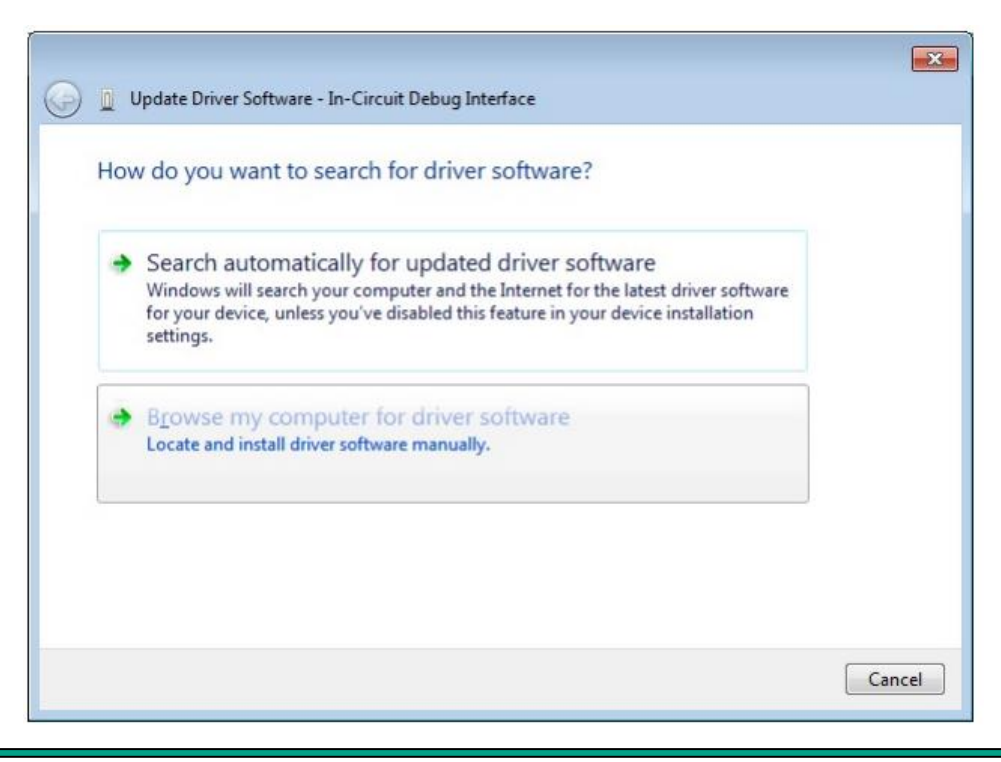

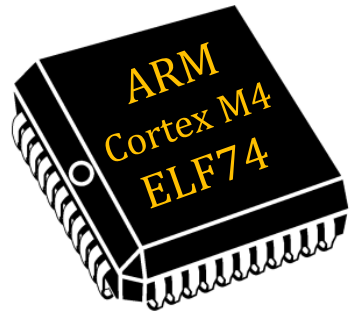

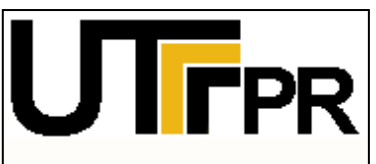

- **- Keil**
- **- TivaWare**
- **- Projeto**

Escolher a pasta temporária onde **descompactou** os 四 **drivers** e clique em Avançar.

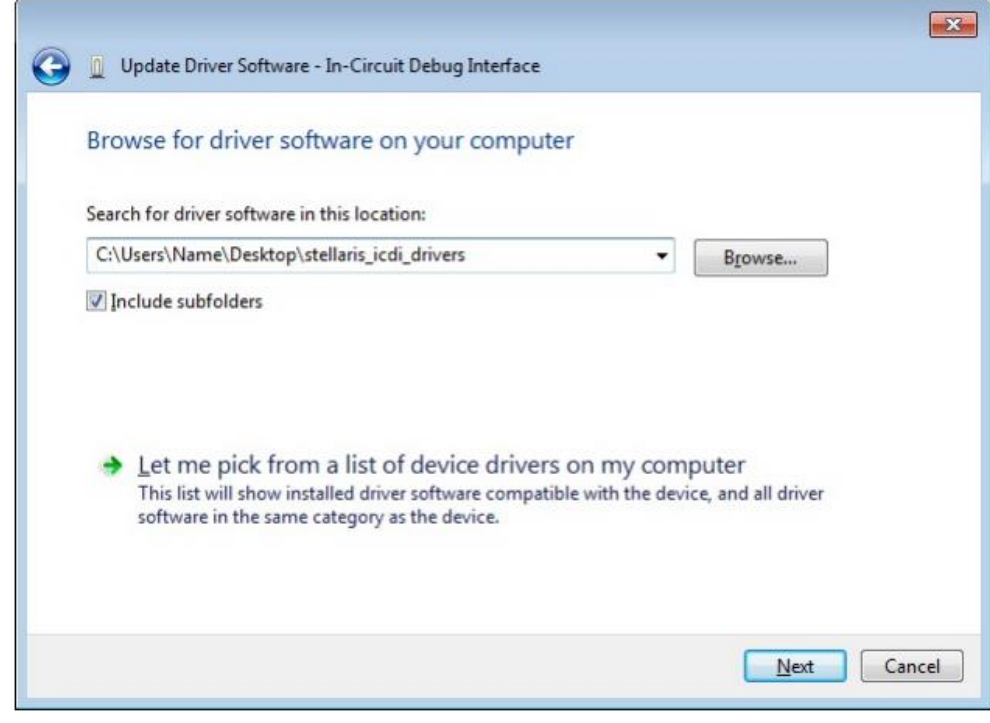

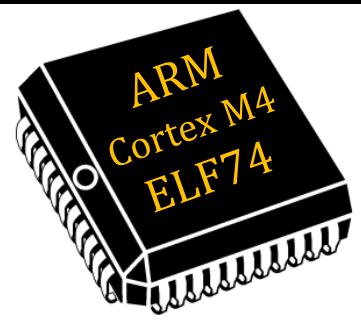

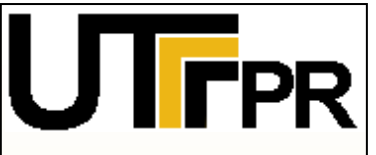

**- Keil**

**- TivaWare**

**- Projeto**

Pode aparecer uma janela avisando que o Windows não pode verificar o *software* instalado. Clicar em Instalar o **driver**.

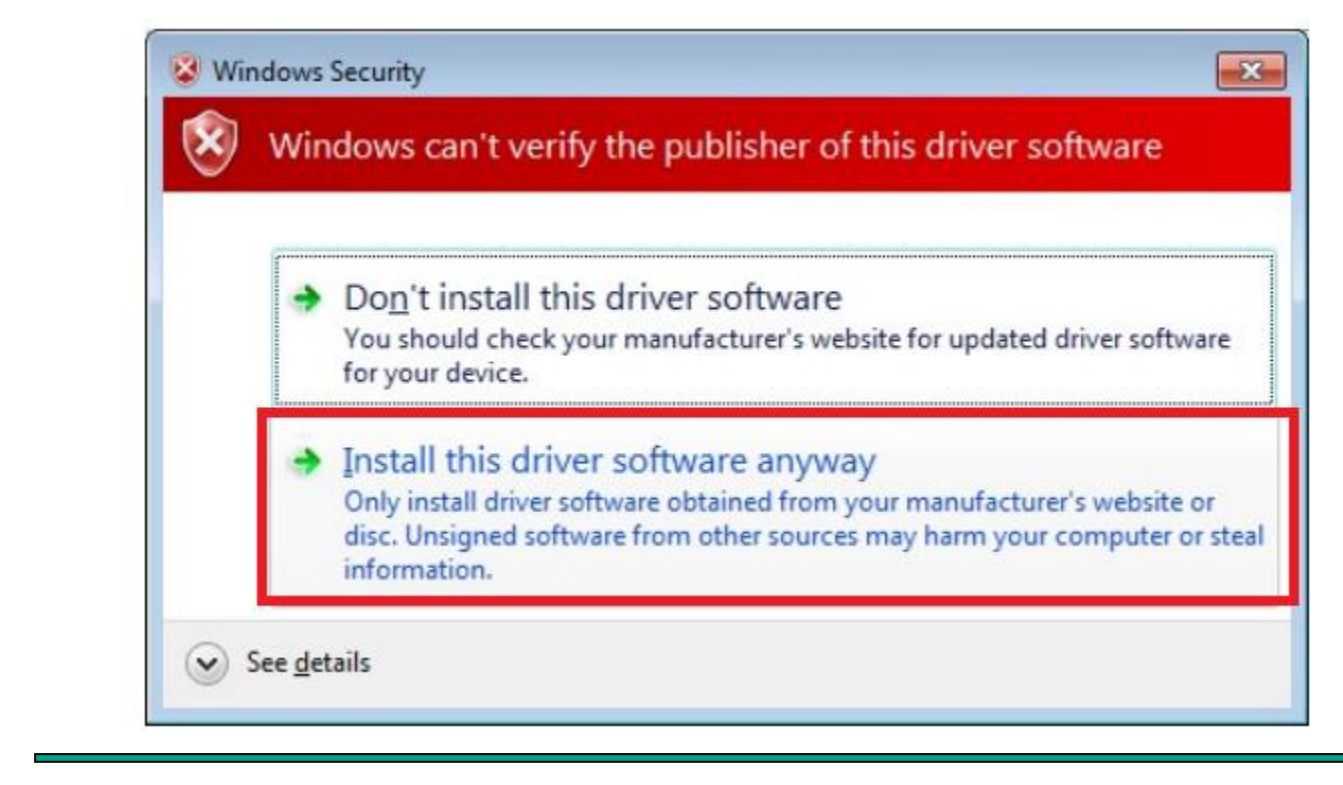

**17/**

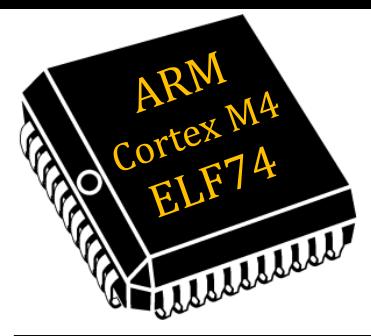

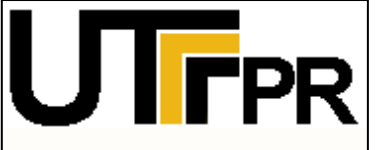

### **- Keil**

**- TivaWare**

### **- Projeto**

### Depois do **driver** ser instalado, as vezes é necessário repetir o último processo para os outros **drivers**.

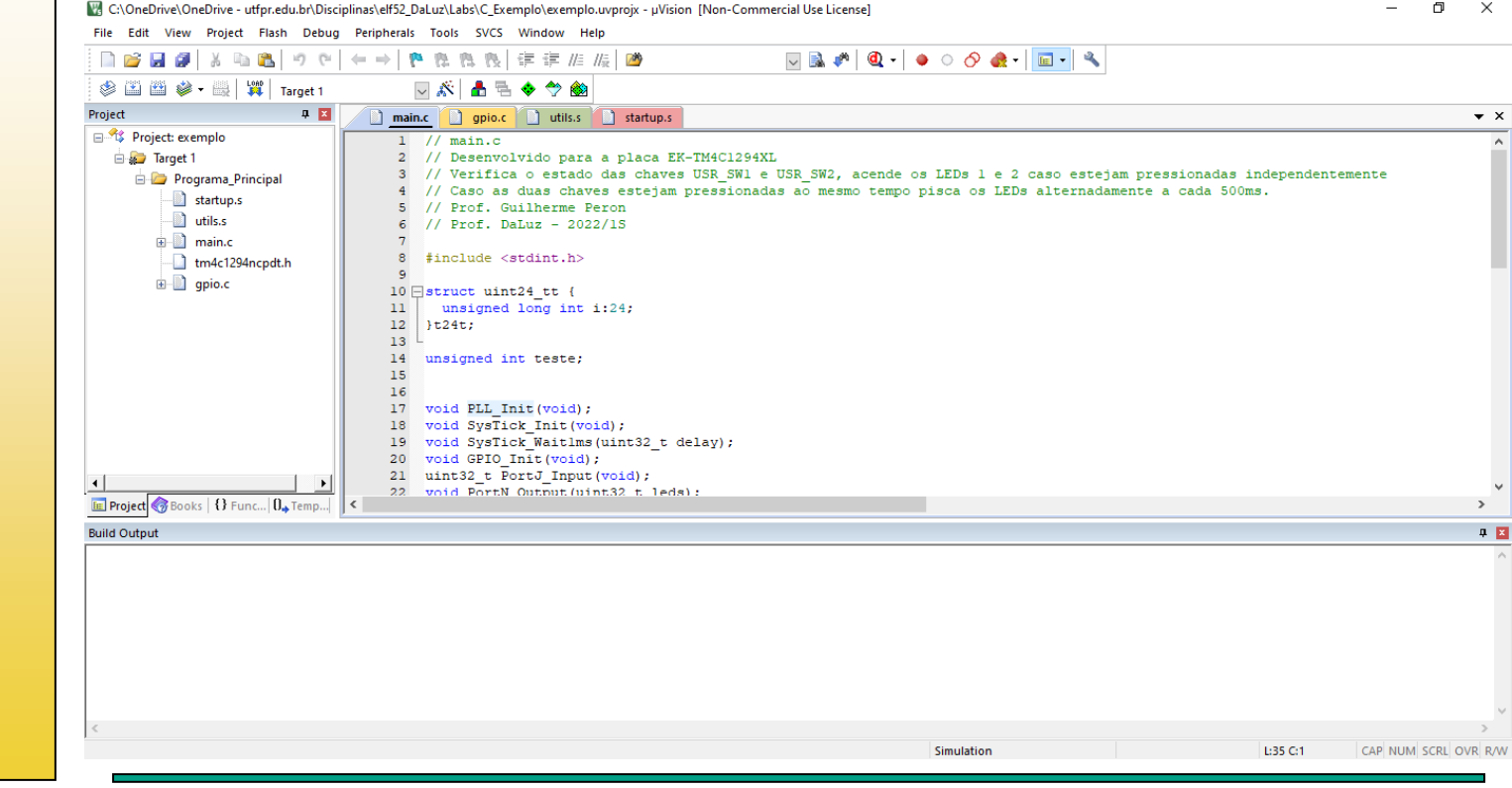

**Prof.: Dr. Paulo Denis Garcez da Luz garcez@professores.utfpr.edu.br www.daeln.com.br /68**

**18/**

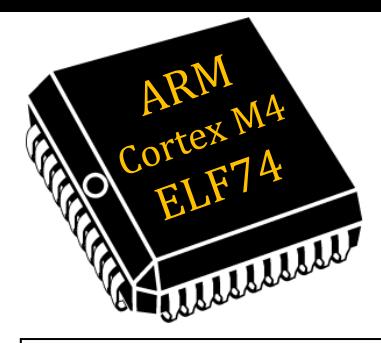

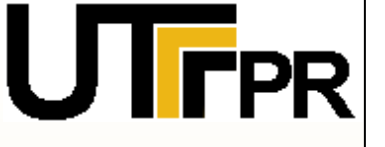

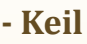

**- TivaWare**

**- Projeto**

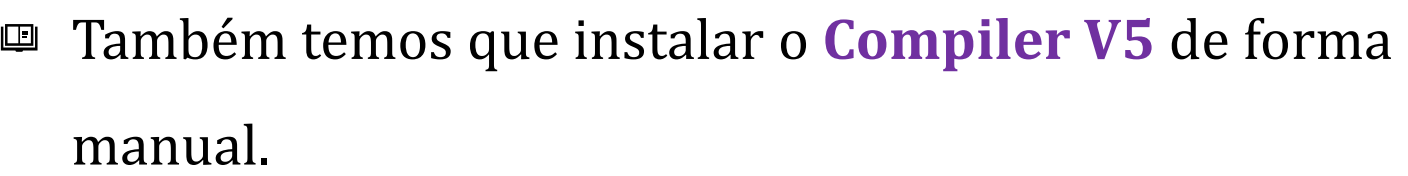

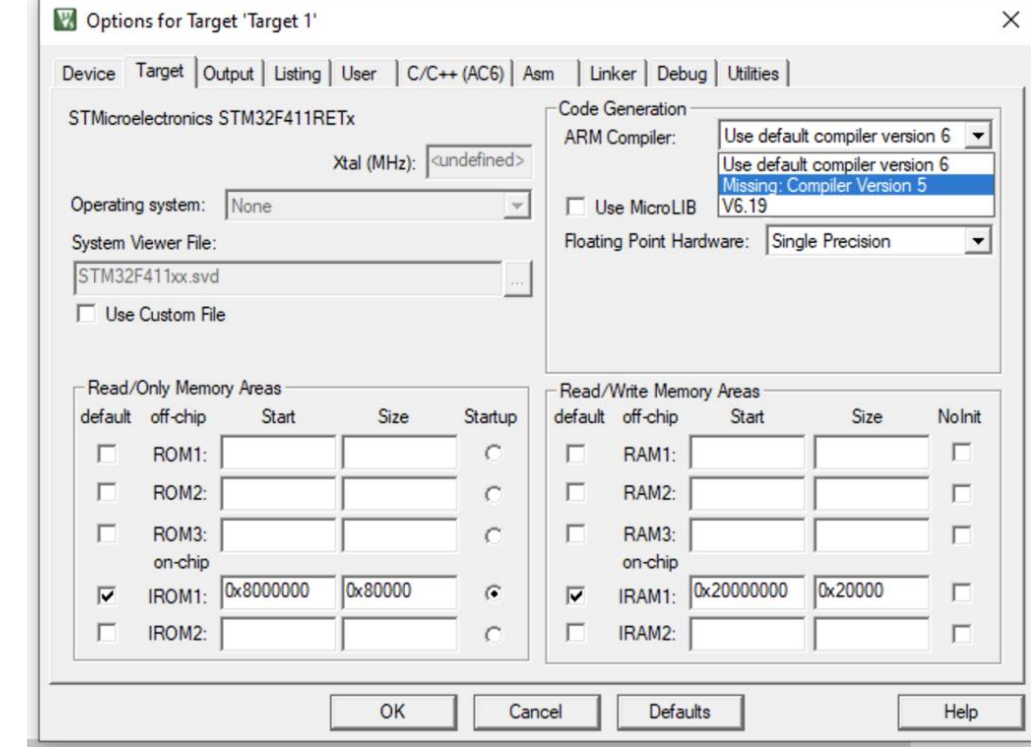

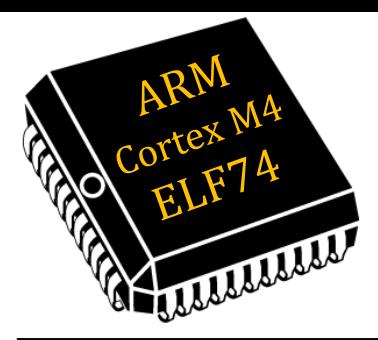

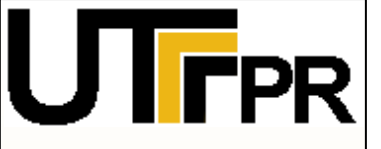

- **- Keil**
- **- TivaWare**
- **- Projeto**

Também temos que instalar o **Compiler V5** de forma  $\Box$ manual.

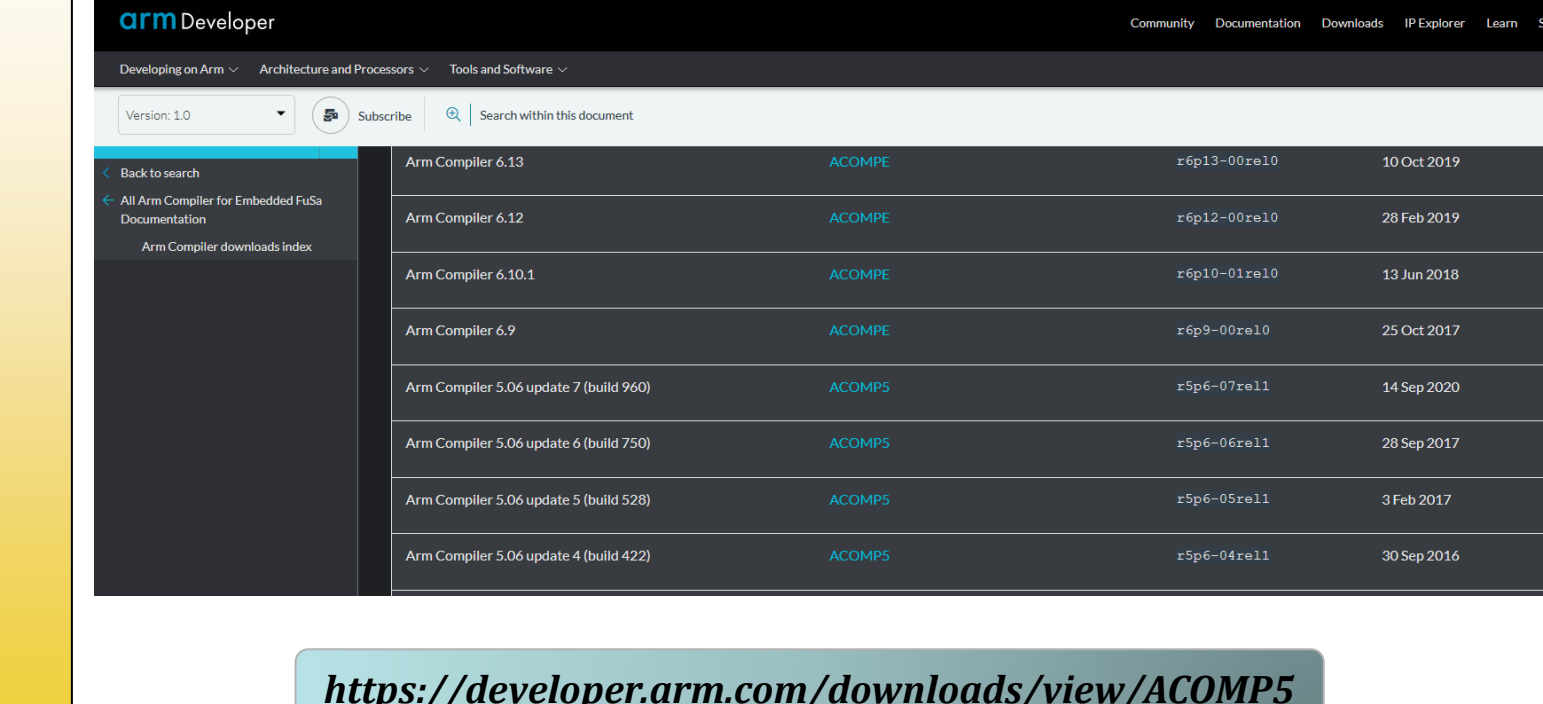

**20/**

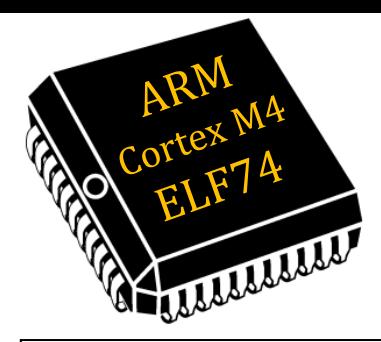

#### Após executar o **LogIN** no site (WIN32/LIN32): 回 **IFPR arm** Developer Developing on Arm  $\vee$  Architecture and Processors  $\vee$  Tools and Software  $\vee$ **- Keil Releases** Sort releases by: **- TivaWare** O Available date Revision **- ProjetoSelect Revision to Download** The Release Name: ACOMP5-r5p6-07rel1 r5p6-07rel1 **<sup>§</sup>** Release Quality: REL □ Available Date: 25 de jan. de 2021 Arm Compiler 5.06 update 7 (build 960) Lin32 Name: DS500-PA-00003-r5p0-26rel0 Filename: ARMCompiler\_506\_Linux\_x86\_b960.tar.gz MD5: fd5943a097e272aef23491600c222981 □ 97.9 MB + Add to queue  $\downarrow$  Download Now Arm Compiler 5.06 update 7 (build 960) Win32 Name: DS500-PA-00002-r5p0-26rel0 Filename: ARMCompiler\_506\_Windows\_x86\_b960.zip MD5: 56a3c52585e7ce4d95fc75ae6ff6b9df  $\downarrow$  Download Now □ 80.9 MB + Add to queue

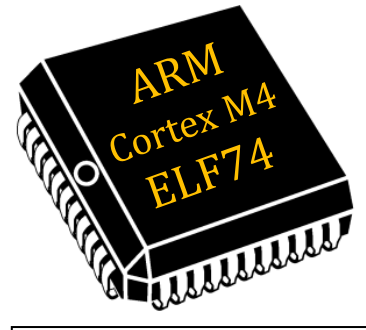

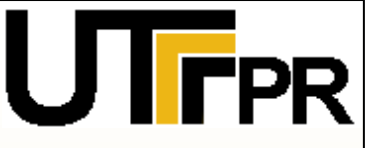

**- Keil**

**- TivaWare**

**- Projeto**

Após o Download ver esses dois vídeos: (criar a pasta 回 destino dentro da pasta de instalação do Keil)

*https://youtu.be/\_EYGFfCI93Y?si=CtqHbSdbUOZ8KW9S*

*https://youtu.be/Gh8mqKlYOW4?si=kMclJ3bjqj8ePJi9*

Seguir estes passos em caso ainda tenha problemas: 四

*https://developer.arm.com/documentation/101407/0538/Creating-Applications/Tips-and-Tricks/Manage-Arm-Compiler-Versions*

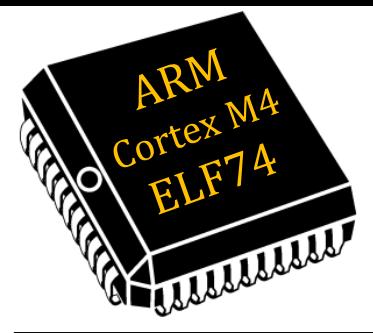

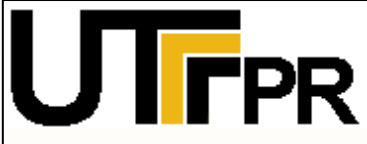

- **- Keil**
- **- TivaWare**
- **- Projeto**

### **TivaWare™ for C Series**

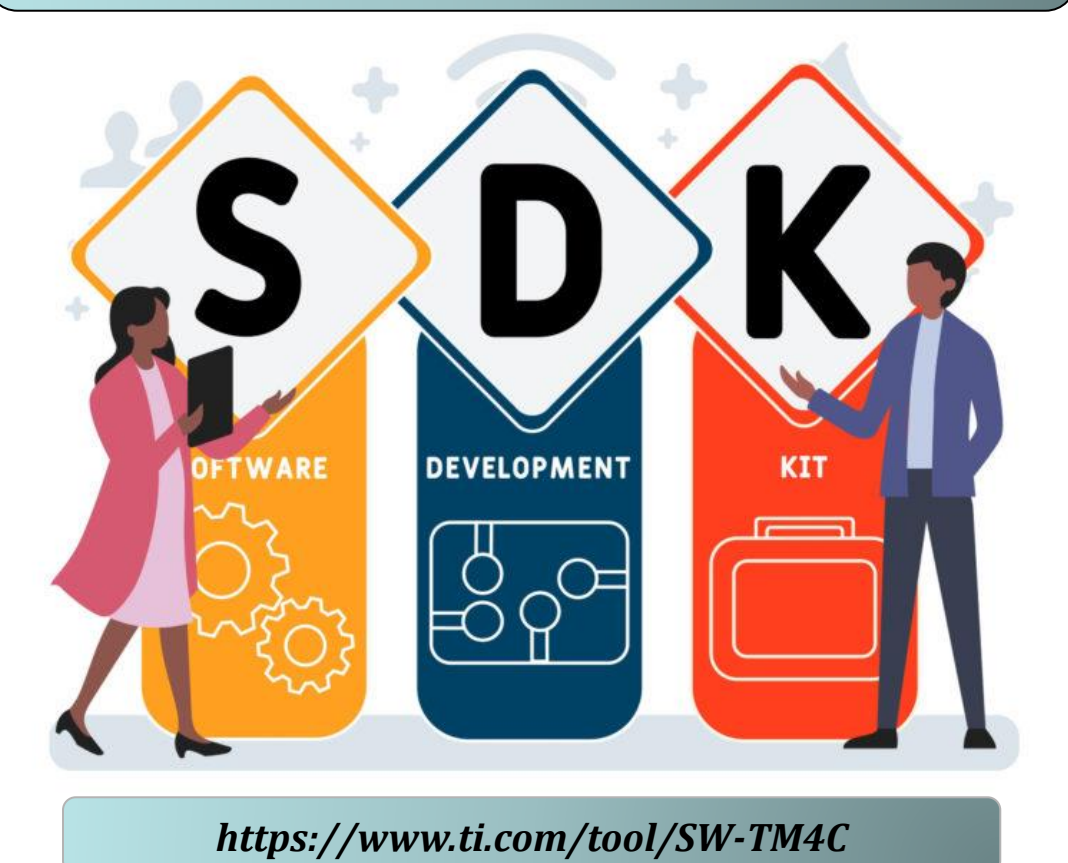

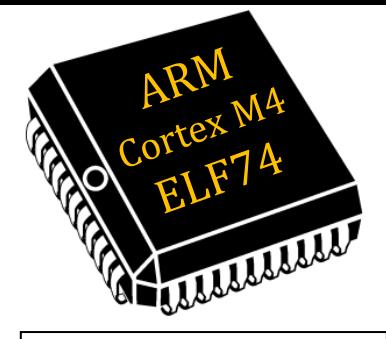

#### Acessar o site e clicar em *Download*. 画 "PR View History Bookmarks Tools Help SW-TM4C Software developmer X **O M**  $\leftarrow$   $\rightarrow$   $\circ$   $\circ$ O A https://www.ti.com/tool/SW-TM4C **■☆ Q Search ○ ◎ ◎ ◎ ◎ ★ ◎ 回 ◎ 》 # ● 日 ● 日 2 ①** = **- Keil** Dadvin Distes Disever Dindat DDominios Diumap Distes Dimp Dalarme DUnicamp DCMoney DCMC Dindustrias Dintranet Dicteria @ Whats 5 Systran @nmcli @networking @PS3 @iser @Cer @BB @BB @SB @Copel GAnltcs >> DOther Bookmarks **ED** TEXAS INSTRUMENTS  $\hbox{Q}$ Search Login / Register (D) English | Ship to | USD **- TivaWare** ਵ **Products** Annlications Design & development **Ouality & reliability** Support & training About TI **- Projeto**Home / Design & development SW-TM4C TivaWare™ for C Series (Complete) Overview Downloads Technical documentation Related design resources Support & training Overview The TivaWare™ for C Series software development kit (SDK) provides all of the components necessary for engineers to evaluate and develop applications for the Texas Instruments TM4C Arm® Cortex®-M4F device family. The TivaWare SDK allows developers to get started quickly, leverage royalty-free and tested software to accelerate development, and lower overall software costs and time to market. The TivaWare SDK provides a selection of software libraries that are TI-developed, tested, and maintained. The libraries offered include a Driver library for all device peripherals, a dedicated USB library, and an application-specific Graphics library, The TivaWare Driver library accelerates software development by providing easy-to-use APIs that handle the low-level control for each peripheral to simplify development, improve readability, and ease maintenance. A variety of code examples are offered leveraging TI development kits and help provide a starting point for project development by demonstrating how to utilize TivaWare API's for each library. The TivaWare SDK supports multiple IDE's including Code Composer Studio and supports TI's Code Computer Studio IDE. Footures *https://www.ti.com/tool/SW-TM4C#downloads*

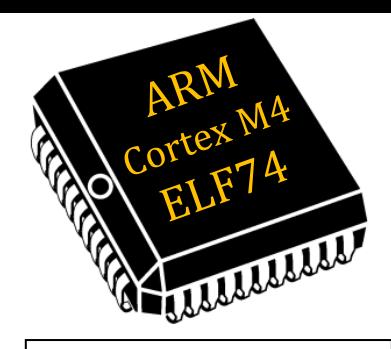

#### Acessar o site e clicar em *Download*. 画

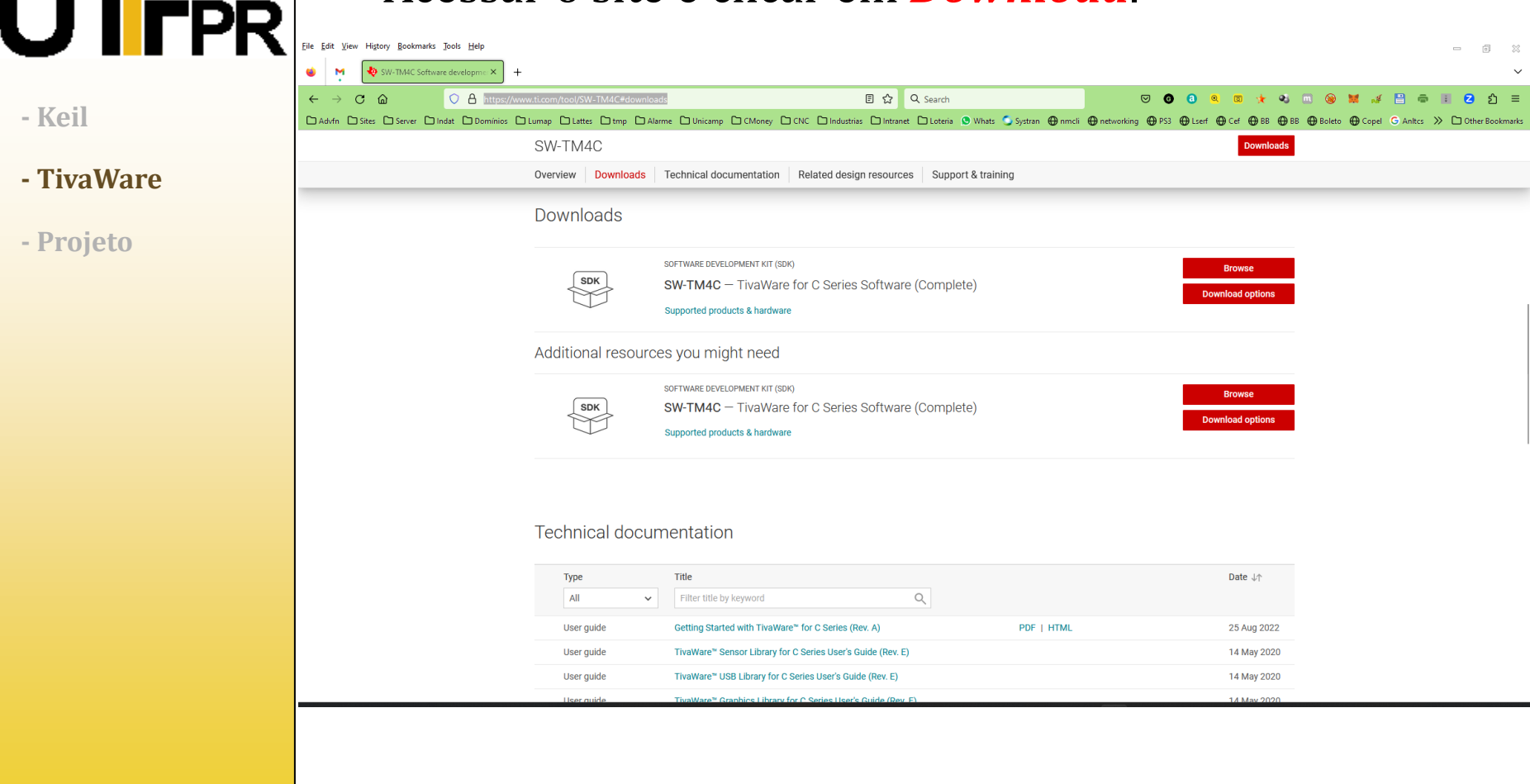

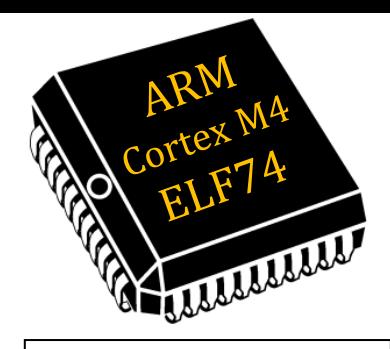

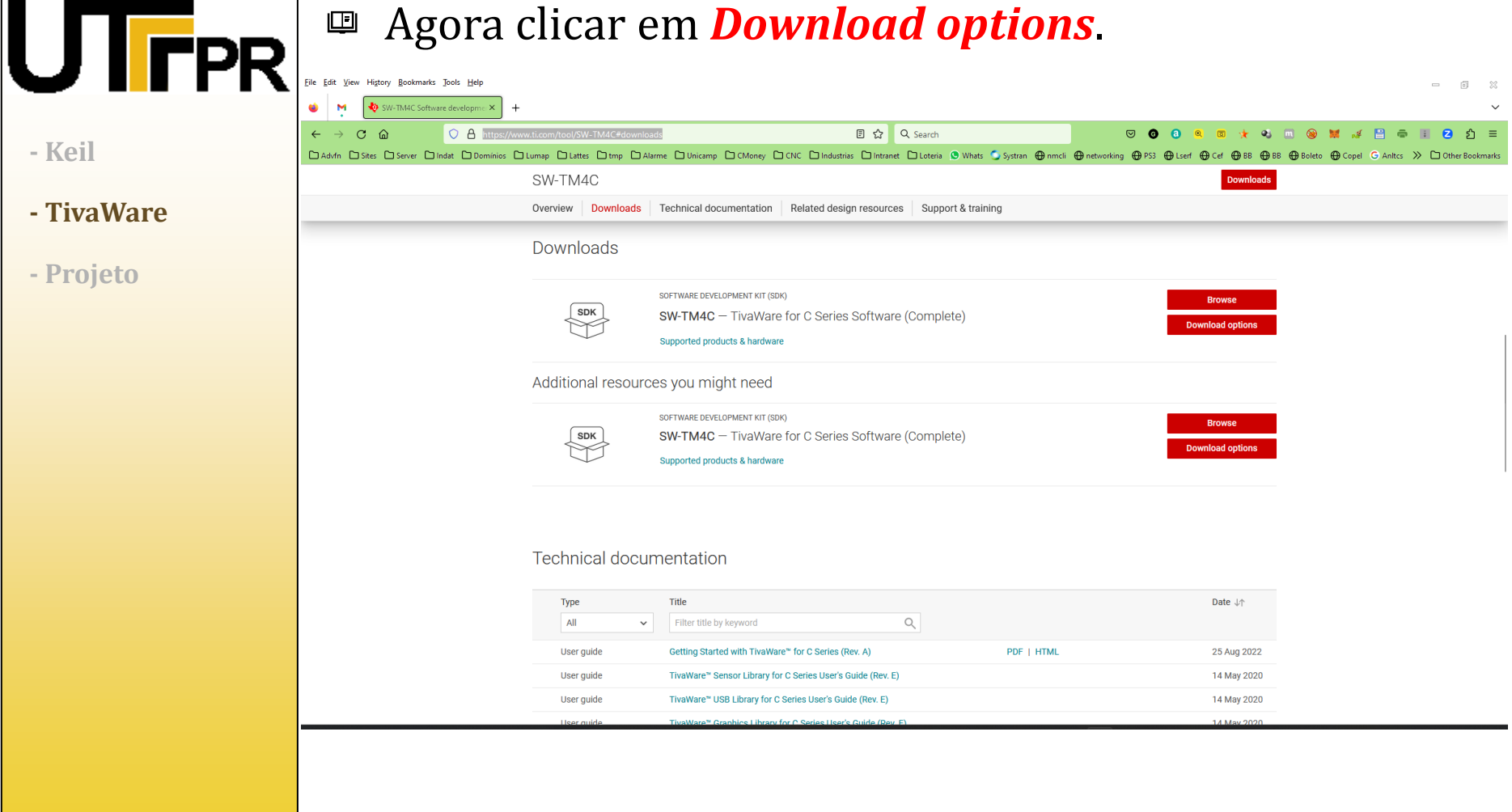

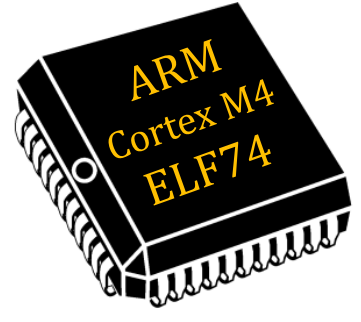

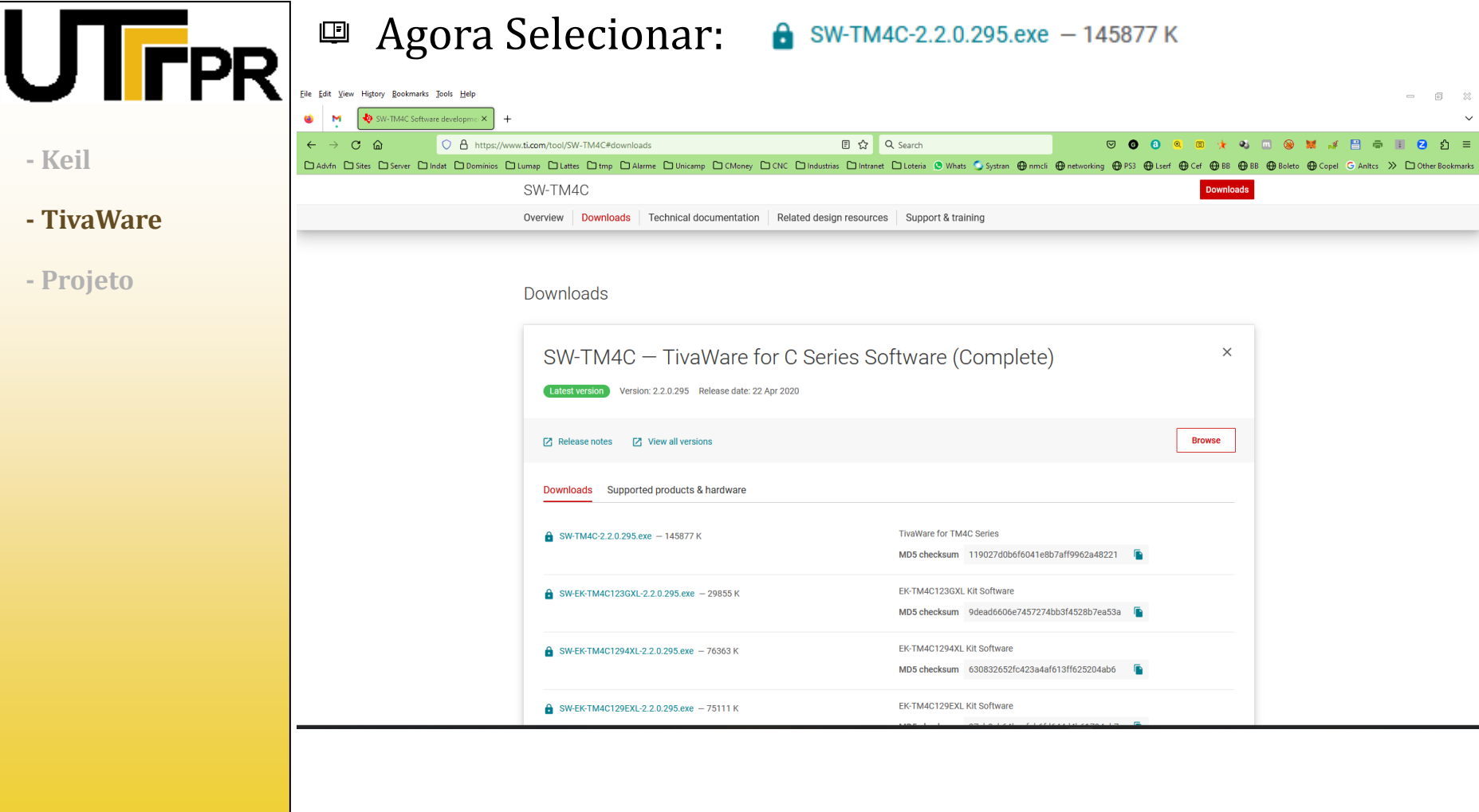

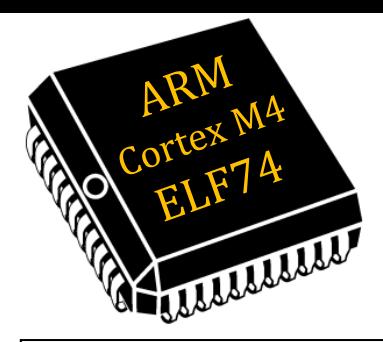

### Após logar com sua conta **TI** e terminar o *download*: 四  $\mathbf U$  I rpr TivaWare for C Series Firmware Development Package Setup  $\times$  $\Box$ **- Keil - TivaWare** Welcome to the Texas Instruments TivaWare™ TivaWare™ for C Series Firmware **- Projeto**for C Series Development Package Setup Wizard The Setup Wizard will install the TivaWare for C Series Firmware Development Package on your computer. Click Next to continue or Cancel to exit the Setup Wizard. **TEXAS NSTRUMENTS** Version 2.2.0.295  $<sub>Back</sub>$ </sub>  $Next$ Cancel

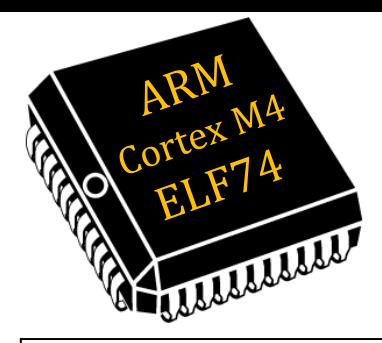

 $\mathsf{\bm{U}}\mathsf{\bm{\mathsf{\mathsf{I}}}}\mathsf{\bm{\mathsf{r}}}$ PR

**- Keil**

**- TivaWare**

**- Projeto**

### TivaWare SDK

### Telas de Instalação ...

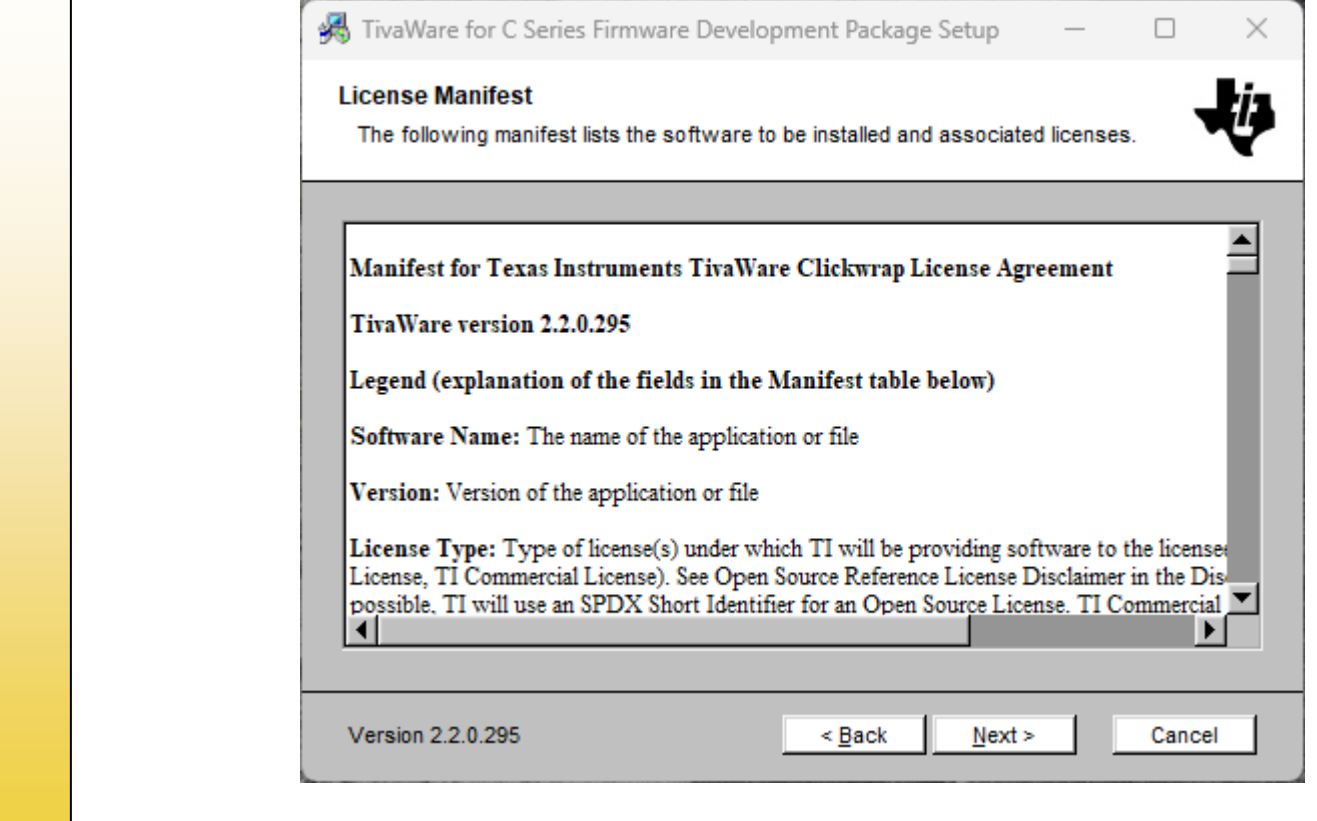

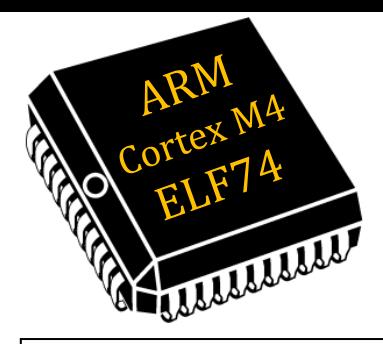

 $\bigcup$  FPR

**- Keil**

**- TivaWare**

**- Projeto**

### TivaWare SDK

### Telas de Instalação ...

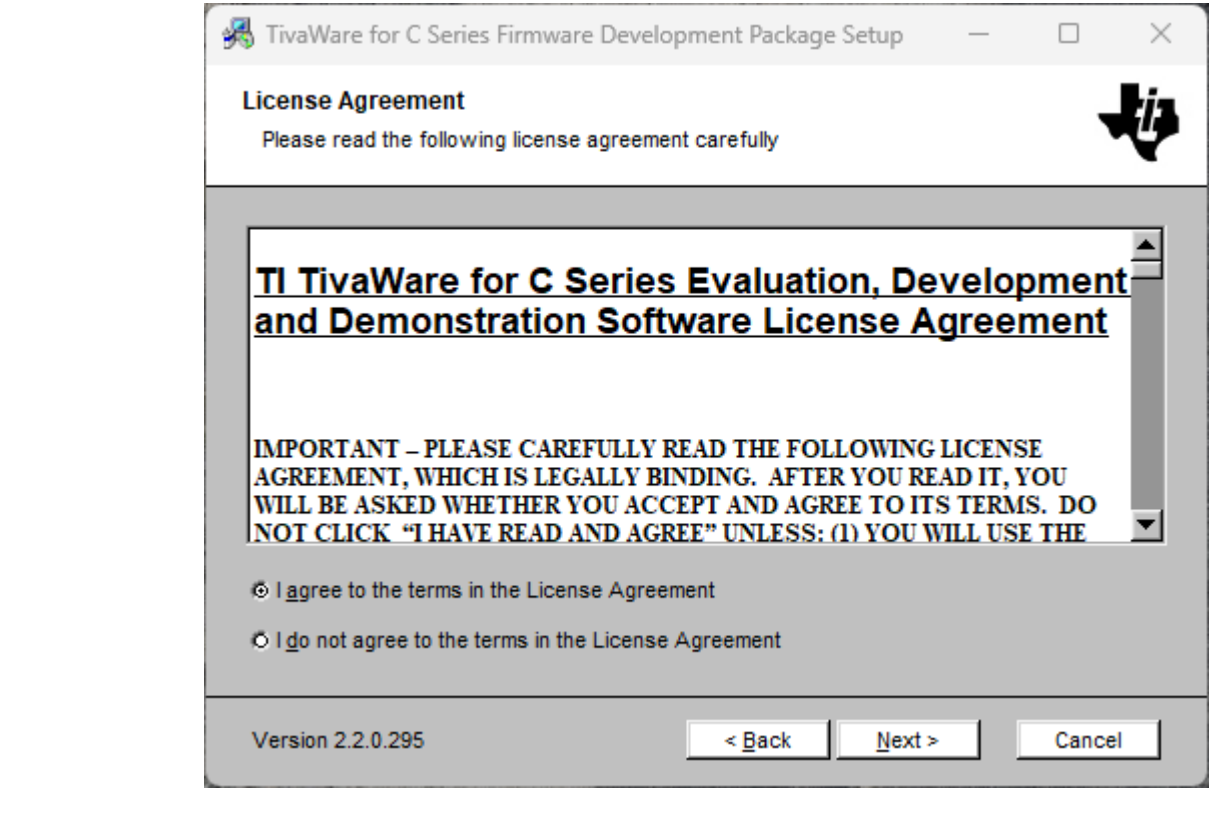

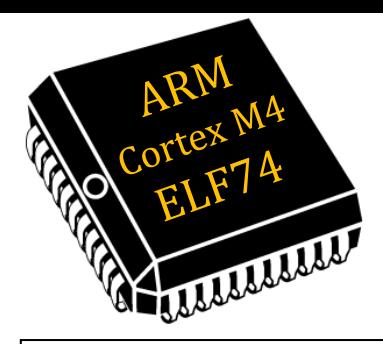

### Telas de Instalação ... (Pasta da disciplina ex.: **..\ELF74**) 四 **IFPR** TivaWare for C Series Firmware Development Package Setup □  $\times$ **- Keil Select destination folder - TivaWare** Browse to the destination folder **- Projeto**The Setup Wizard will install the TivaWare for C Series Firmware Development Package to the following folder. Click Next to install in this folder. To install to a different folder, enter it below or click Browse. Folder: C:\ti\TivaWare\_C\_Series-2.2.0.295 Browse. Version 2.2.0.295  $<sub>Back</sub>$ </sub>  $Next >$ Cancel

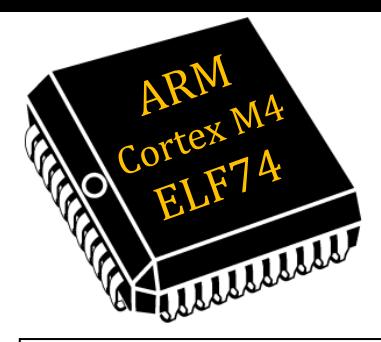

 $\Box$ 

opment changes to

Cancel

 $\times$ 

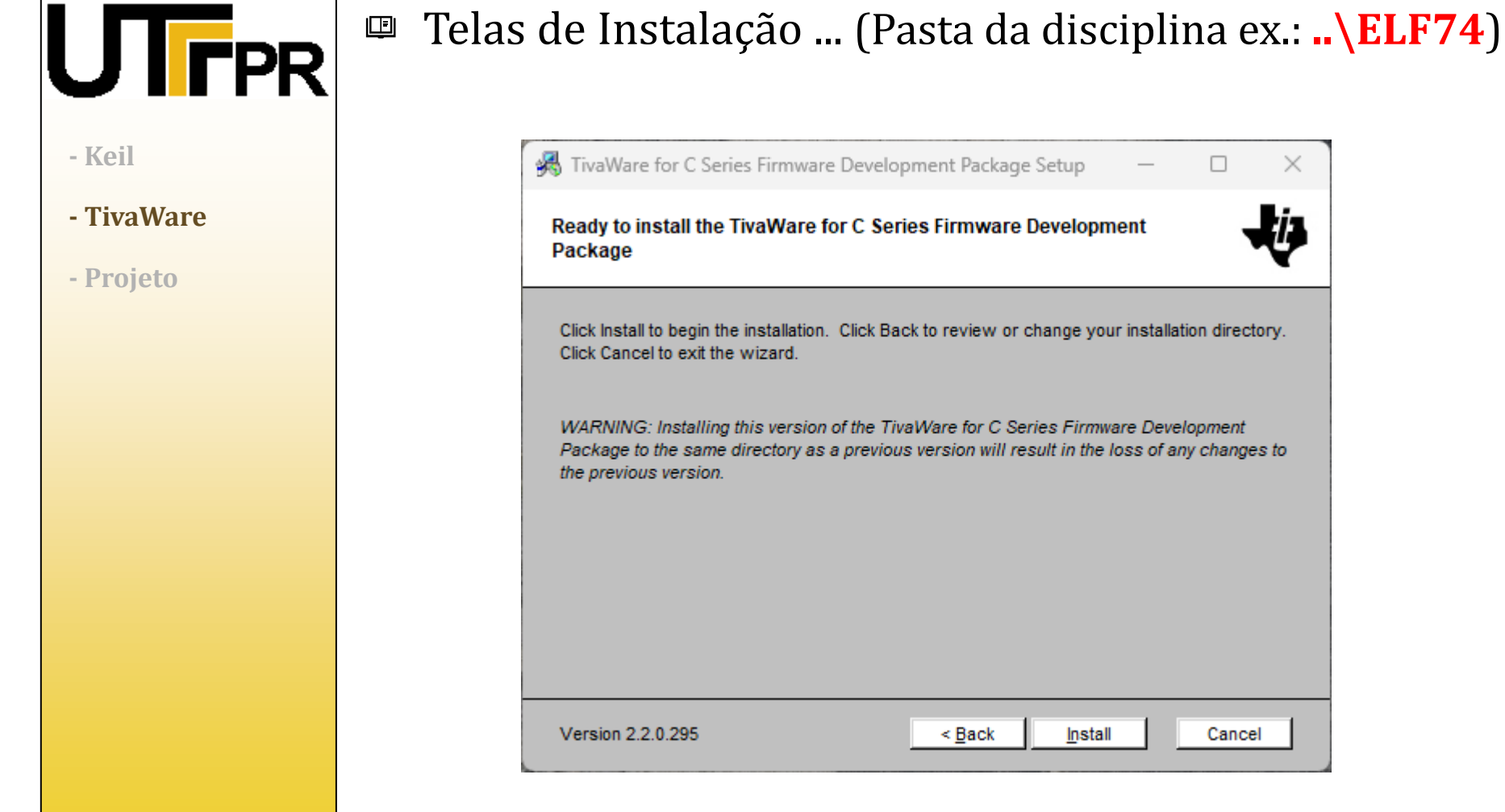

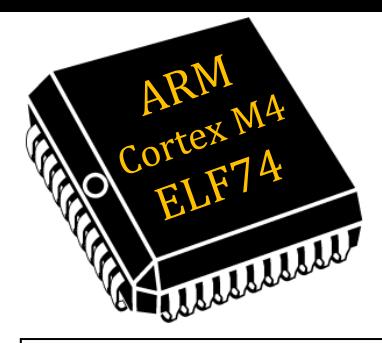

 $\Box$ 

Cancel

Finish

 $\times$ 

### Telas de Instalação ... (Pasta da disciplina ex.: **..\ELF74**) 四  $\mathsf{\bf U} \mathsf{\bf I}$  rpr TivaWare for C Series Firmware Development Package Setup **- Keil - TivaWare** Completed the Texas Instruments TivaWare™ TivaWare™ for C Series Firmware Development Package **- Projeto**for C Series Setup Wizard Click the Finish button to exit the Setup Wizard. **TEXAS NSTRUMENTS** Version 2.2.0.295  $<sub>Back</sub>$ </sub>

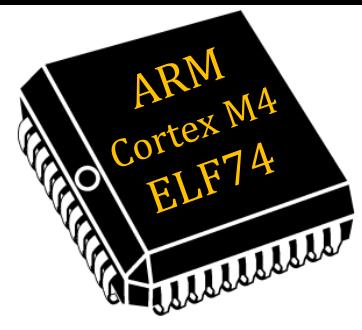

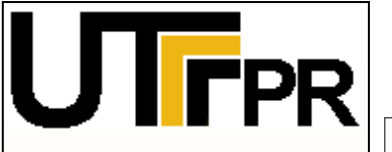

- **- Keil**
- **- TivaWare**
- **- Projeto**

# Compilar o TivaWare SDK

Abrir o Keil, depois escolher: *Project -> Open Project*  $\Box$ 

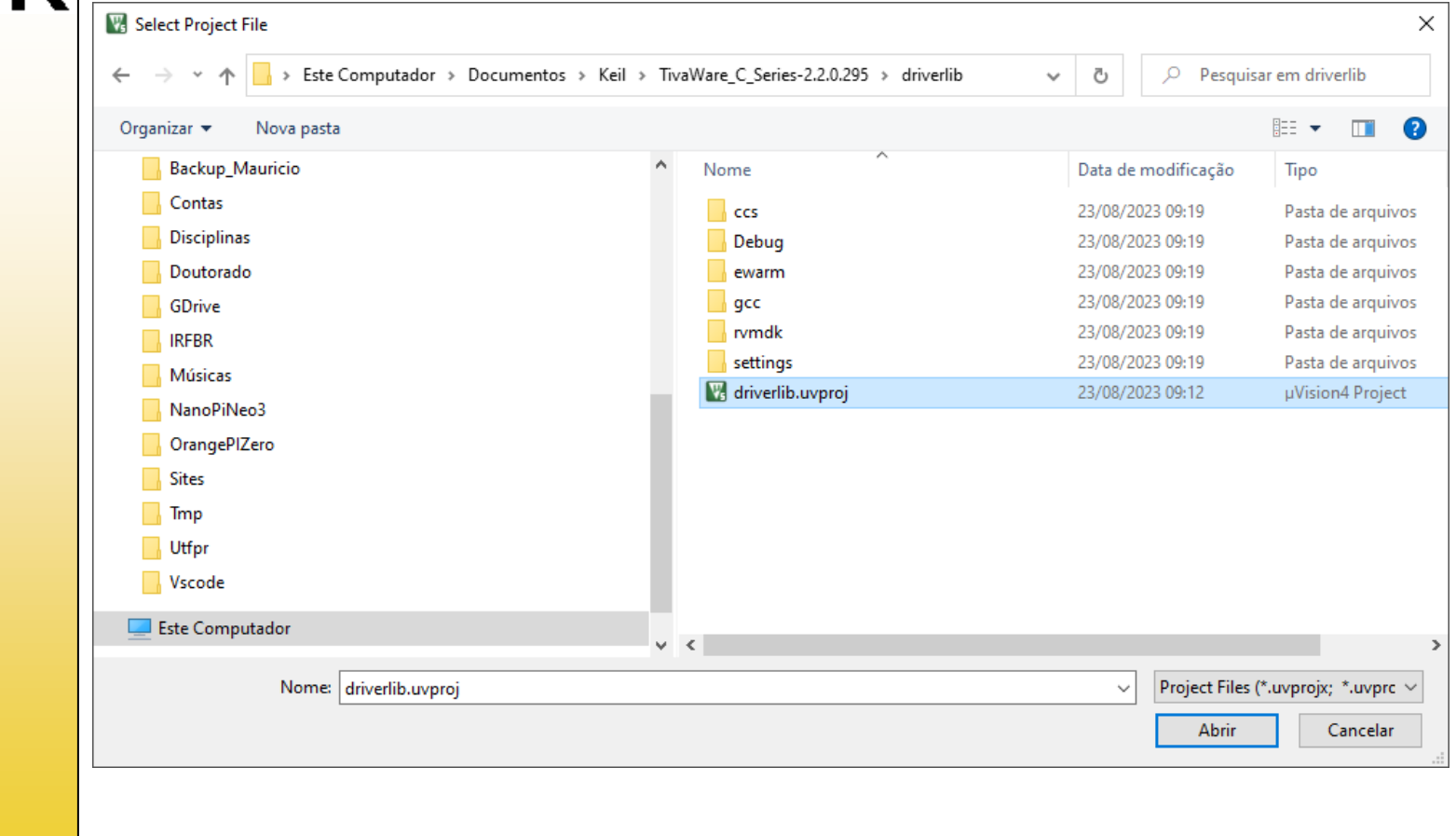

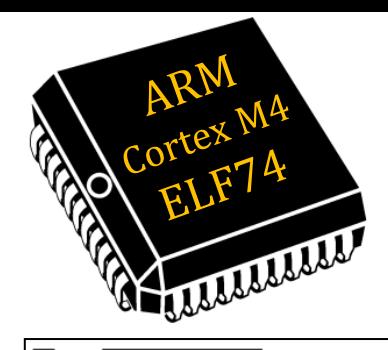

### Compilar o TivaWare SDK

#### Projeto Aberto, Clicar em *ReBuild* ... 四

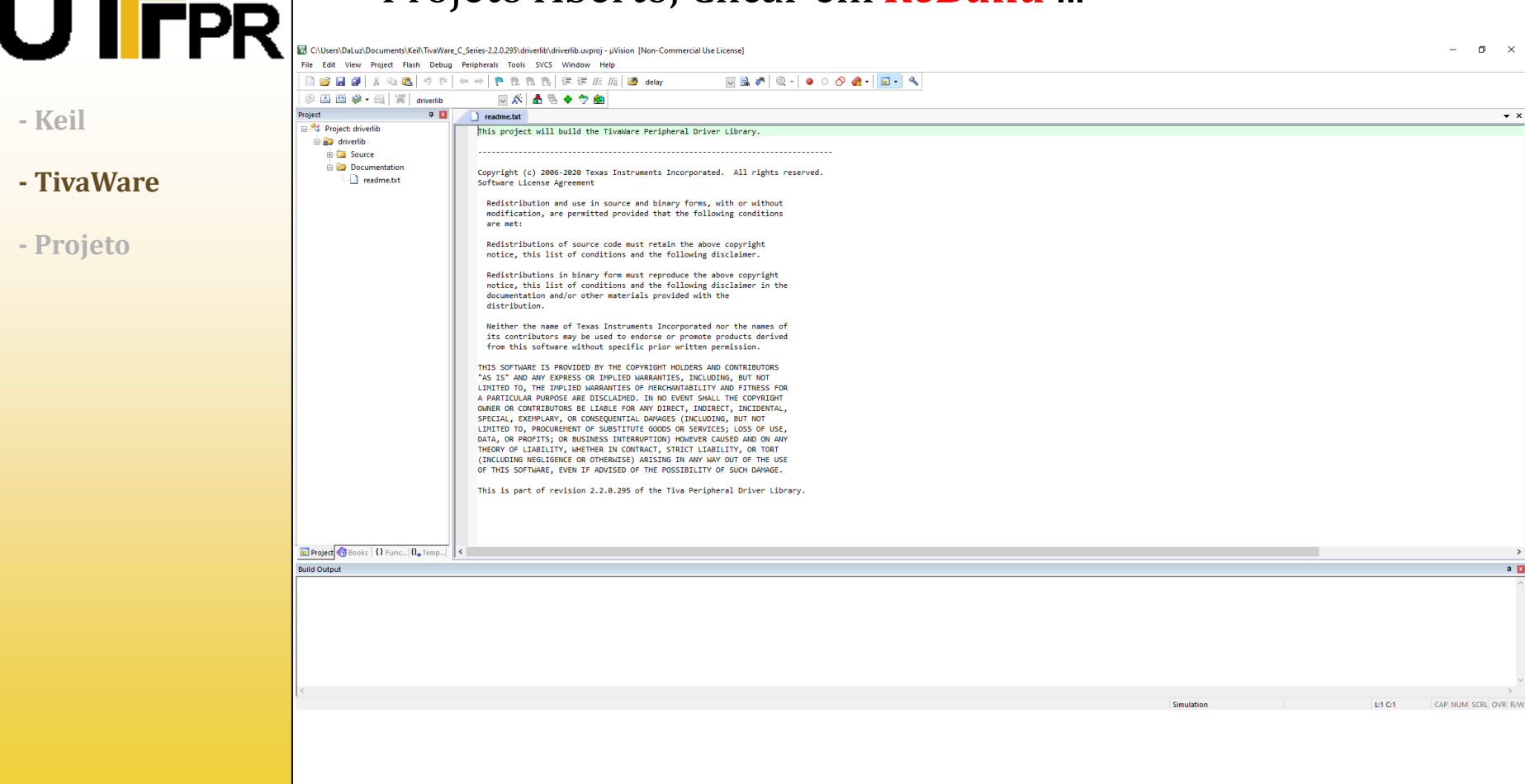

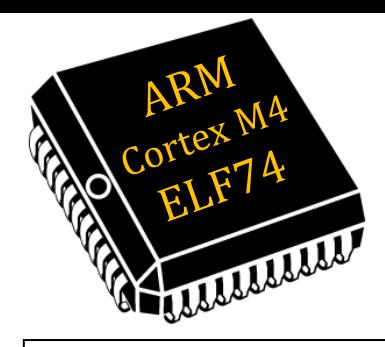

### Compilar o TivaWare SDK

#### Projeto Aberto, Clicar em *ReBuild* ... 四

"PR C:\Users\DaLuz\Documents\Keil\TivaWare C Series-2.2.0.295\driverlib\driverlib.uvproj - uVision [Non-Commercial Use License]  $\mathfrak{m} \times$ File Edit View Project Flash Debug Peripherals Tools SVCS Window Help ■ 容易劇 & 動画 りゃ | ← → | 色をもも | 注定形 / # | 29 delay  $\Box \Box \bullet \bullet | \ @. \bullet \circ \bullet \bullet | \Box \bullet | \&$ ◎ 国画 ● · 曲 | 署 | anvertib □ぶ▲号◆や● **- Keil** Project  $\overline{a}$  El readme.txt  $\overline{X}$ Ref. Project: driverlib This project will build the TivaWare Peripheral Driver Library  $\Rightarrow$   $\overline{\bullet}$  driverlib **Bullet** Source Documentation **- TivaWare** Copyright (c) 2006-2020 Texas Instruments Incorporated. All rights reserved. readme.txt Software License Agreement Redistribution and use in source and binary forms, with or without modification, are permitted provided that the following conditions are net: **- Projeto**Redistributions of source code must retain the above copyright notice, this list of conditions and the following disclaimer **IE Project** Books | 1 Func...  $\left|0, \frac{\pi}{2}\right|$  Temp... | < Build Output  $\overline{a}$   $\overline{m}$ \*\*\* Using Compiler 'V5.06 update 7 (build 960)', folder: 'C:\Keil\_v5\ARM\ARMCC\Bin Rebuild target 'driverlib' compiling aes.c... compiling add.c... compiling can.c... compiling comp.c... compiling crc.c... compiling cpu.c... compiling des.c... compiling eeprom.c.. compiling epi.c... compiling flash.c... compiling emac.c... compiling fpu.c... compiling gpio.c... compiling i2c.c.. compiling hibernate.c... compiling interrupt.c... compiling mpu.c... compiling lod.c... compiling onewire.c.. compiling gei.c... compiling pwm.c.. compiling shamd5.c.. compiling sw\_crc.c... compiling ssi.c... compiling systick.c.. compiling sysexc.c... compiling timer.c... compiling uart.c... compiling sysctl.c... compiling watchdog.c... compiling udma.c... compiling usb.c... creating Library.. ".\rvmdk\driverlib.lib" - 0 Error(s), 0 Warning(s). Build Time Elapsed: 00:00:18 **Rebuild all target files** Simulation L1 C1 CAP NUM SCRL OVR R/W

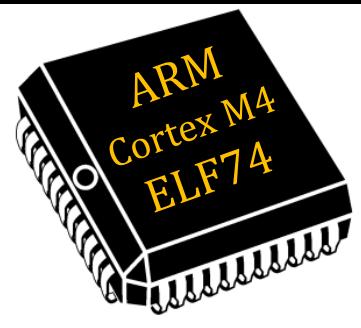

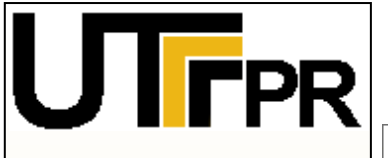

- **- Keil**
- **- TivaWare**
- **- Projeto**

#### Com o Keil aberto clicar em: *Project -> New uVision Project* 四

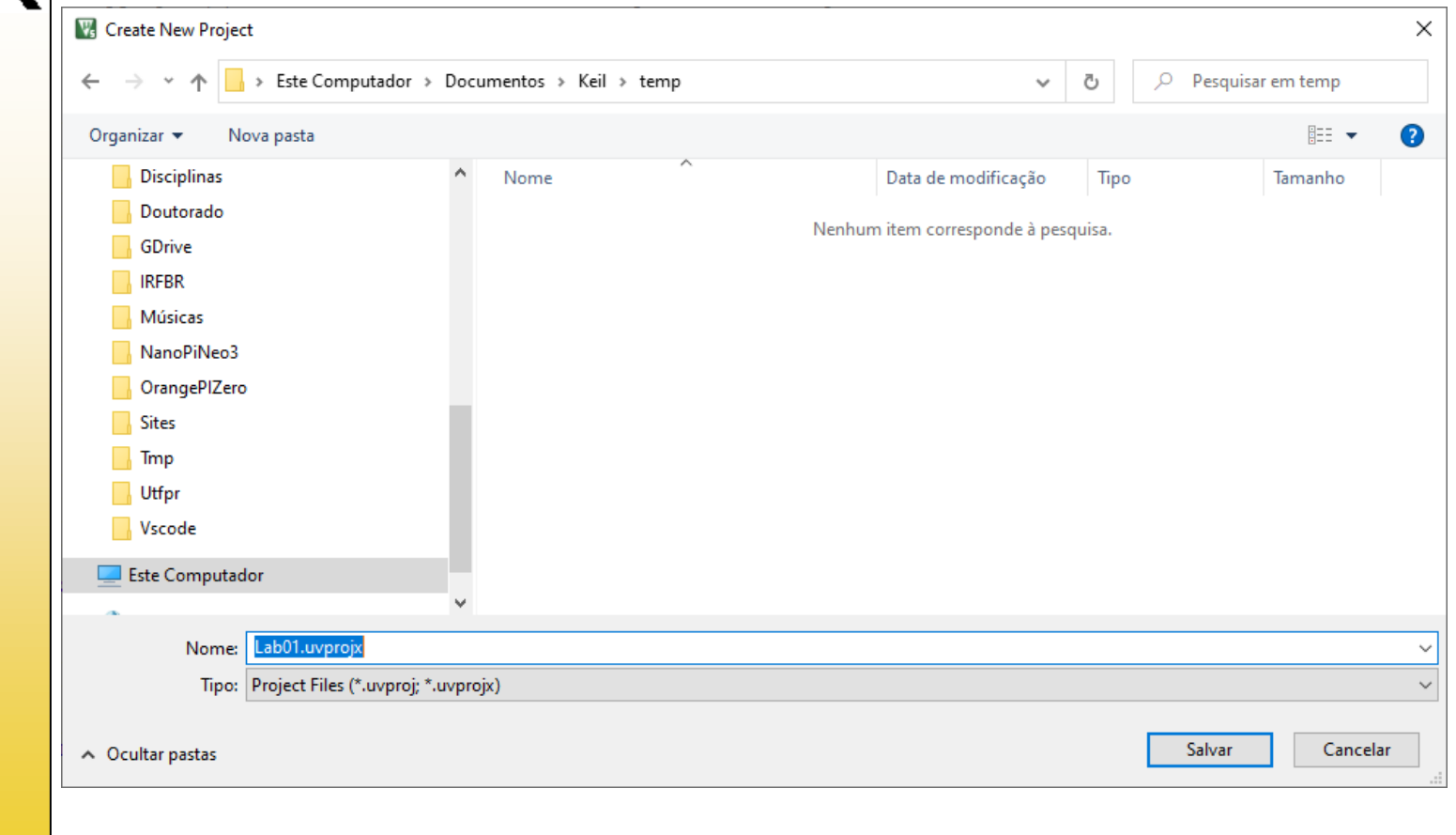

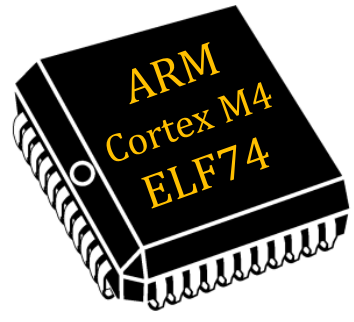

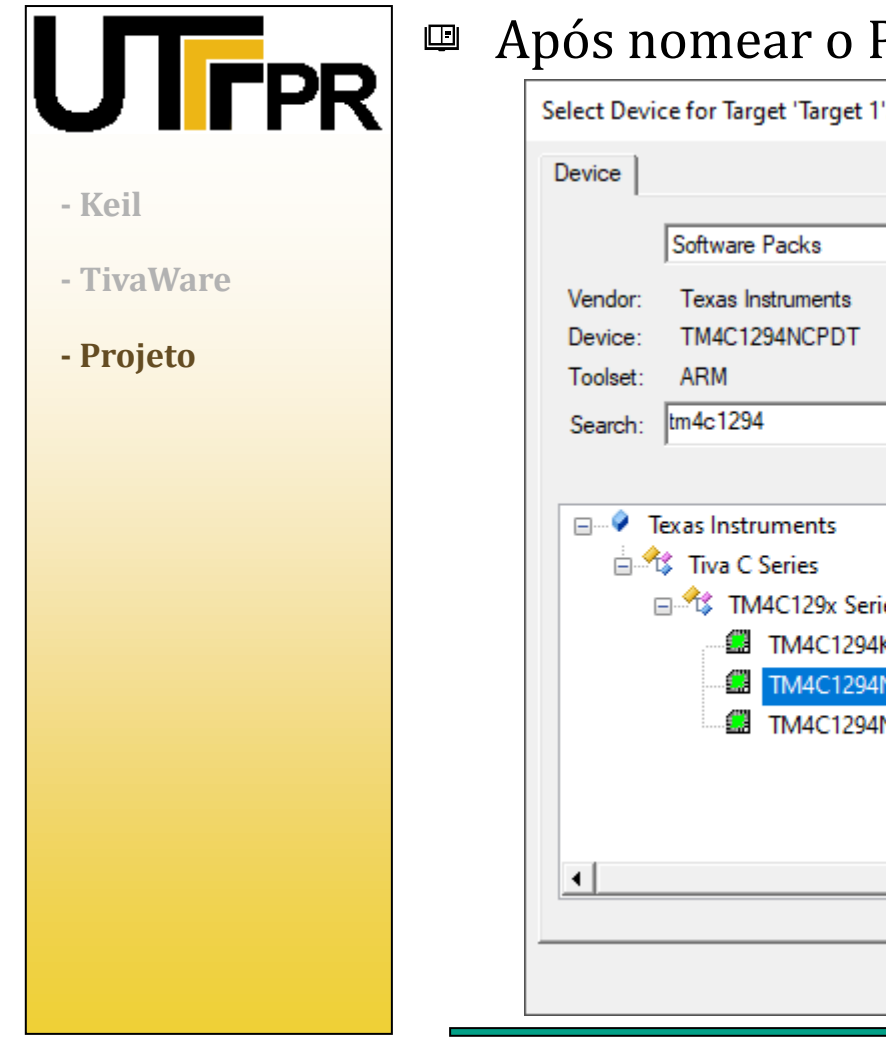

### Projeto, escolher o microcontrolador.

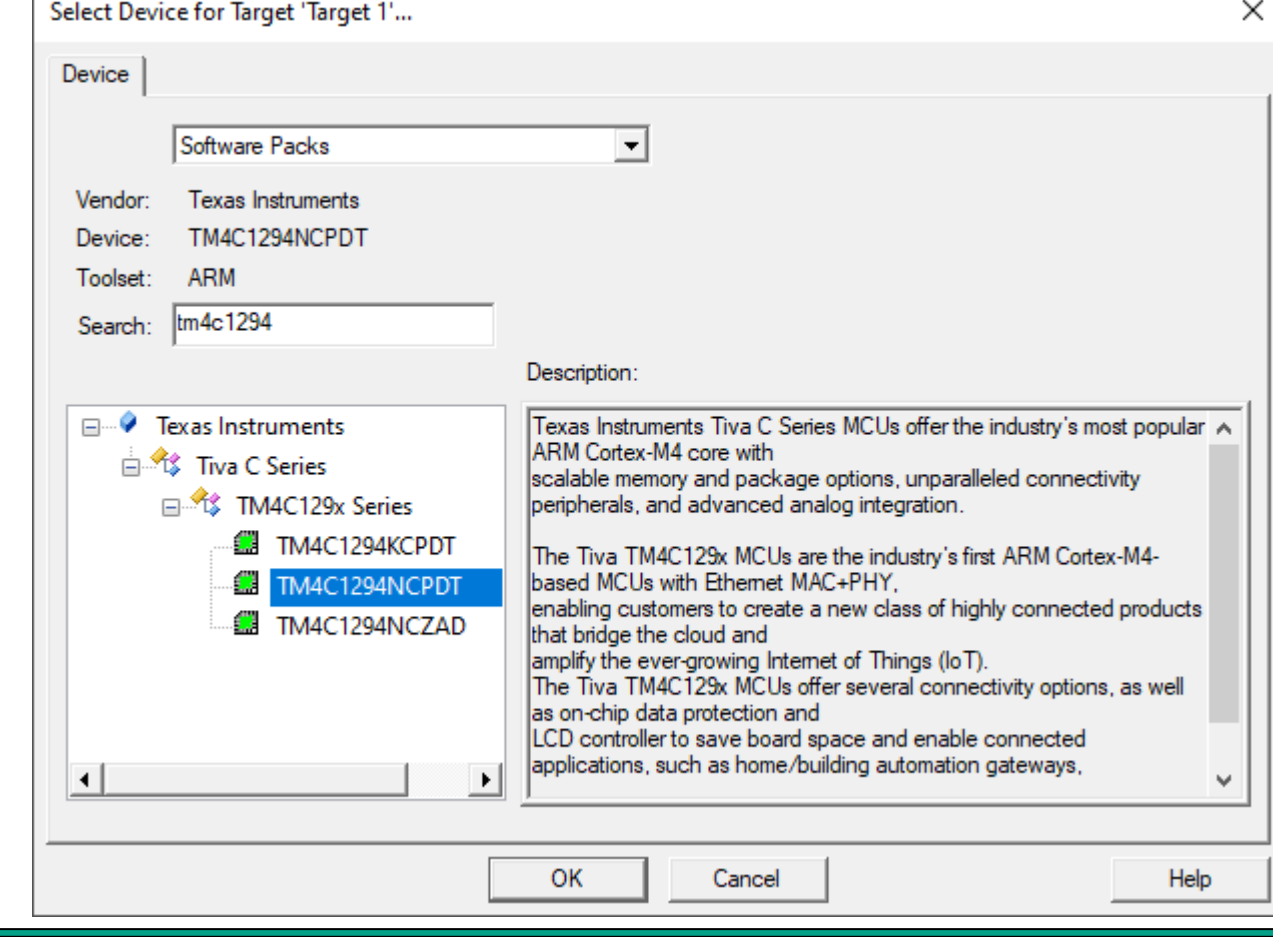

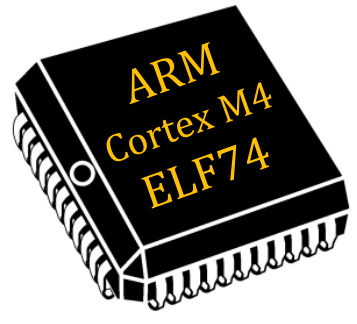

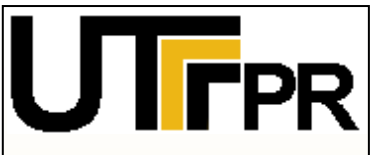

- **- Keil**
- **- TivaWare**
- **- Projeto**

#### Após escolher o *Device*, selecionar: 四

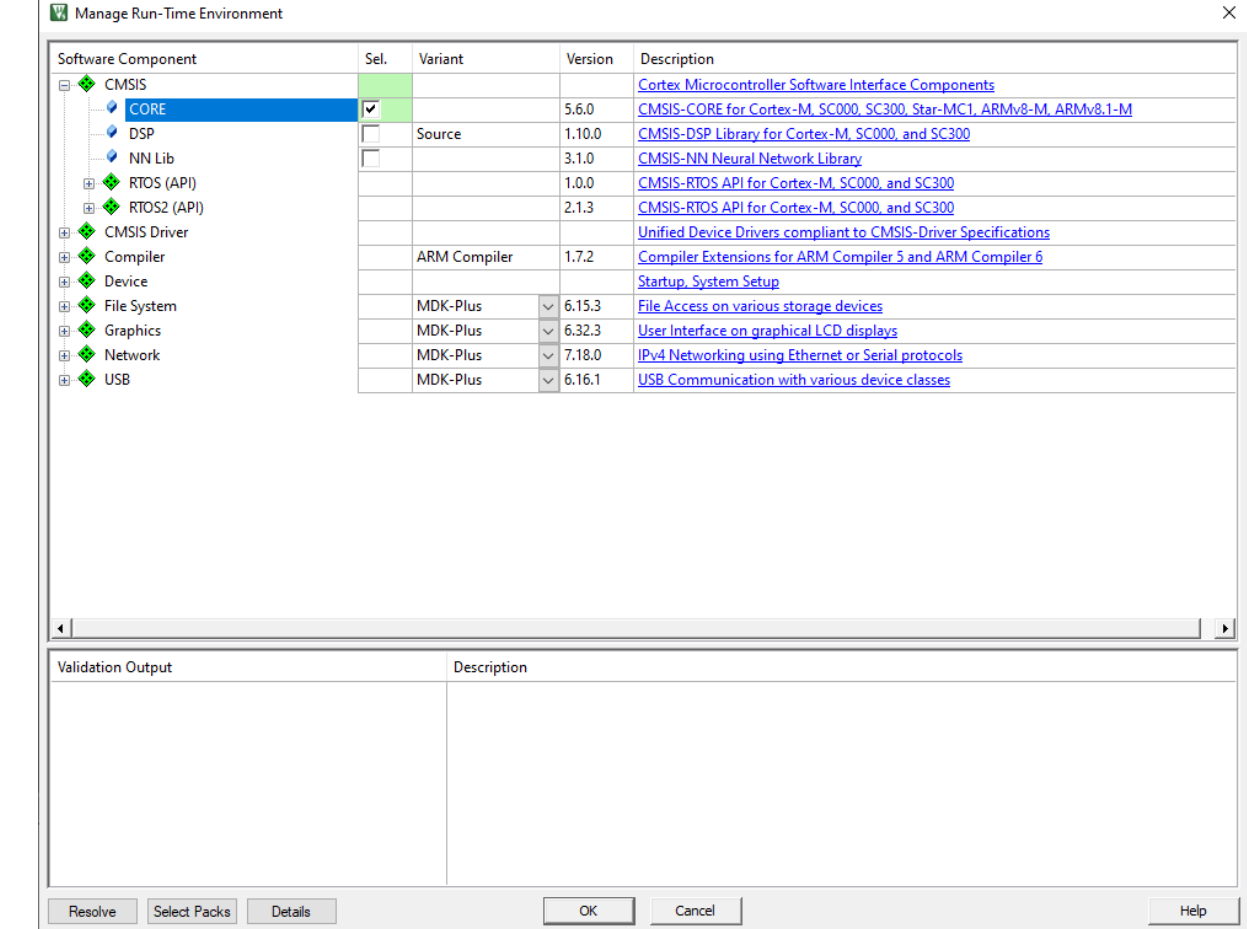

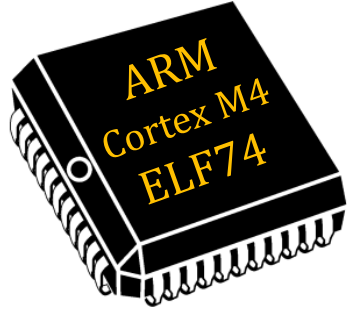

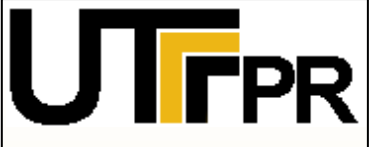

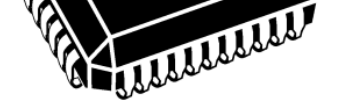

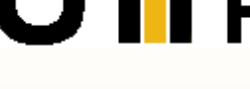

**- TivaWare**

**- Projeto**

**- Keil**

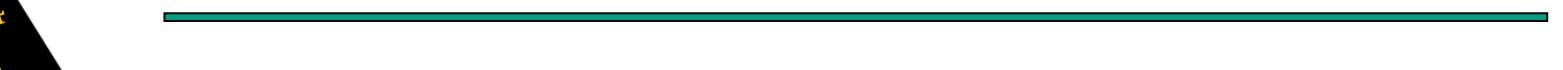

## Criar Projeto com TivaWare

**Tutorial -** F. **4:3** V. **1.1** – **Sistemas Embarcados** ELF74 - **www.elf74.daeln.com.br**

Projeto a ser configurado tela inicial: 四

### *Alterar Target 1 -> EK-TM4C1294XL* 四

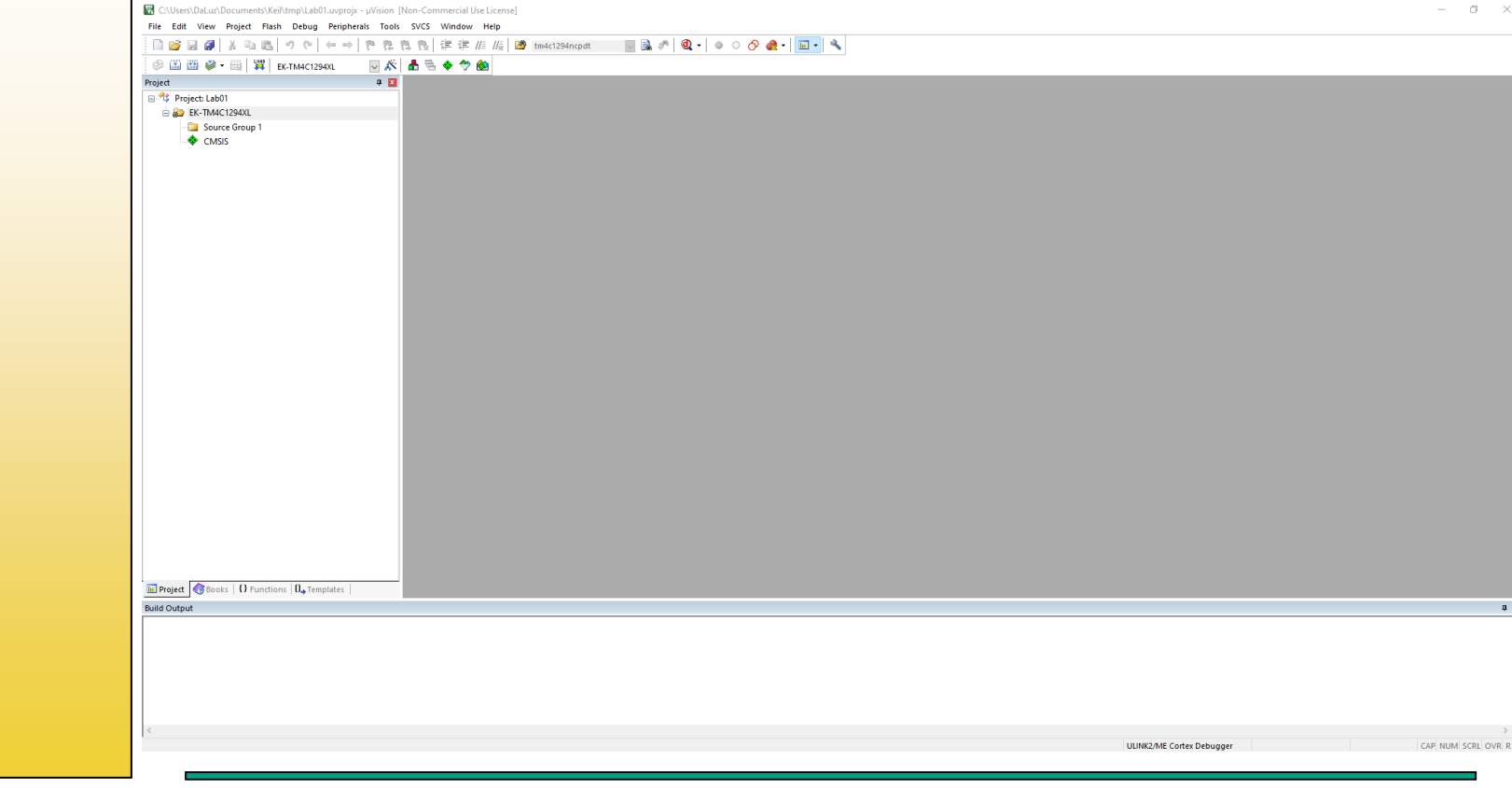

**40/**

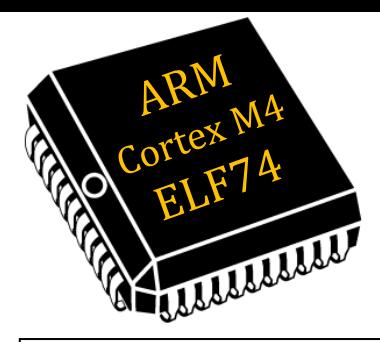

**FPR** 

## Criar Projeto com TivaWare

#### Após alterar o *Target 1*, inserir 2 novos Grupos: 四

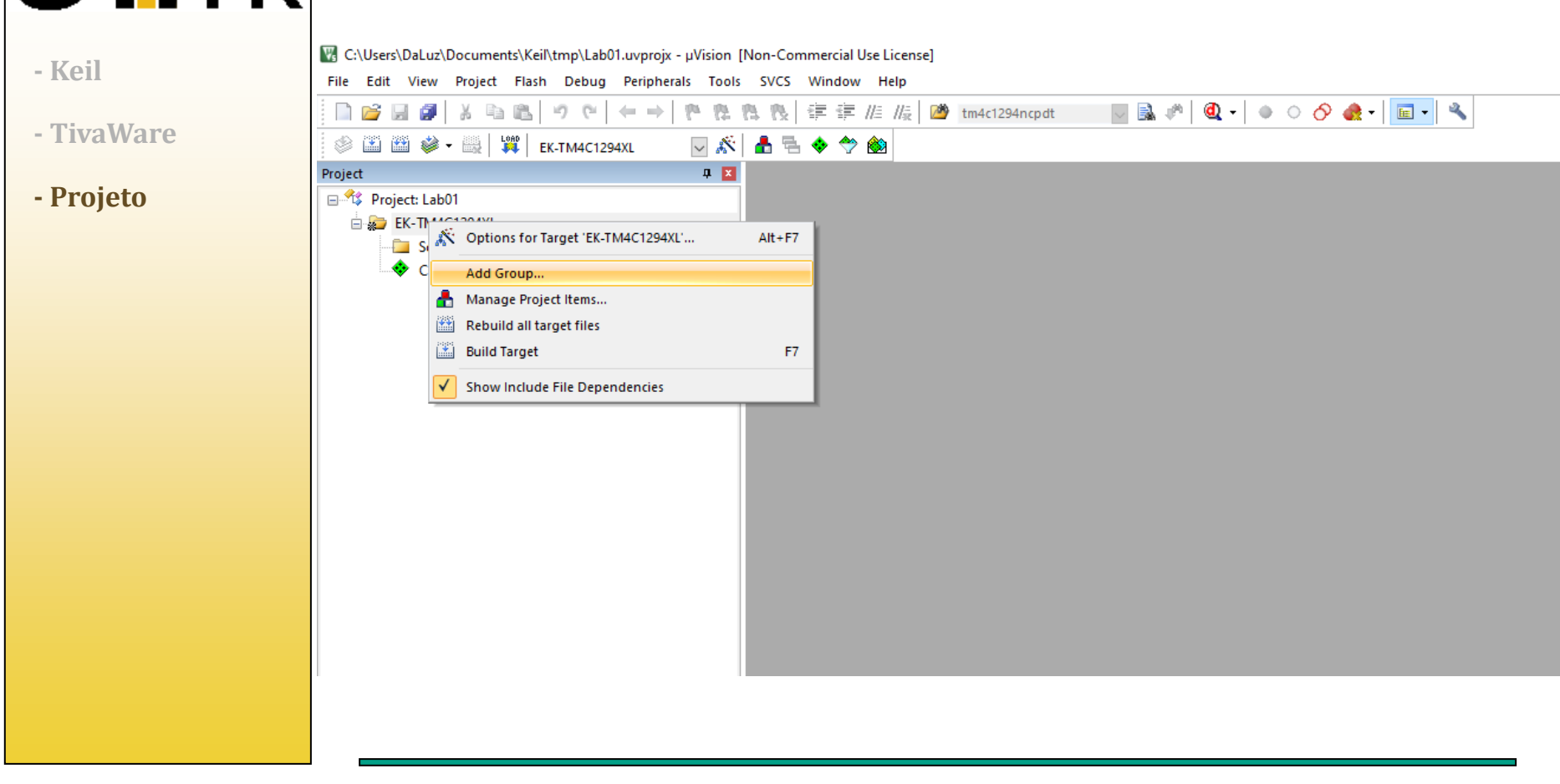

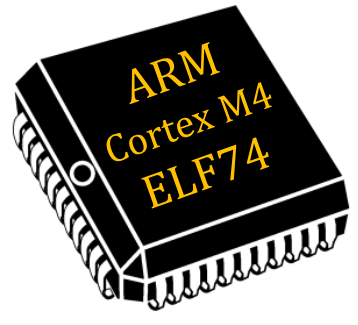

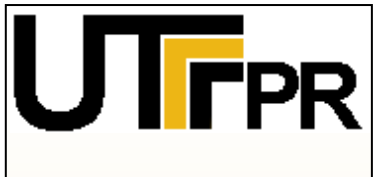

**- Keil**

- **- TivaWare**
- **- Projeto**

# Criar Projeto com TivaWare

- Nomear eles: *Documentation* e *Libraries*: 回
- *Source Group 1 -> Source*  $\Box$
- *New Group -> Documentation* 画
- *New Group -> Libraries* 画

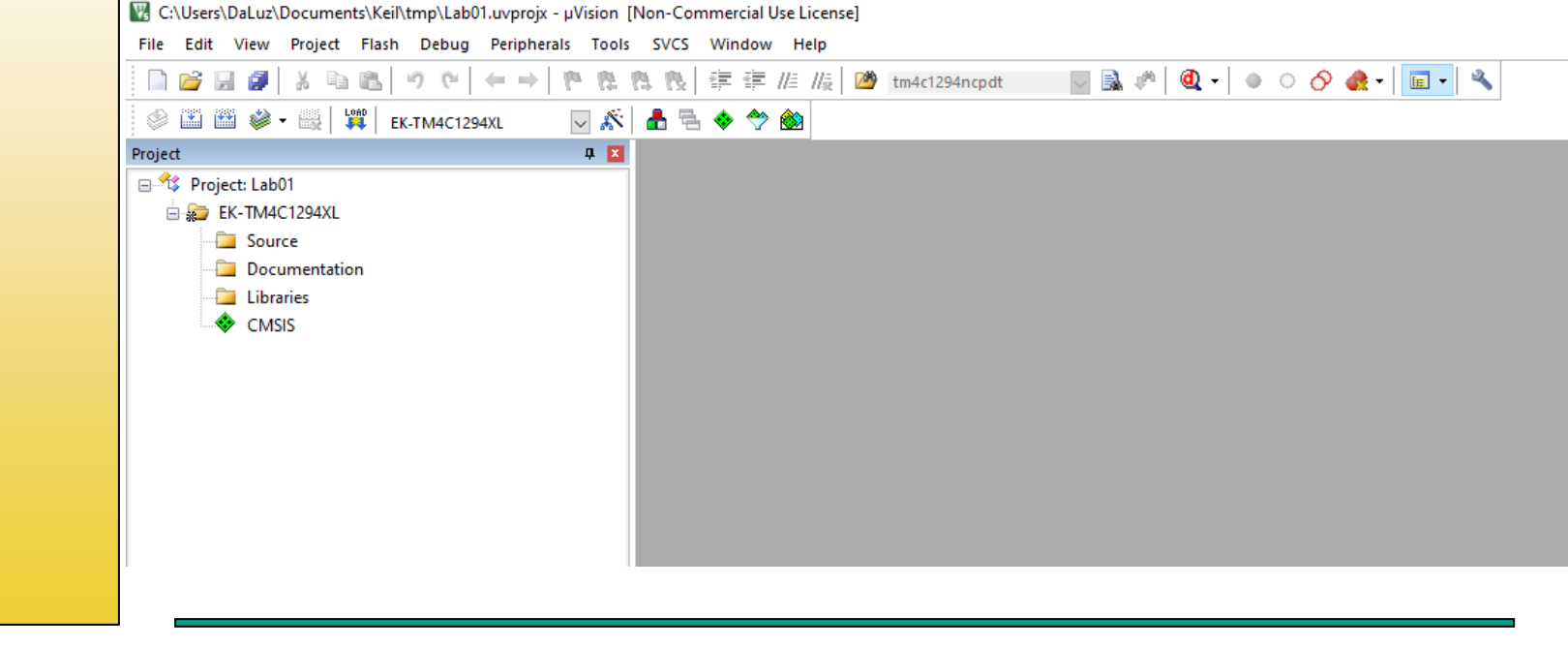

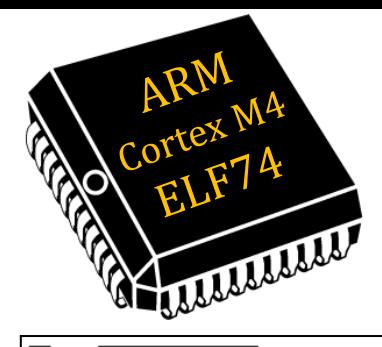

#### Inserir o **main.c** no grupo *Source*: 四

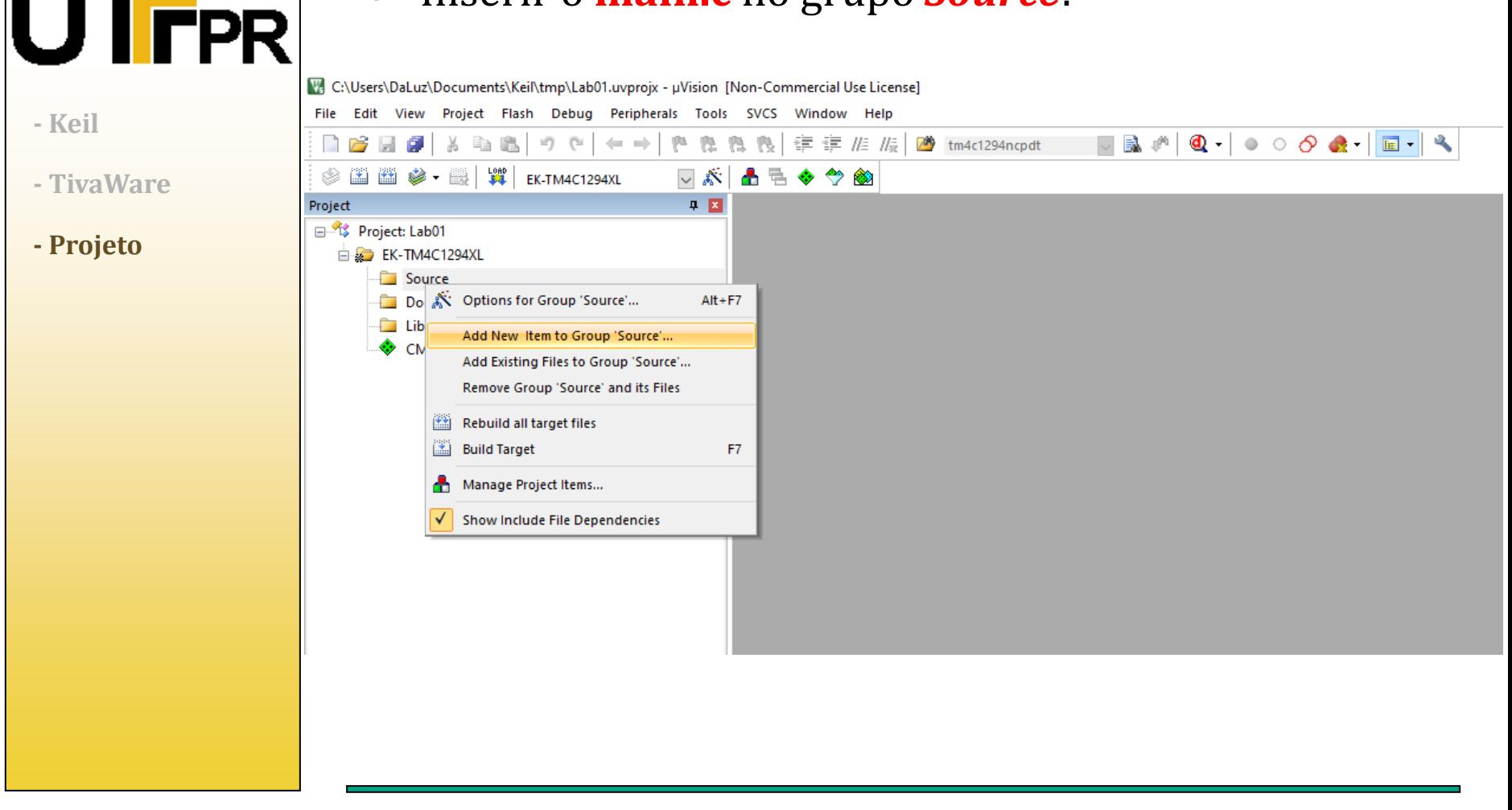

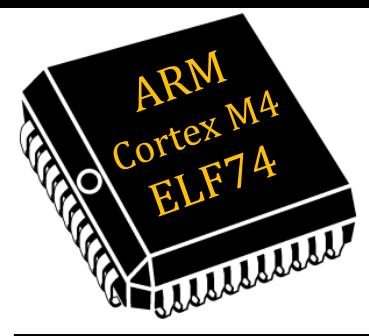

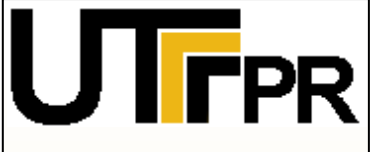

- **- Keil**
- **- TivaWare**
- **- Projeto**

#### Inserir o **main.c** no grupo *Source*: 画

Add New Hem to Group 'Source'

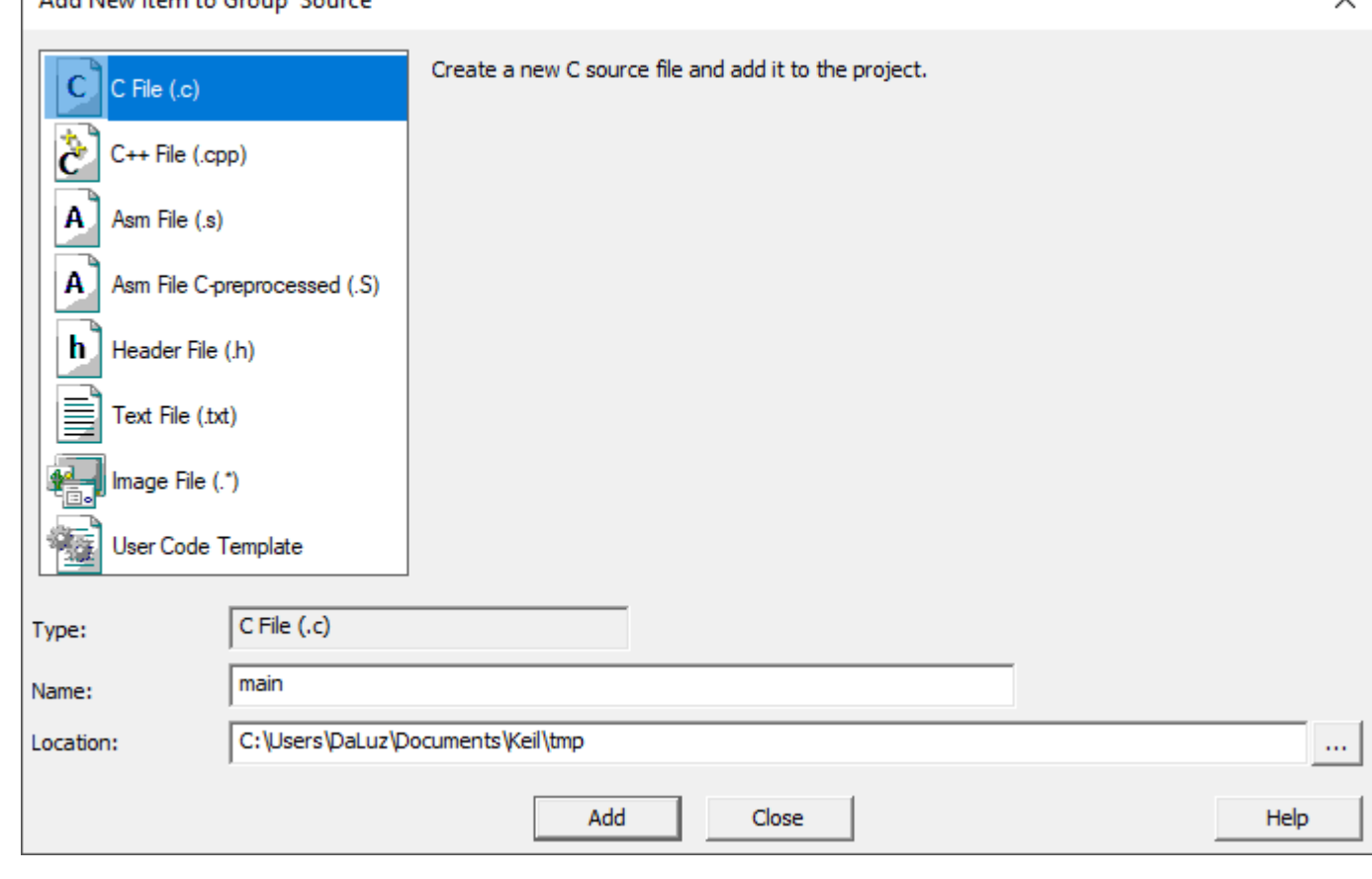

**Prof.: Dr. Paulo Denis Garcez da Luz garcez@professores.utfpr.edu.br www.daeln.com.br /68**  $\checkmark$ 

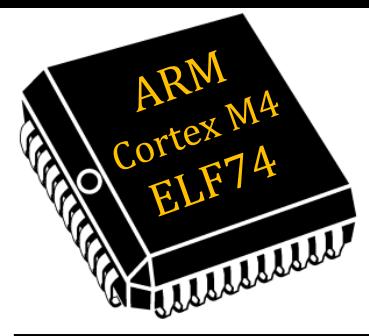

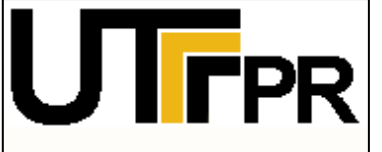

- **- Keil**
- **- TivaWare**
- **- Projeto**

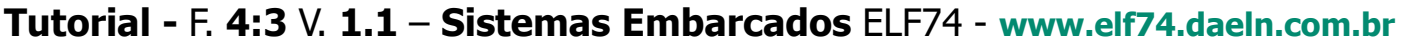

#### Inserir o **main.c** no grupo *Source*: 画

Add New Item to Group 'Source'

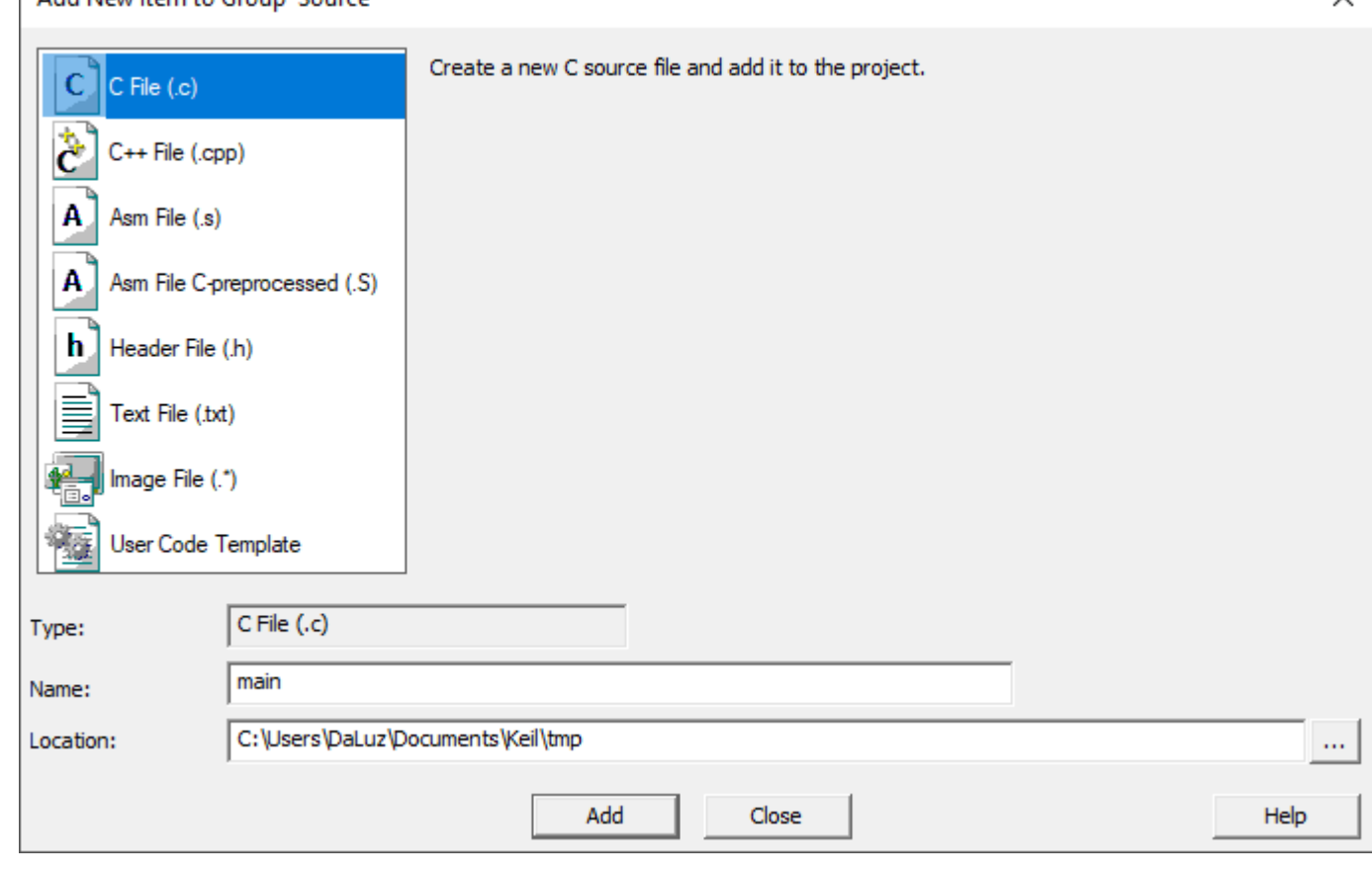

**Prof.: Dr. Paulo Denis Garcez da Luz garcez@professores.utfpr.edu.br www.daeln.com.br /68**  $\times$ 

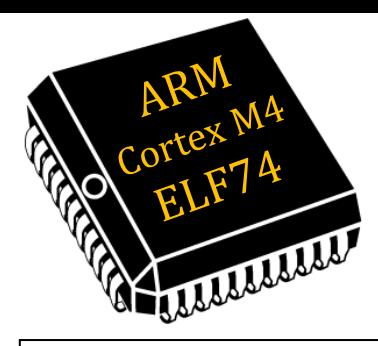

Inserir o **startup\_rvmdk.S** (copiar para a pasta do projeto) no grupo *Source*: PR *Localizar a pasta: \TivaWare\_C\_Series-2.2.0.295\examples\boards\ek-tm4c1294xl\blinky*  $\Box$   $\Box$   $\Box$   $\Box$   $\Box$  blinky Início Compartilhar Exibi **- Keil**  $\frac{1}{20}$  Recortar The Novo item \* Abrir -Selecionar tudo F Fácil acesso v W Copiar caminho R Editar  $\mathbb{R}$  Limpar selecão Fixar no Copiar Colar Mover Copiar Excluir Renomear Nova Propriedades न्ति Colar atalho **Red** Inverter seleção A Histórico Acesso rápido para + para + pasta **- TivaWare** Área de Transferência Selecional Organizar Novo  $\Delta$ hrir  $\leftarrow$  $\Box$  > Este Computador > Documentos > Keil > TivaWare C Series-2.2.0.295 > examples > boards > ek-tm4c1294xl > blinky  $\triangle$ **- Projeto** $\Box$  Nome Data de modificação Tipo Tamanho Acesso rápido  $\Box$  ccs 23/08/2023 09:19 Pasta de arquivos **Co** Mega Debug 23/08/2023 09:19 Pasta de arquivos 23/08/2023 09:19 ewarm Pasta de arquivos ownCloud 23/08/2023 09:19 gcc Pasta de arquivos **Box RTE** 23/08/2023 09:19 Pasta de arquivos rymdk 23/08/2023 09:19 Pasta de arquivos OneDrive - utfpr.edu.br settings 23/08/2023 09:19 Pasta de arquivos Este Computador blinky.c 24/03/2022 11:35 Arquivo C 4 KB П blinky.dep 11/05/2023 20:36 **Arquivo DEP**  $4KB$ Rede blinky.ewd 24/03/2022 11:38 Arquivo EWD **55 KB** blinky.ewp 24/03/2022 11:38 Arquivo EWP 38 KB blinky.ewt 24/03/2022 11:38 Arquivo EWT **105 KB** blinky.icf 24/03/2022 11:35 Arquivo ICF 3 KB blinky.ld 24/03/2022 11:35 Arquivo LD  $2$  KB blinky.sct 24/03/2022 11:35 Windows Script C..  $2$  KB blinky.uvguix.DaLuz 23/08/2023 10:36 **Arquivo DALUZ 175 KB** blinky.uvopt 24/03/2022 11:35 Arquivo UVOPT  $9<sub>KB</sub>$ blinky.uvoptx 23/08/2023 09:15 Arquivo UVOPTX 8 KB V<sub>s</sub> blinky.uvprop 23/08/2023 09:15 µVision5 Project **15 KB** blinky\_ccs.cmd 24/03/2022 11:35 Script de Comand... 3 KB Makefile 24/03/2022 11:35 Arquivo 3 KB readme.txt 24/03/2022 11:35 Documento de Te...  $2$  KB startup\_ccs.c 24/03/2022 11:35 Arquivo C **13 KB** startup\_ewarm.c 24/03/2022 11:35 Arauivo C **14 KB** startup\_gcc.c 24/03/2022 11:35 Arquivo C **15 KB** Signal Startup\_rvmdk.S 24/03/2022 11:35 Arquivo S **16 KB** 

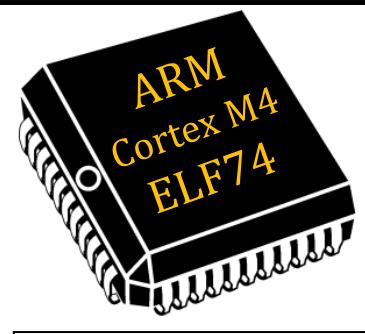

- **FPR** 
	- **- Keil**
	- **- TivaWare**
	- **- Projeto**

Inserir o **startup\_rvmdk.S** (copiar para a pasta do projeto) no grupo *Source*: 四 *Localizar a pasta: \TivaWare\_C\_Series-2.2.0.295\examples\boards\ek-tm4c1294xl\blinky*

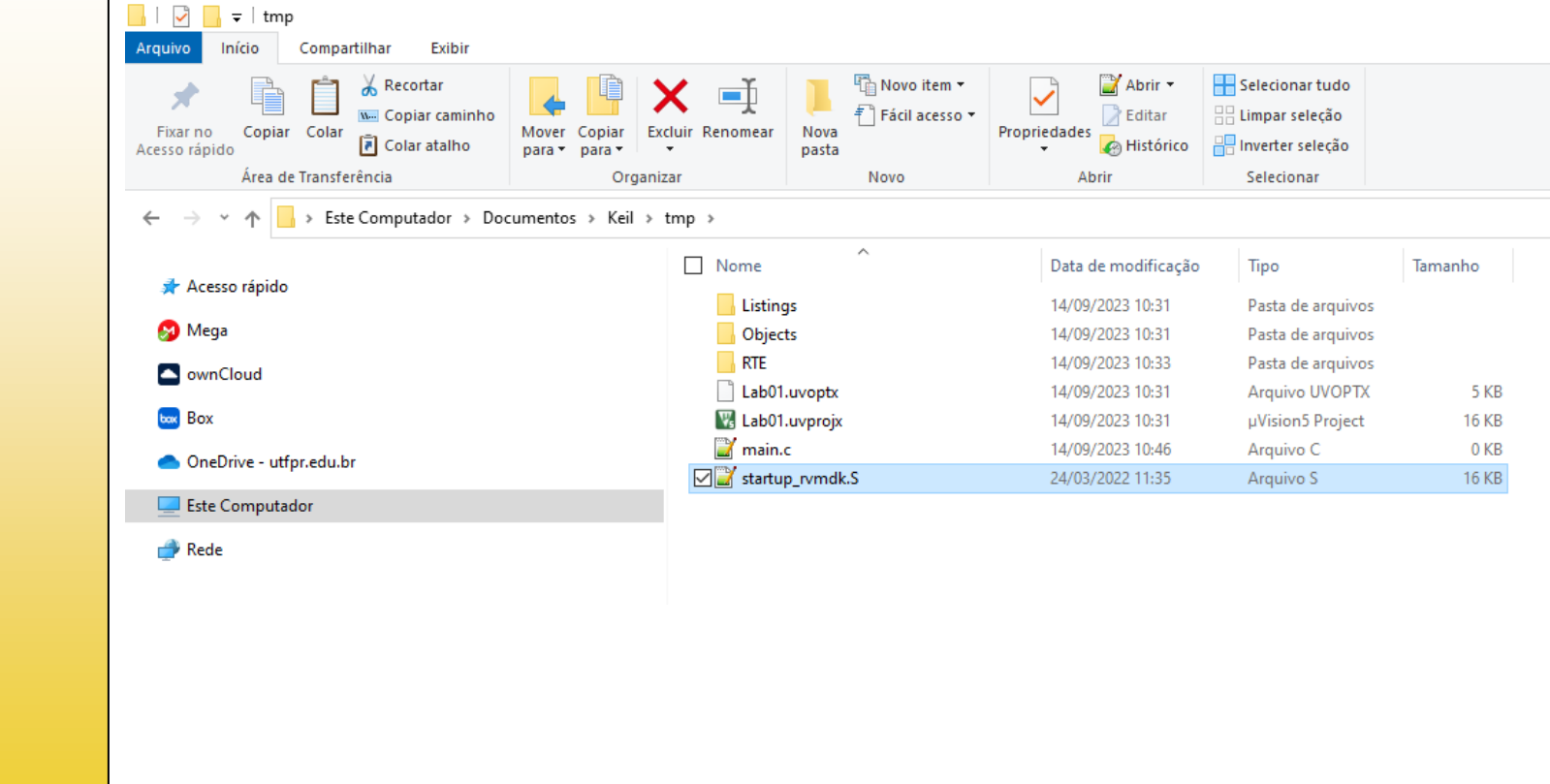

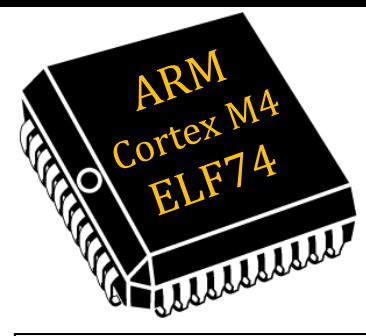

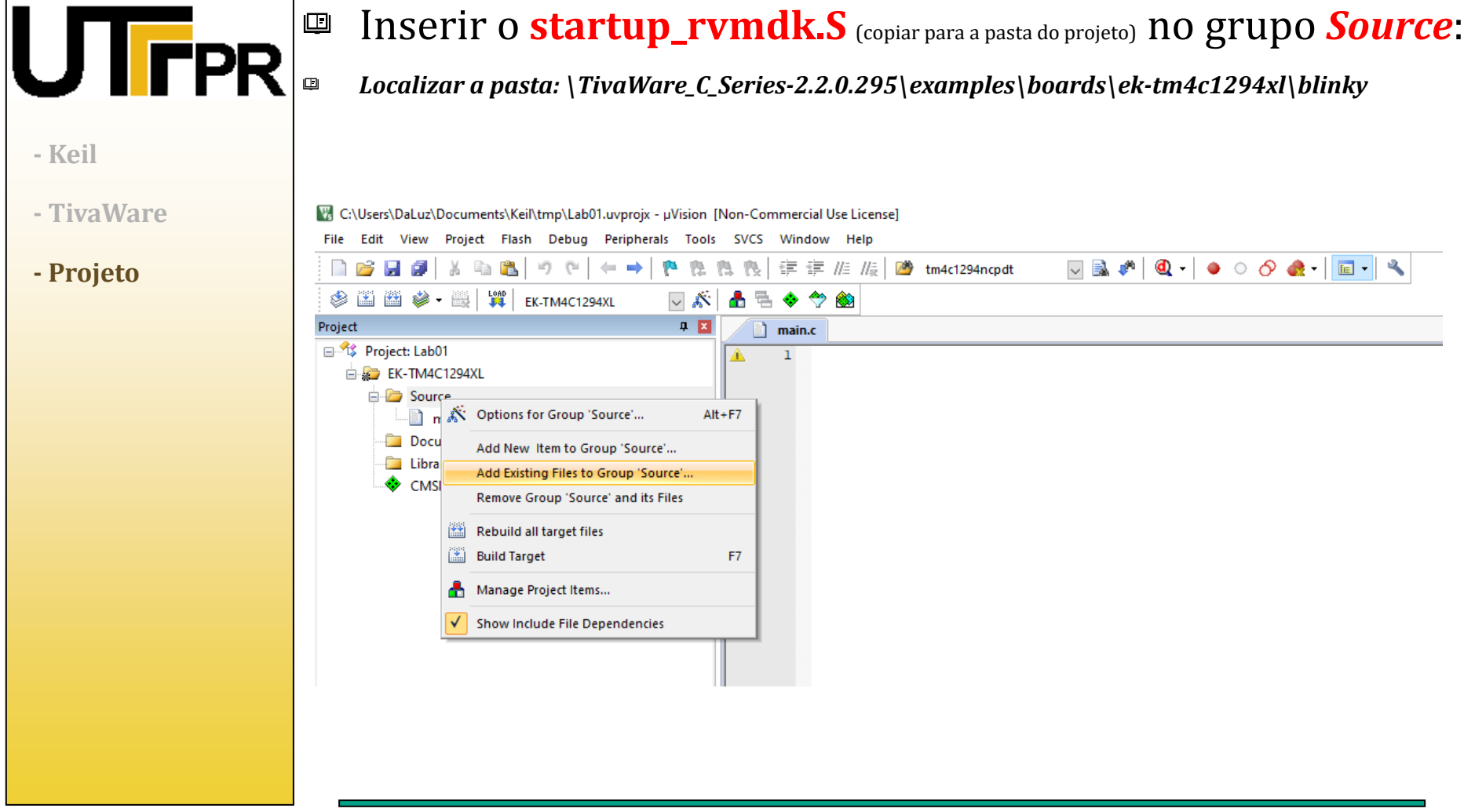

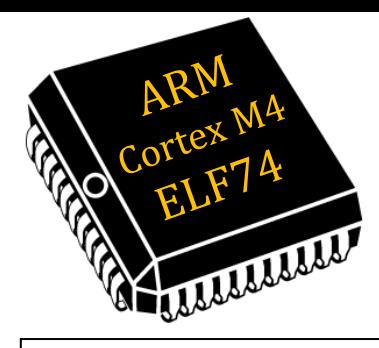

**FPR** 

**- Keil**

**- TivaWare**

**- Projeto**

## Criar Projeto com TivaWare

Inserir o **startup\_rvmdk.S** (copiar para a pasta do projeto) no grupo *Source*: 四 *Localizar a pasta: \TivaWare\_C\_Series-2.2.0.295\examples\boards\ek-tm4c1294xl\blinky*

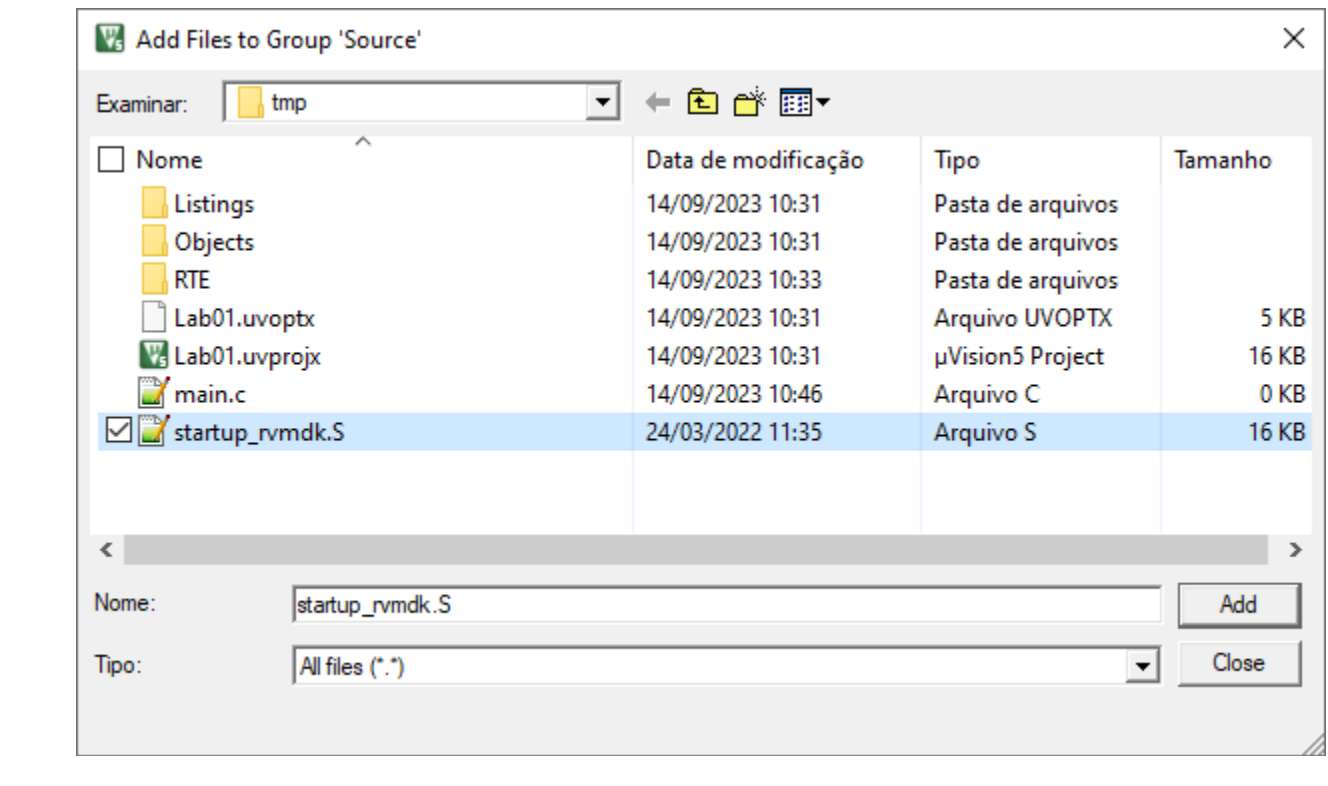

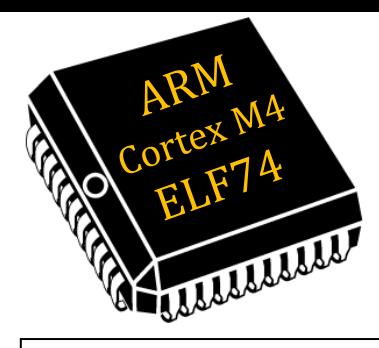

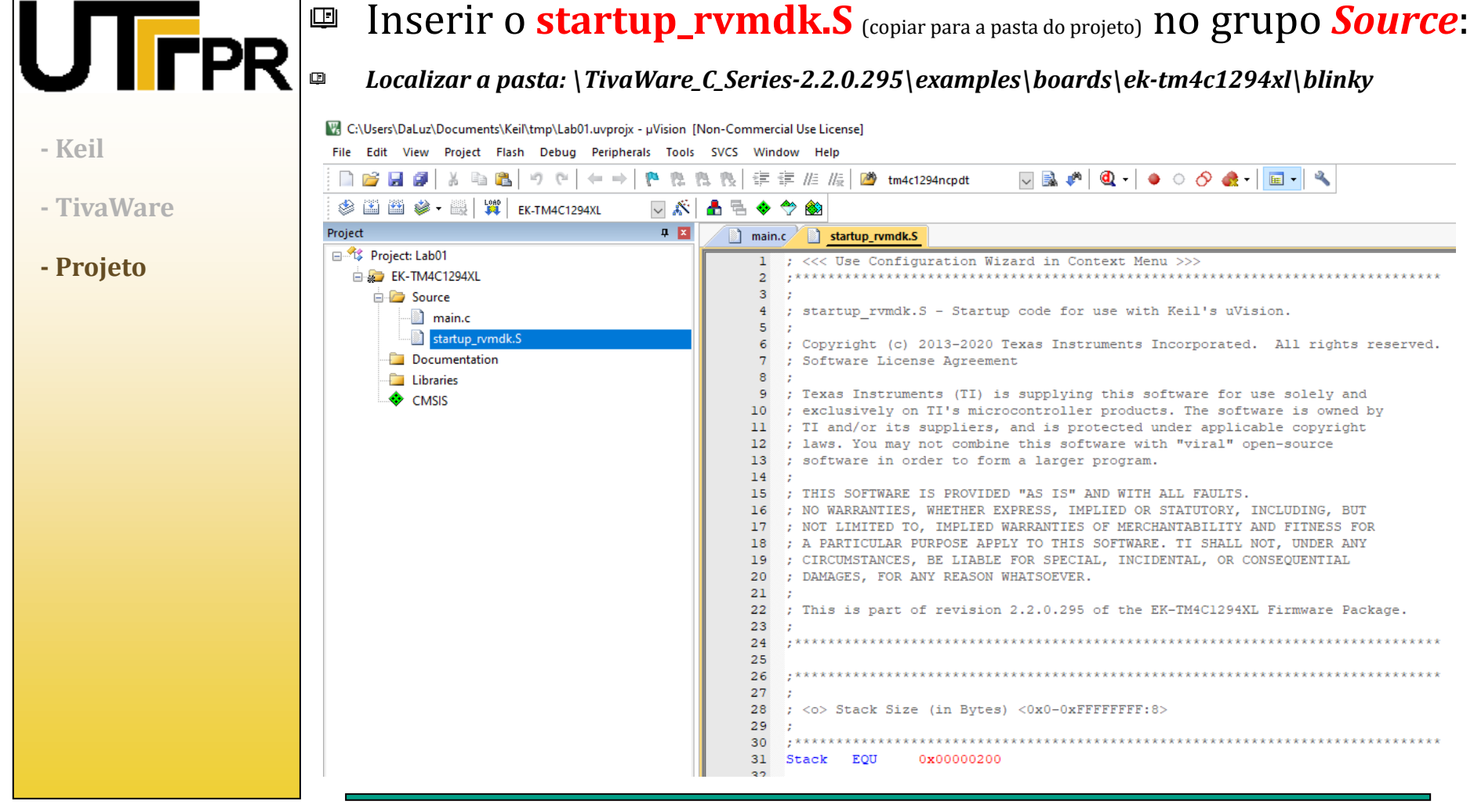

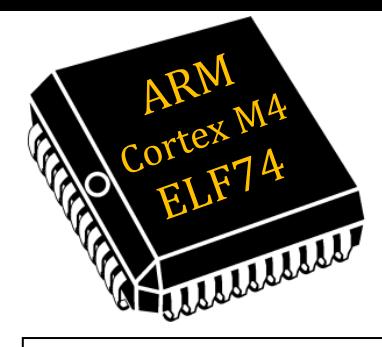

### Inserir o **readme.txt** no grupo *Documentation*:

W. C:\Users\DaLuz\Documents\Keil\tmp\Lab01.uvproix - uVision [Non-Commercial Use License] File Edit View Project Flash Debug Peripherals Tools SVCS Window Help  $\nabla \mathbb{R} \cdot \mathbb{R} \cdot |\mathbb{Q} \cdot \mathbb{R} \times \mathbb{R} \times \mathbb{R} \cdot |\mathbb{R} \cdot \mathbb{R} \times \mathbb{R}$ **DB 日 印** ※ 毛 食 | ゥ で |  $\leftarrow$   $\rightarrow$  1 **- Keil** SEE 3 - 1 THE EK-TM4C1294XL U .Ñ ュ Project 4 図 main.c startup rymdk.S **- TivaWare** 日 % Project: Lab01 : <<< Use Configuration Wizard in Context Menu >>> EK-TM4C1294XL Ŕ. **E** Source **- Projeto** $\overline{4}$ ; startup rvmdk.S - Startup code for use with Keil's uVision. nain.c 5 - 1 startup rymdk.S : Copyright (c) 2013-2020 Texas Instruments Incorporated. All rights reserved. Documenta bftware License Agreement  $Alt + F7$ Options for Group 'Documentation'... **Libraries** xas Instruments (TI) is supplying this software for use solely and **CMSIS** Add New Item to Group 'Documentation'... clusively on TI's microcontroller products. The software is owned by Add Existing Files to Group 'Documentation'... and/or its suppliers, and is protected under applicable copyright aws. You may not combine this software with "viral" open-source Remove Group 'Documentation' and its Files ftware in order to form a larger program. Rebuild all target files IS SOFTWARE IS PROVIDED "AS IS" AND WITH ALL FAULTS. Build Target F7 WARRANTIES, WHETHER EXPRESS, IMPLIED OR STATUTORY, INCLUDING, BUT DT LIMITED TO, IMPLIED WARRANTIES OF MERCHANTABILITY AND FITNESS FOR Manage Project Items... PARTICULAR PURPOSE APPLY TO THIS SOFTWARE. TI SHALL NOT, UNDER ANY IRCUMSTANCES, BE LIABLE FOR SPECIAL, INCIDENTAL, OR CONSEOUENTIAL Show Include File Dependencies MAGES, FOR ANY REASON WHATSOEVER.  $21$  ; 22 ; This is part of revision 2.2.0.295 of the EK-TM4C1294XL Firmware Package. 23 24 25 26 27 28 ; <o> Stack Size (in Bytes) <0x0-0xFFFFFFFF:8> 29 30 31 Stack EQU 0x00000200

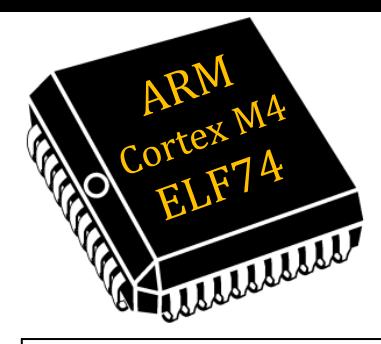

 $\Box$ 

**- Tiv** 

## Criar Projeto com TivaWare

**52/**

### Inserir o **readme.txt** no grupo *Documentation*:

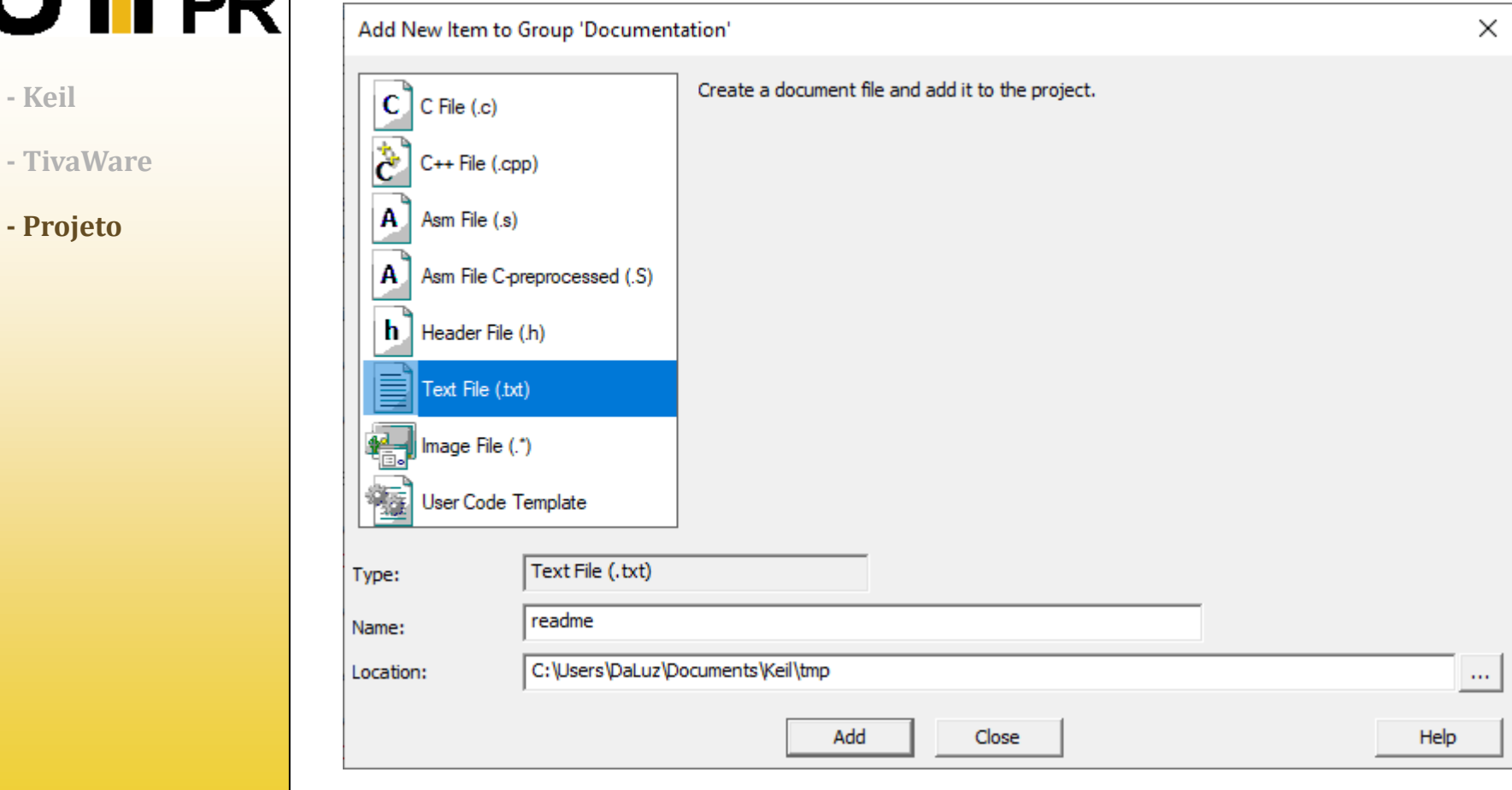

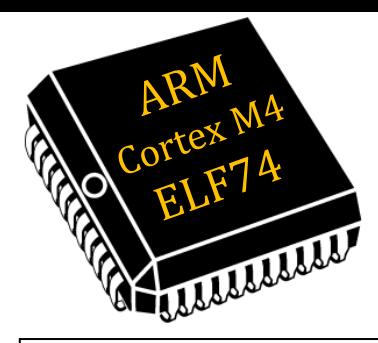

**IFPR** 

# Criar Projeto com TivaWare

#### Inserir o **readme.txt** no grupo *Documentation*:  $\Box$

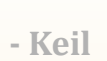

### **- TivaWare**

**- Projeto**

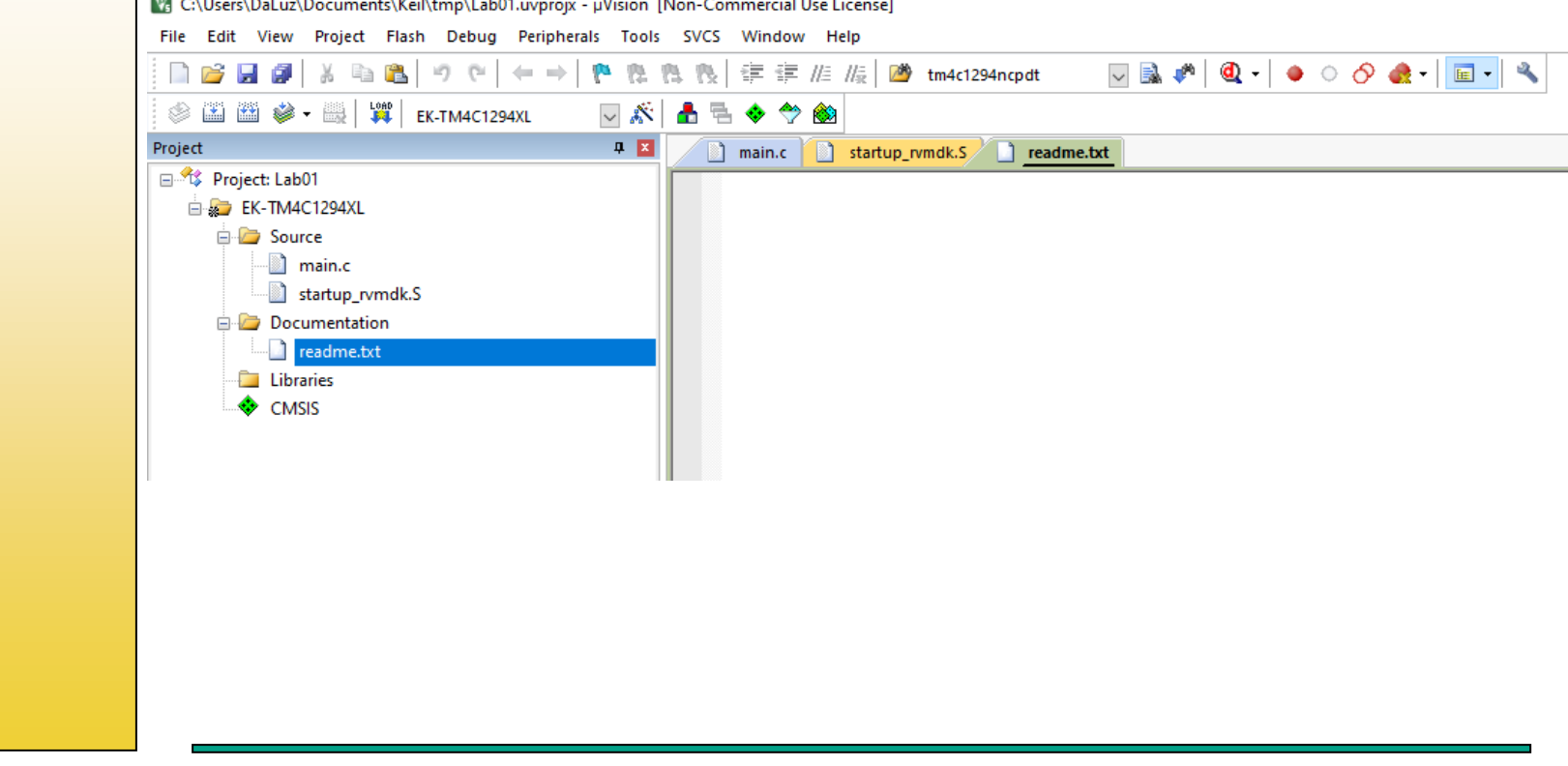

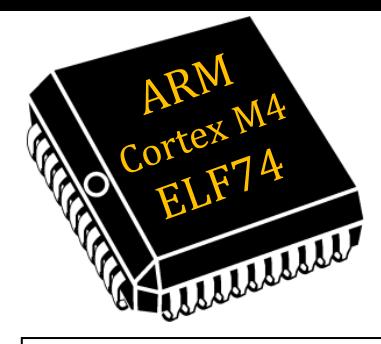

#### Inserir o **driverlib.lib** (TivaWare) no grupo *Libraries*: 四 **FPR** [7] C:\Users\DaLuz\Documents\Keil\tmp\Lab01.uvprojx - µVision [Non-Commercial Use License] File Edit View Project Flash Debug Peripherals Tools SVCS Window Help **- Keil**  $\Box \boxtimes \bullet^{\bullet} \boxtimes \bullet \bullet \circ \bullet \bullet \textcolor{red}{\blacksquare} \bullet \bullet \bullet$ H ia p **CH**  $\leftarrow$   $\rightarrow$ 喪 建建/库/康 29 tm4c1294ncpdt  $\circledast$   $\cong$   $\circledast$   $\circledast$   $\circledast$   $\circledast$   $\circledast$   $\circledast$  ek-tm4c1294XL ▽ 惑 **- TivaWare** Project  $\mathbf{p}$  is nain.c  $\Box$  startup\_rvmdk.S readme.txt 日 <sup>%</sup> Project: Lab01 **- Projeto**EK-TM4C1294XL **E** Source main.c startup rvmdk.S Documentation  $\Box$  readme.txt **Libraries** Coptions for Group 'Libraries'...  $Alt + F7$ **O** CMSIS Add New Item to Group 'Libraries'... Add Existing Files to Group 'Libraries'... Remove Group 'Libraries' and its Files Rebuild all target files T.¥.I **Build Target** F7 ÷ Manage Project Items... Show Include File Dependencies

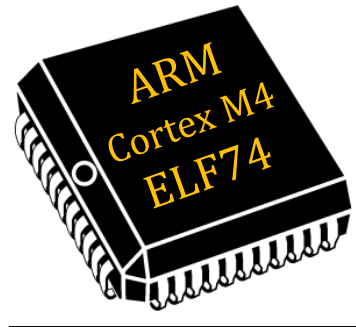

### 四 **FPR**

- **- Keil**
- **- TivaWare**
- **- Projeto**

### Inserir o **driverlib.lib** (TivaWare) no grupo *Libraries*:

*Localizar a pasta: \TivaWare\_C\_Series-2.2.0.295\driverlib\rvmdk*

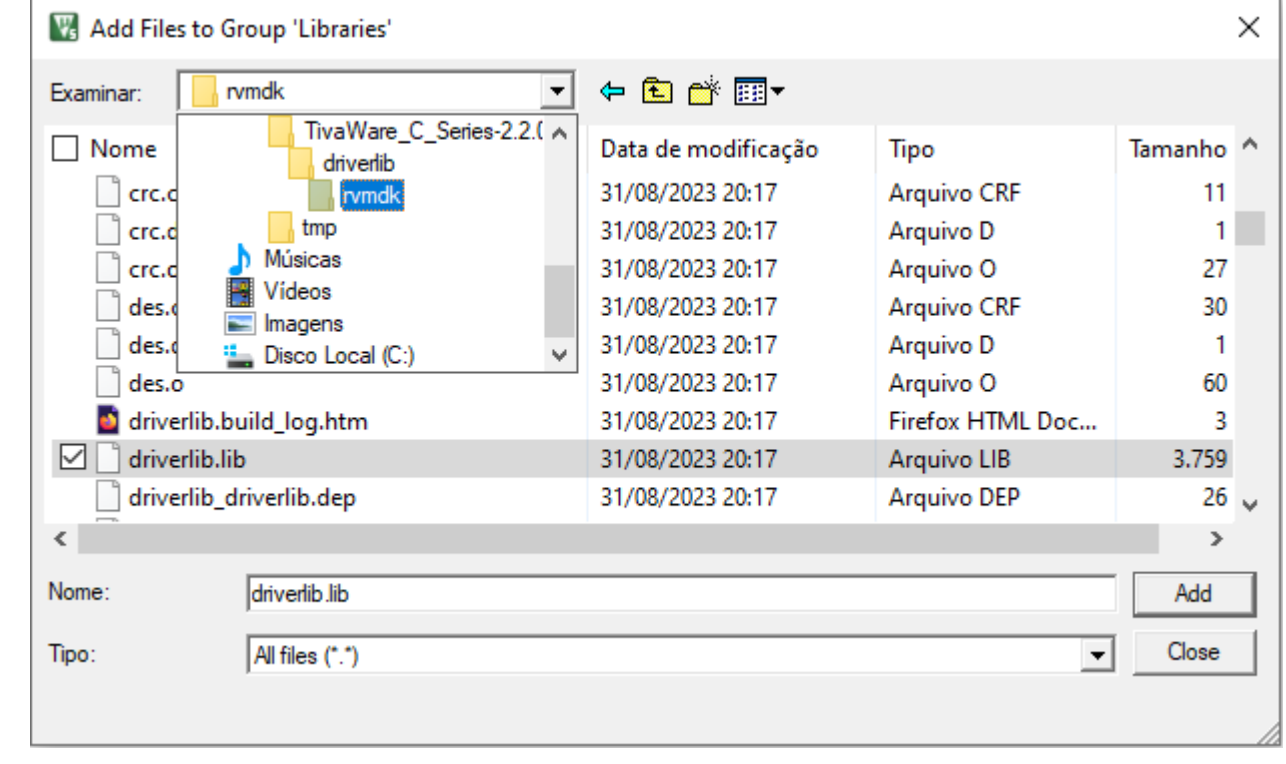

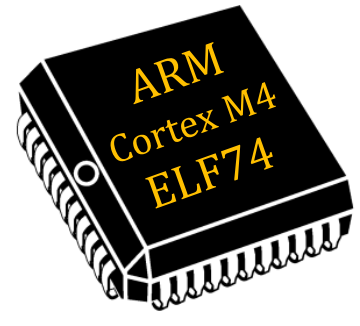

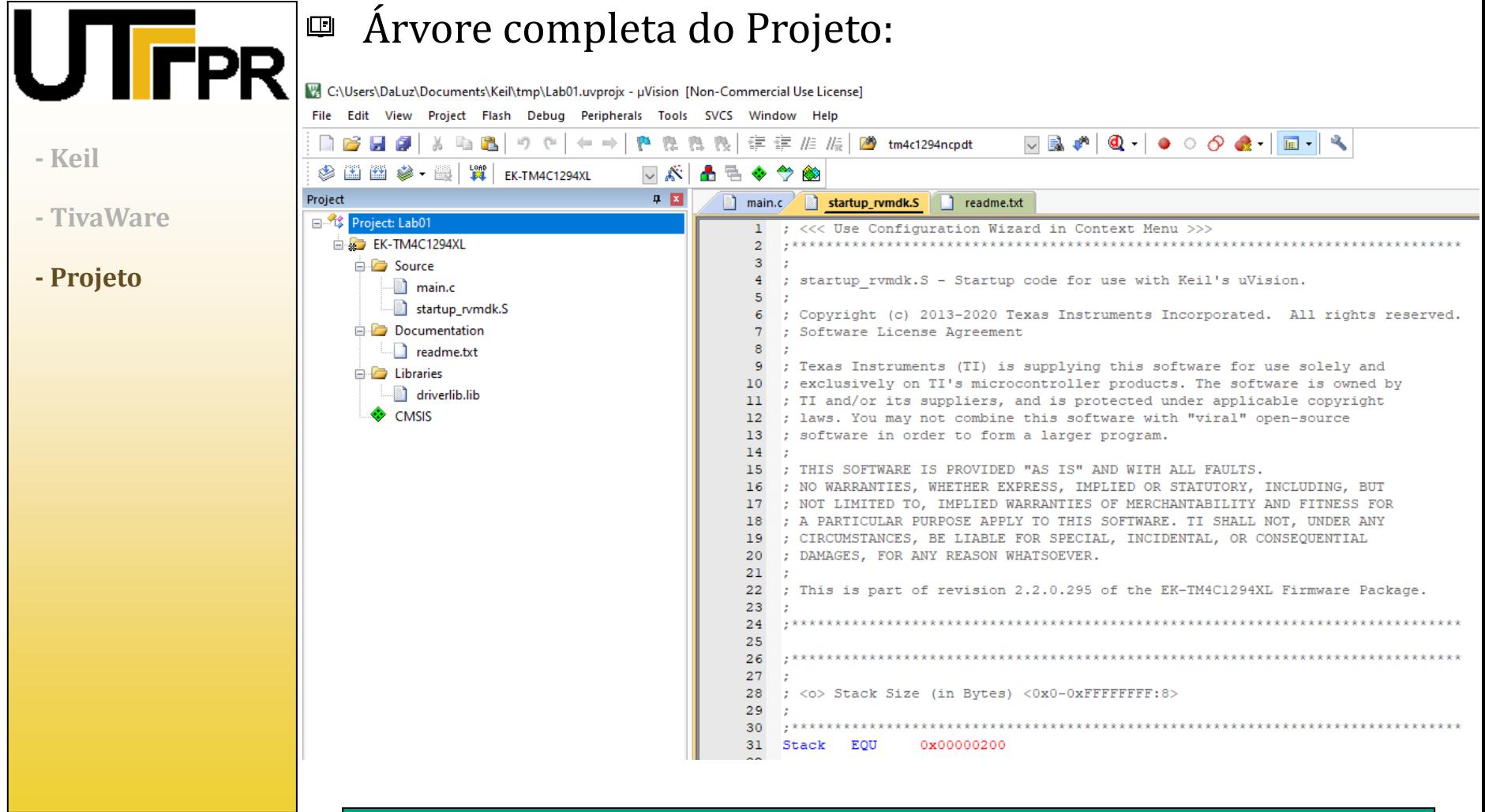

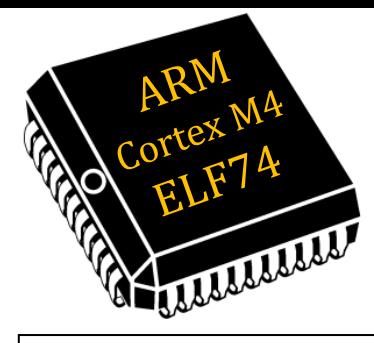

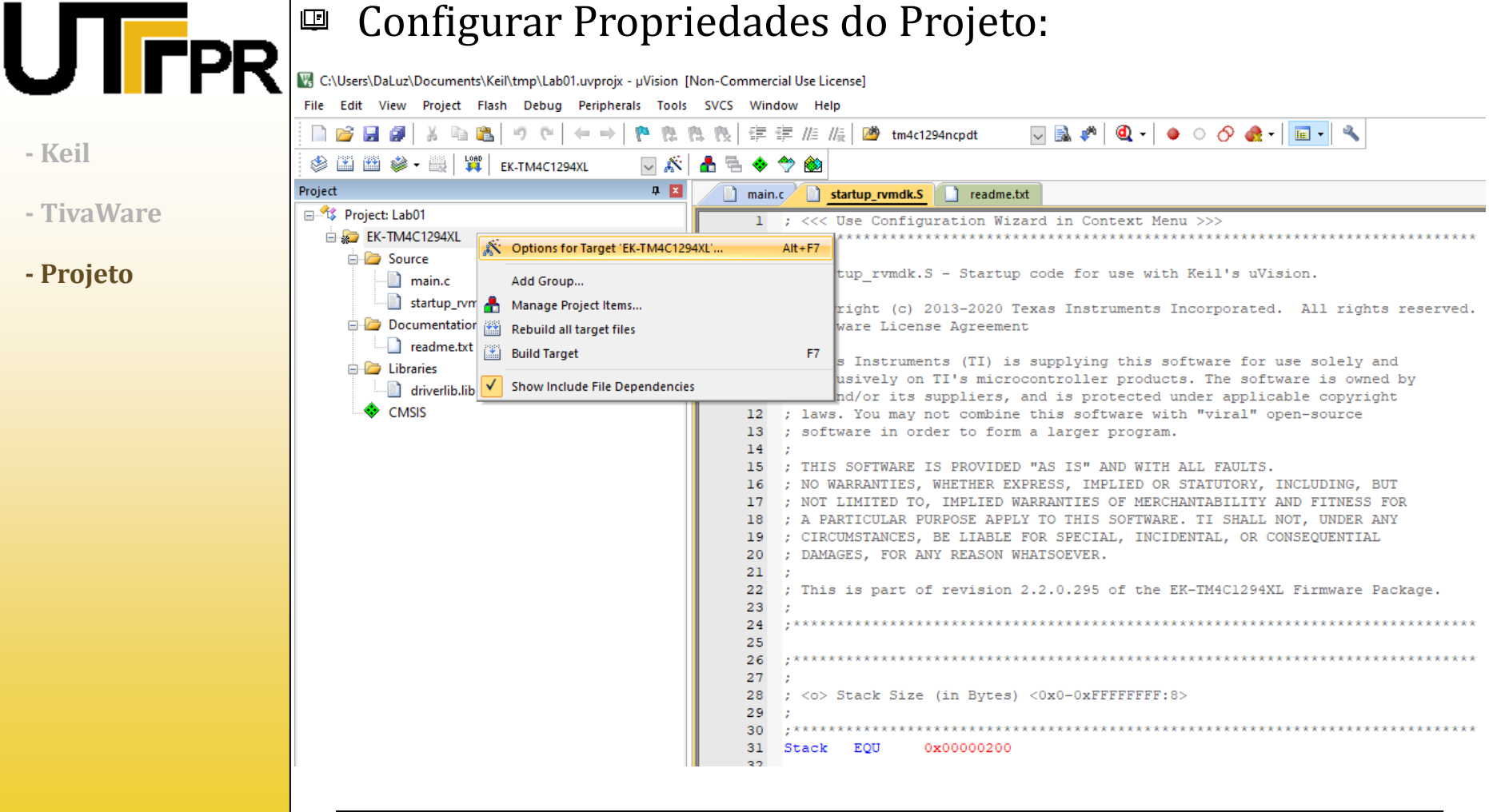

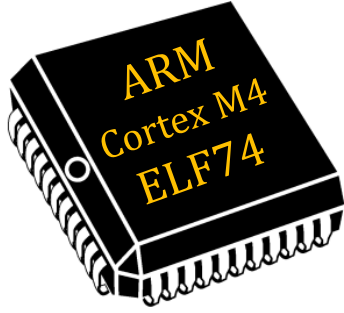

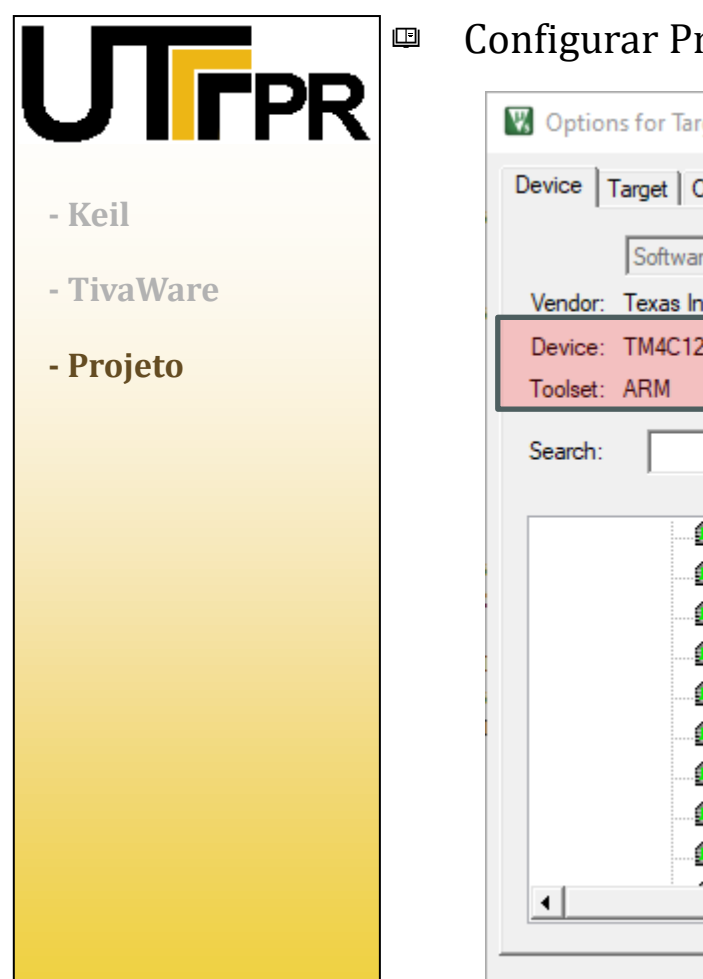

### ropriedades do Projeto: **(TM4C1294NCPDT)**

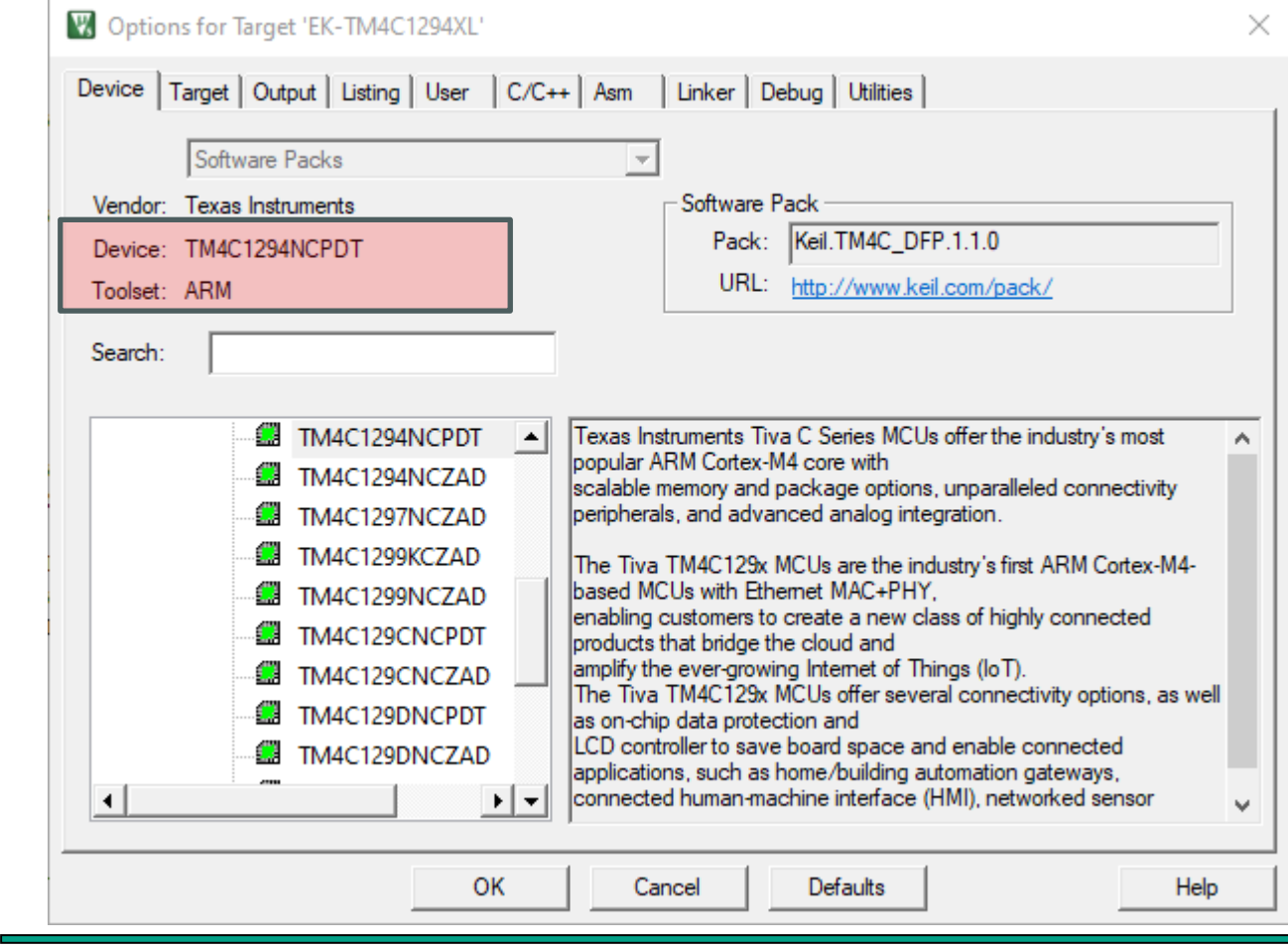

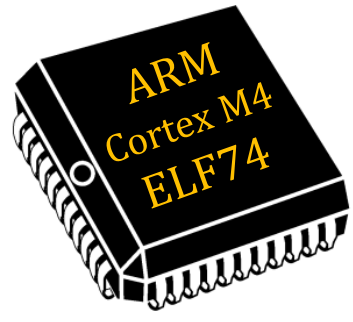

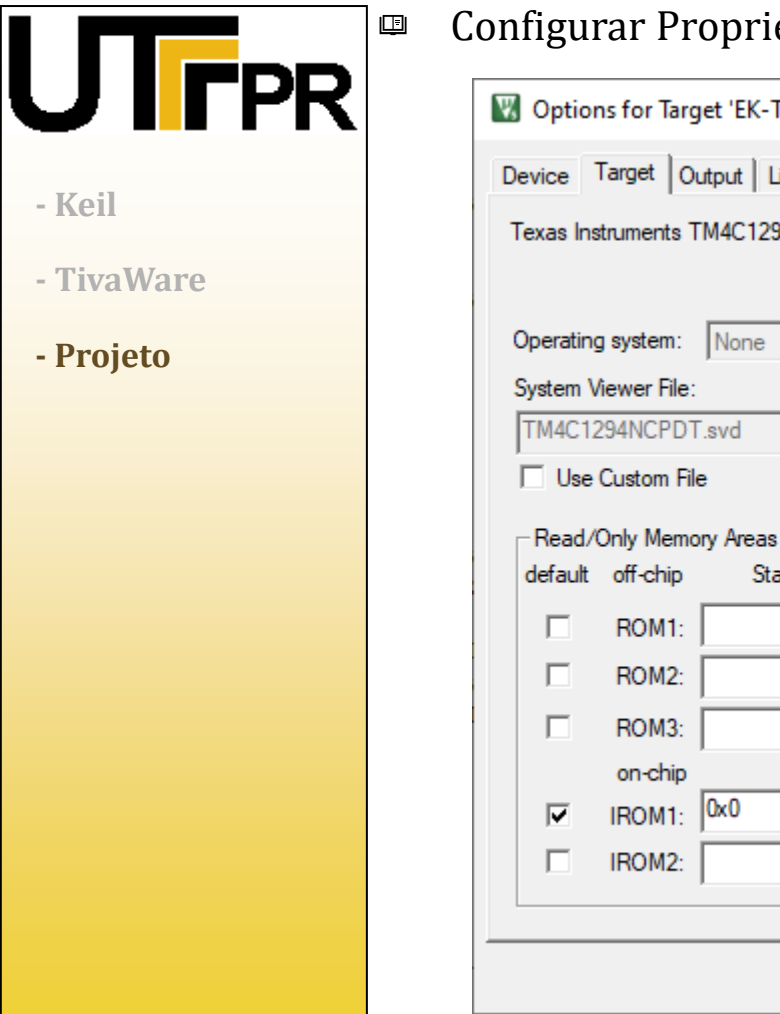

edades do Projeto: **(Use default compiler version 5)** 

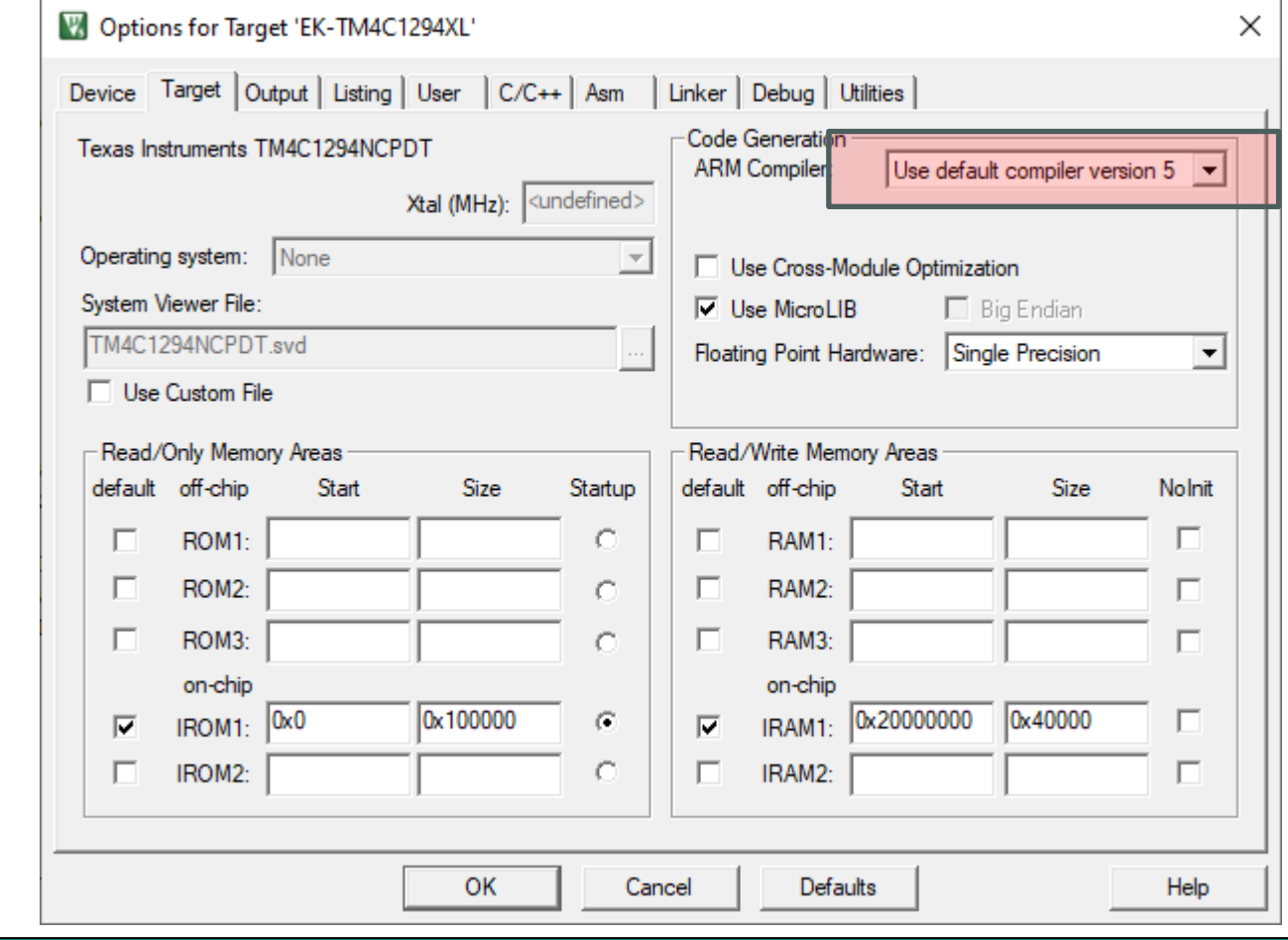

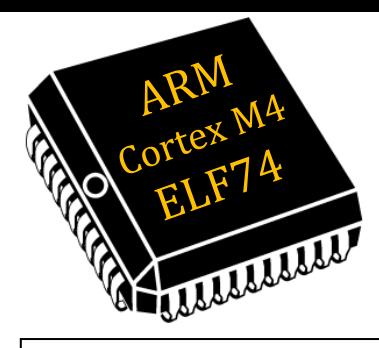

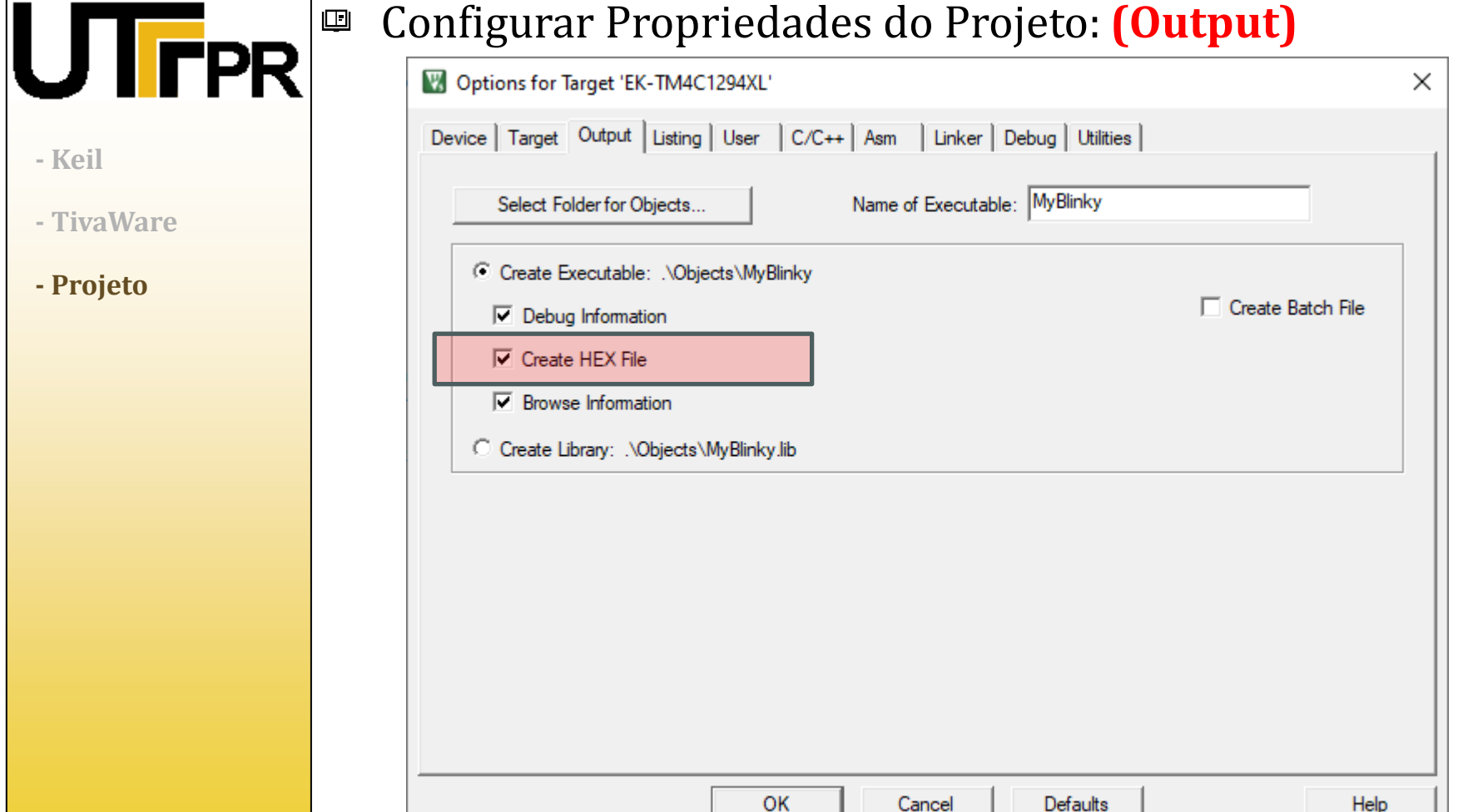

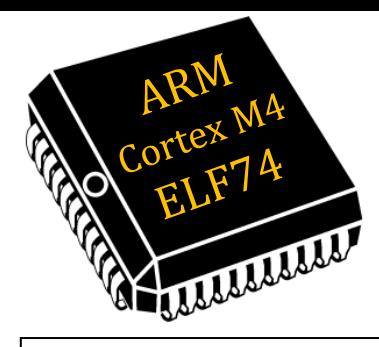

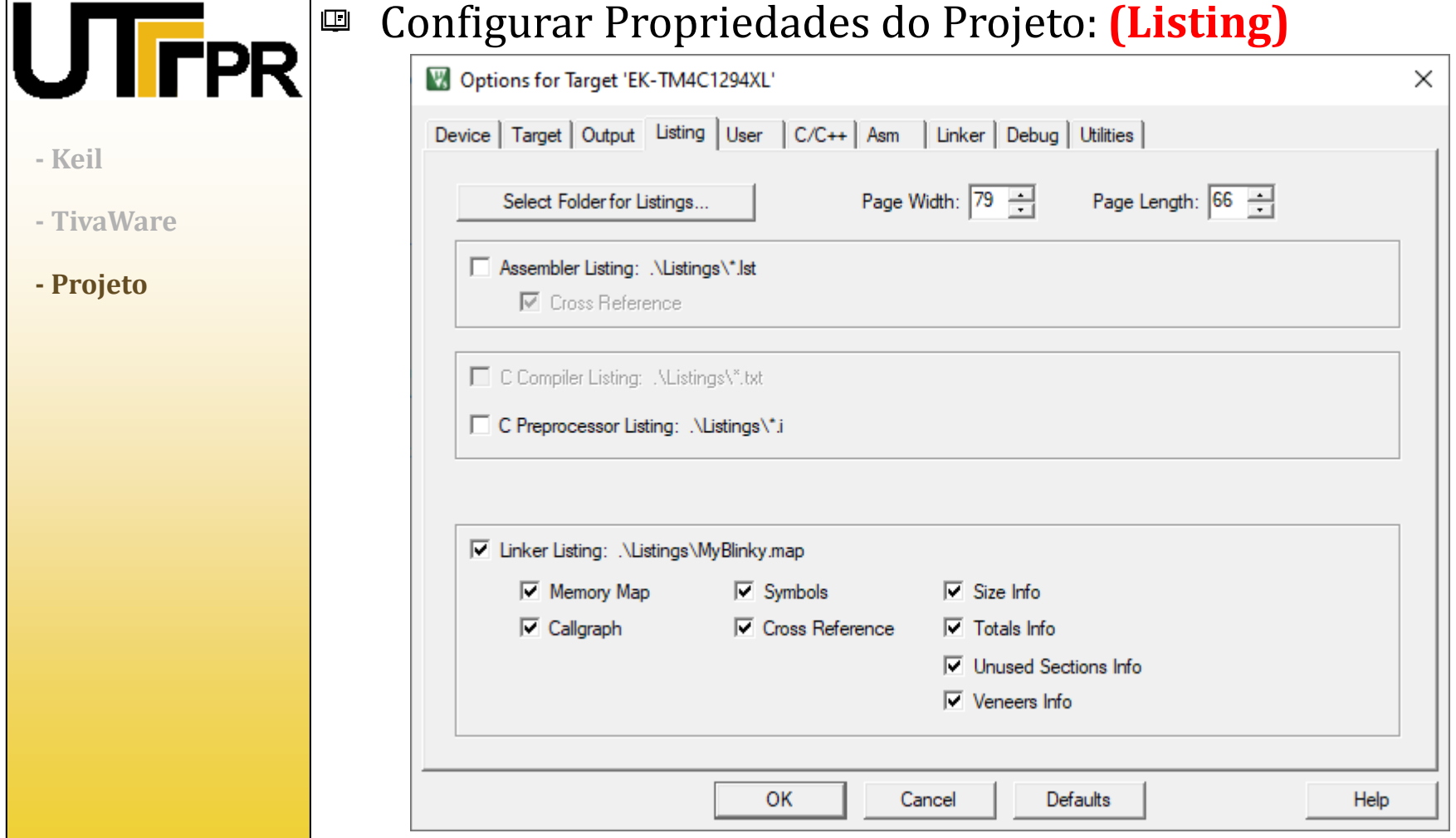

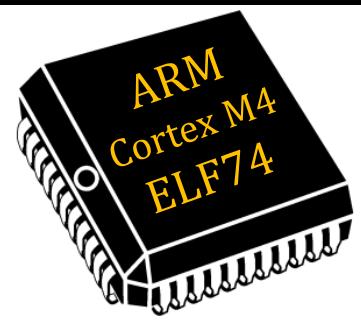

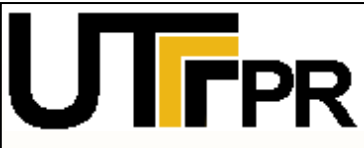

画

- **- Keil**
- **- TivaWare**
- **- Projeto**

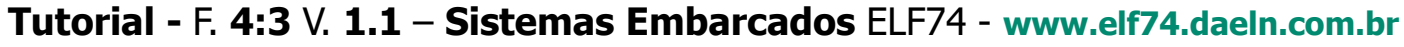

## Criar Projeto com TivaWare

**Configurar Propriedades do Projeto:(Run #1: fromelf.exe --bin** 

### **Objects\MyBlinky.axf --output Objects\MyBlinky.bin)**

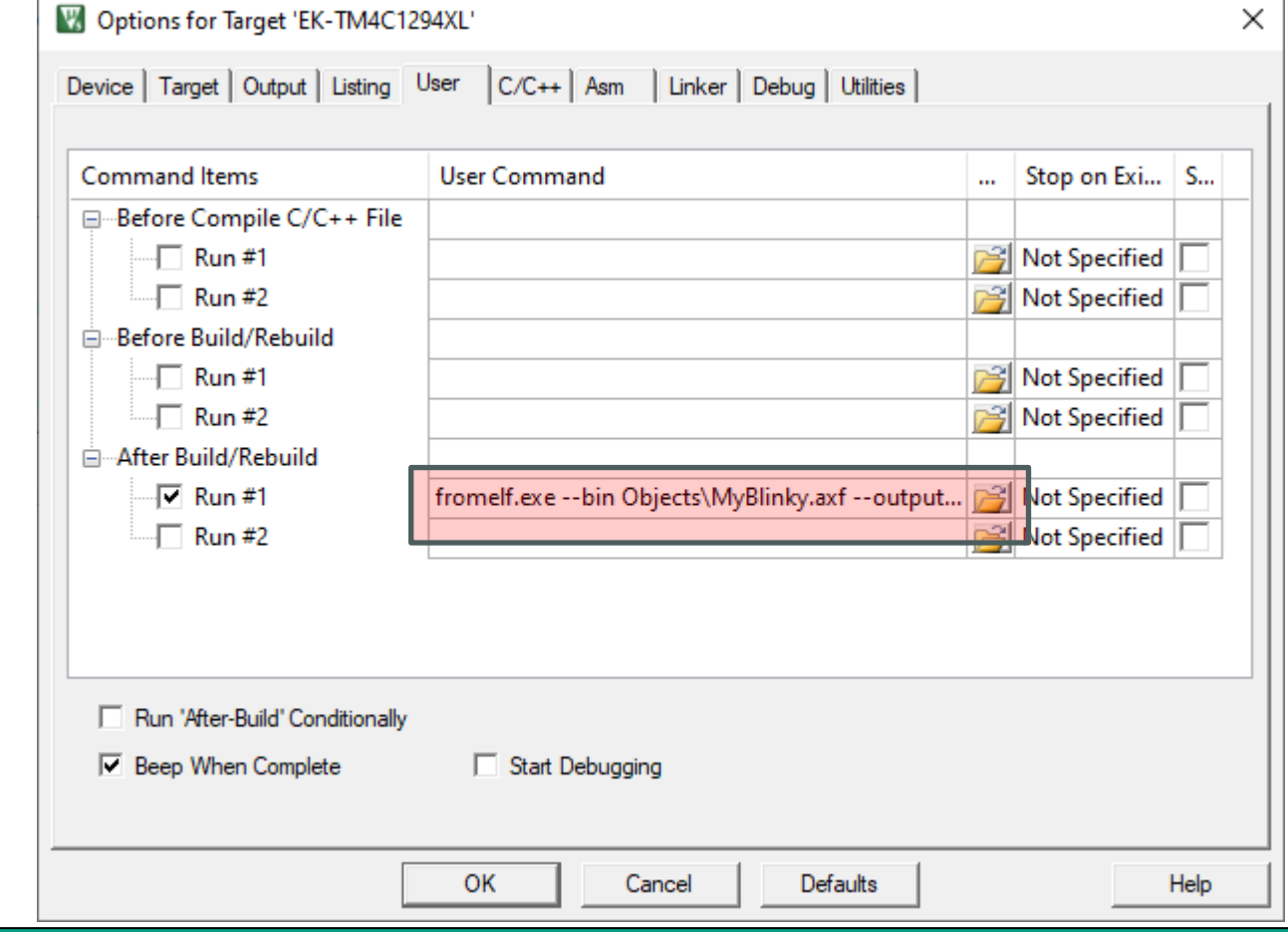

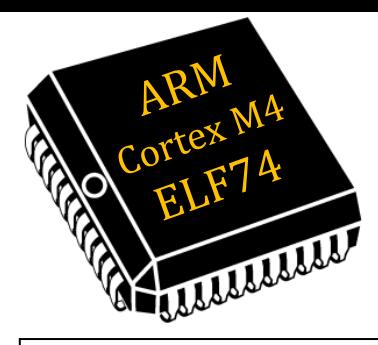

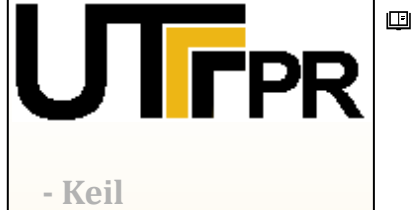

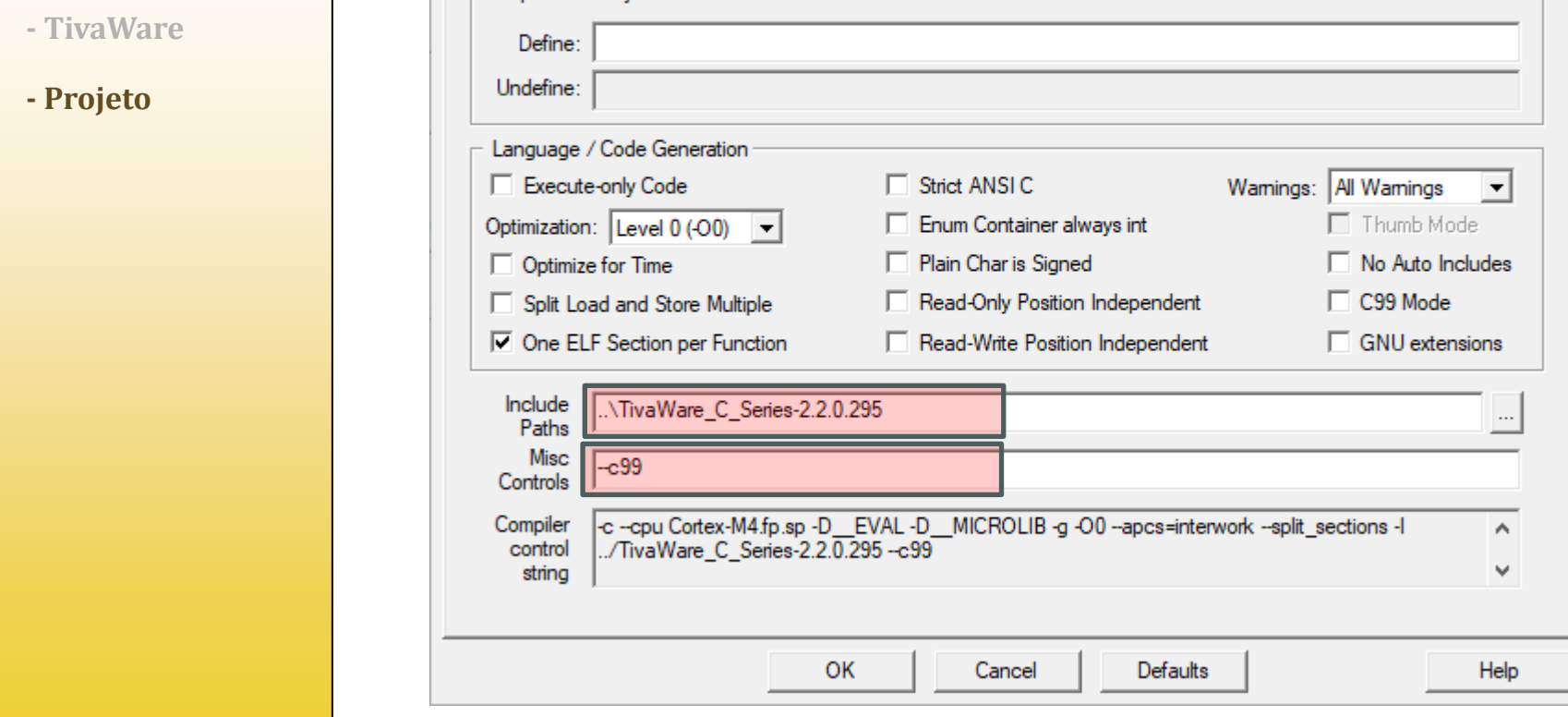

Device | Target | Output | Listing | User | C/C++ | Asm | Linker | Debug | Utilities |

**Tutorial -** F. **4:3** V. **1.1** – **Sistemas Embarcados** ELF74 - **www.elf74.daeln.com.br**

# Criar Projeto com TivaWare

Configurar Propriedades do Projeto: **(..\TivaWare\_C\_Series-2.2.0.295 | --c99)**

**Prof.: Dr. Paulo Denis Garcez da Luz garcez@professores.utfpr.edu.br www.daeln.com.br /68**

V Options for Target 'EK-TM4C1294XL'

- Prenmoessor Symbols

×

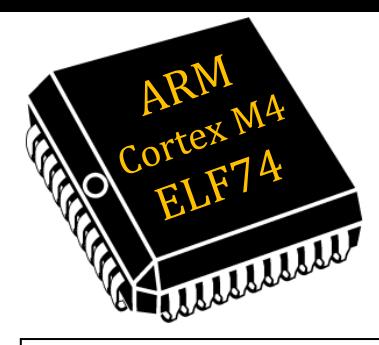

**- Keil**

**- TivaWare**

**- Projeto**

# Criar Projeto com TivaWare

#### Configurar Propriedades do Projeto: **(Asm)**  $\Box$

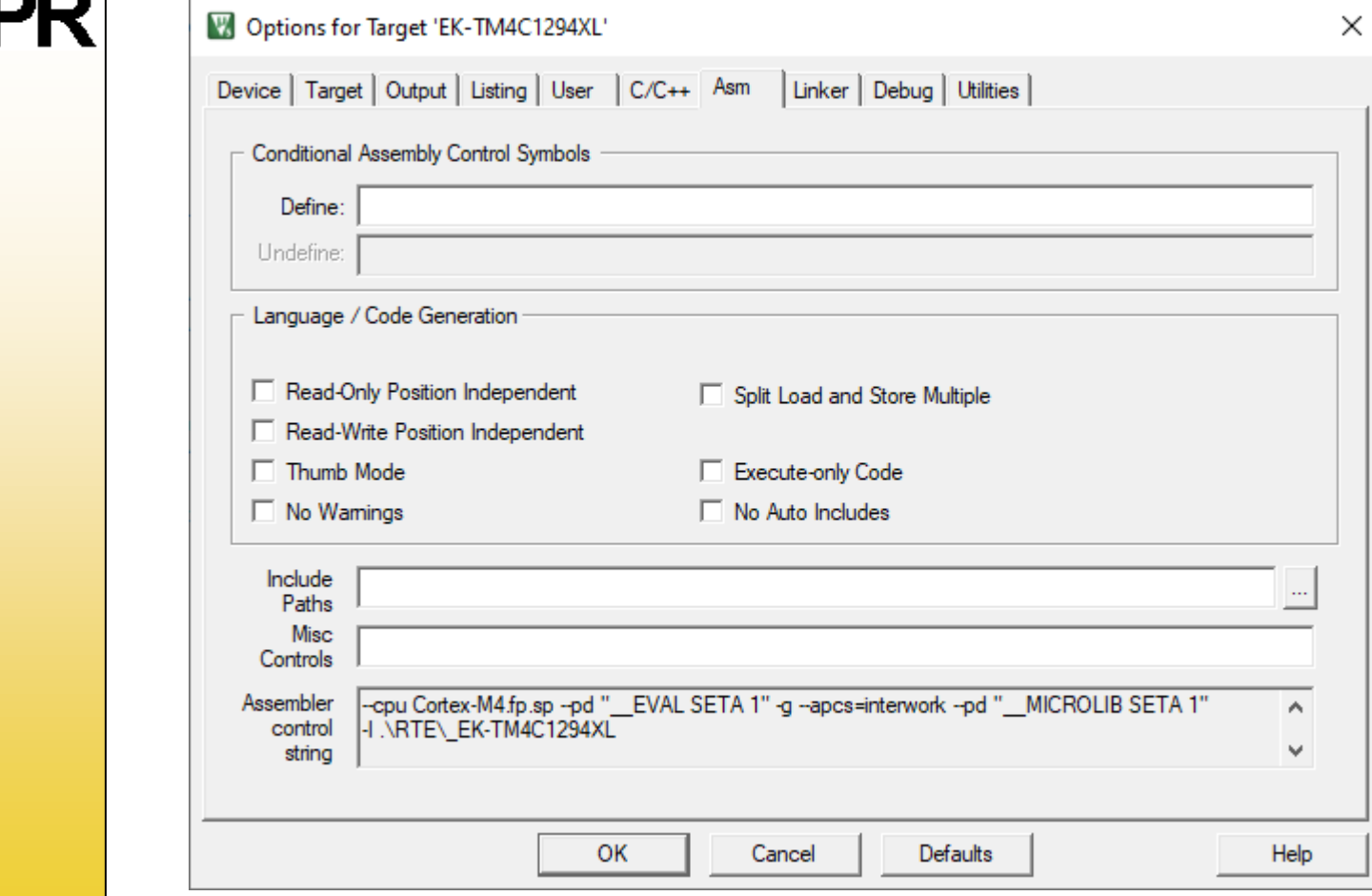

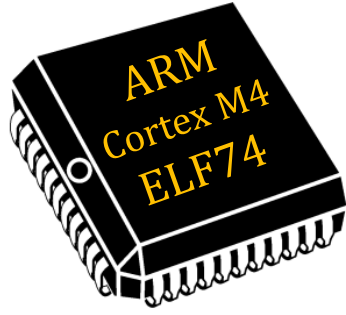

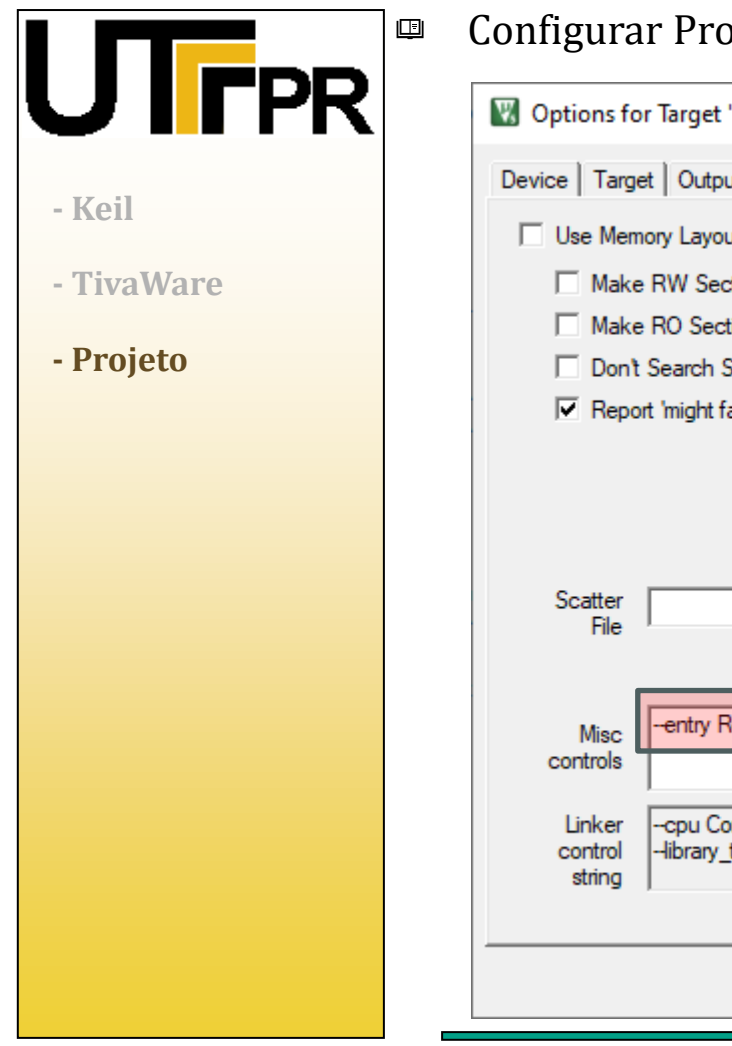

### Configurar Propriedades do Projeto: **(--entry Reset\_Handler)**

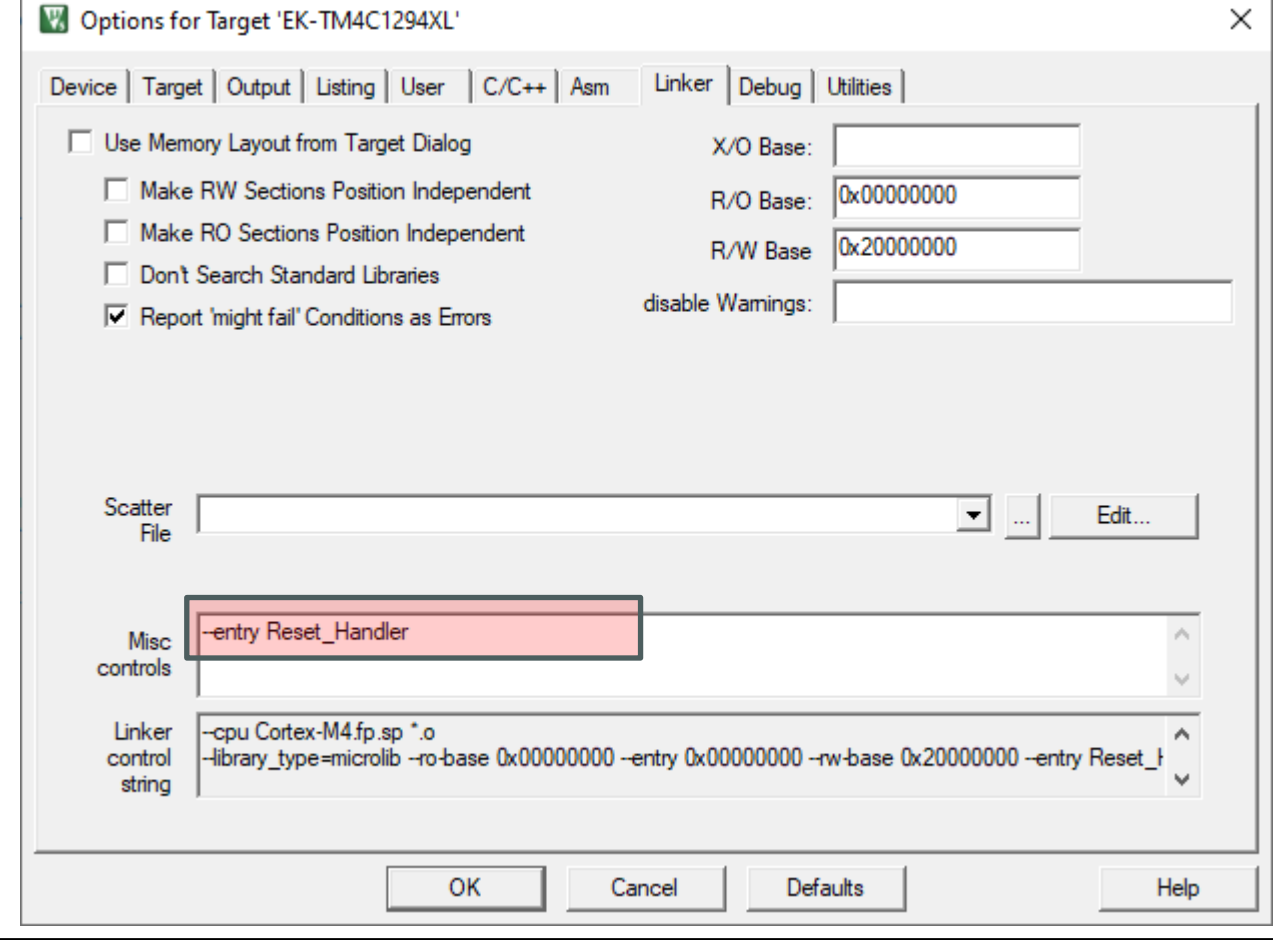

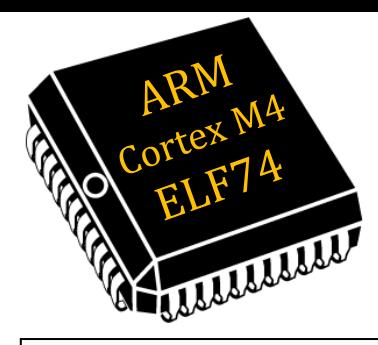

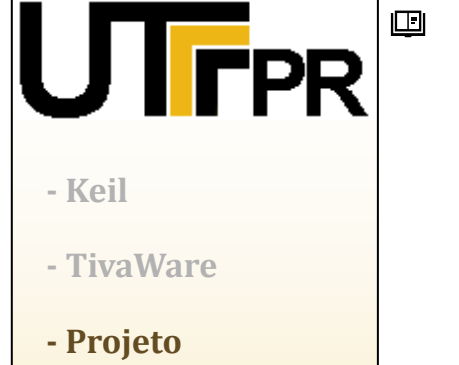

 $\sim$ 

# Criar Projeto com TivaWare

### Configurar Propriedades do Projeto: **(Debug)**

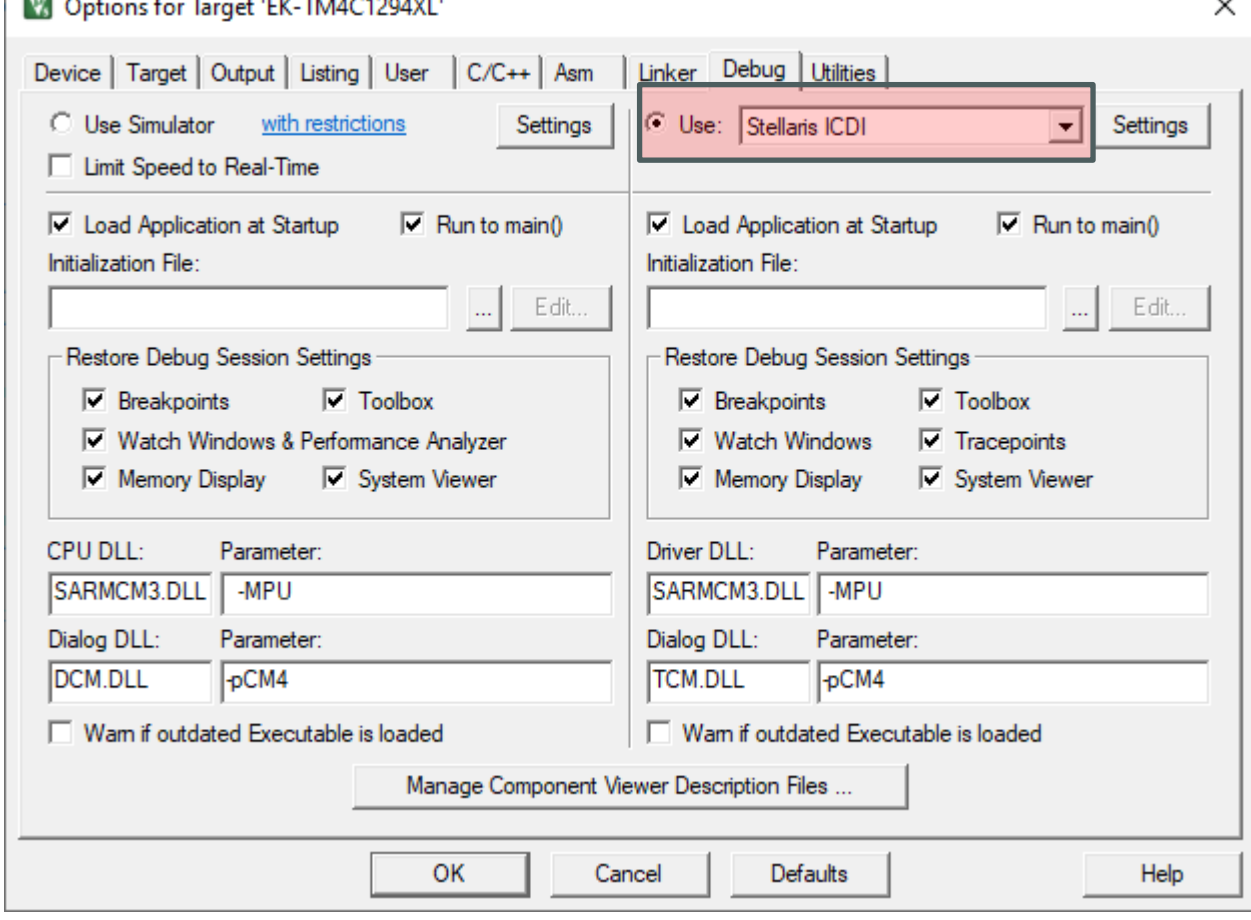

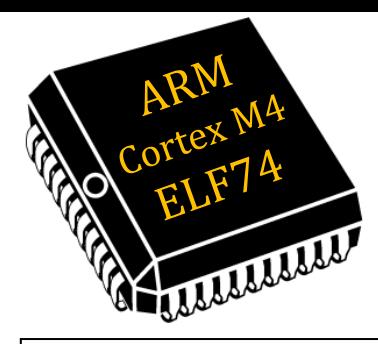

 $\Box$ 

**- Keil**

**- TivaWare**

**- Projeto**

# Criar Projeto com TivaWare

### Configurar Propriedades do Projeto: **(Utilities)**

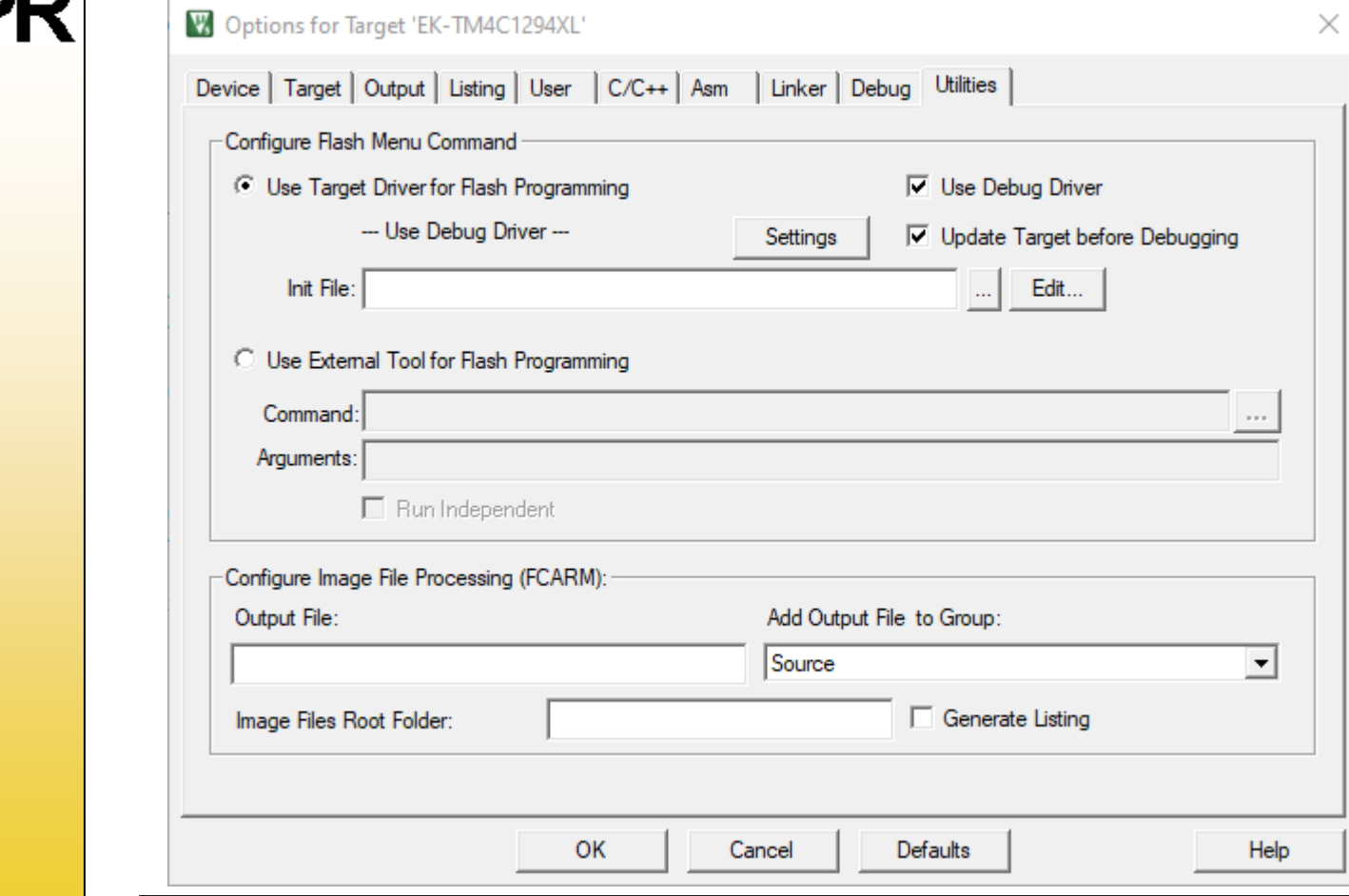

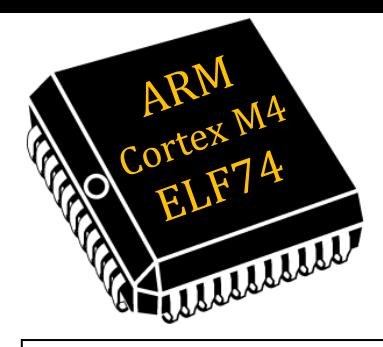

"PR

**- Keil**

**- TivaWare**

**- Projeto**

### Criar Projeto com TivaWare

#### Projeto completo: 四

#### Ed C:\Users\DaLuz\Documents\KeiNMvRlinky\MvRlinky.uvnrnix - uVision\_INon-Commercial Use Licensel

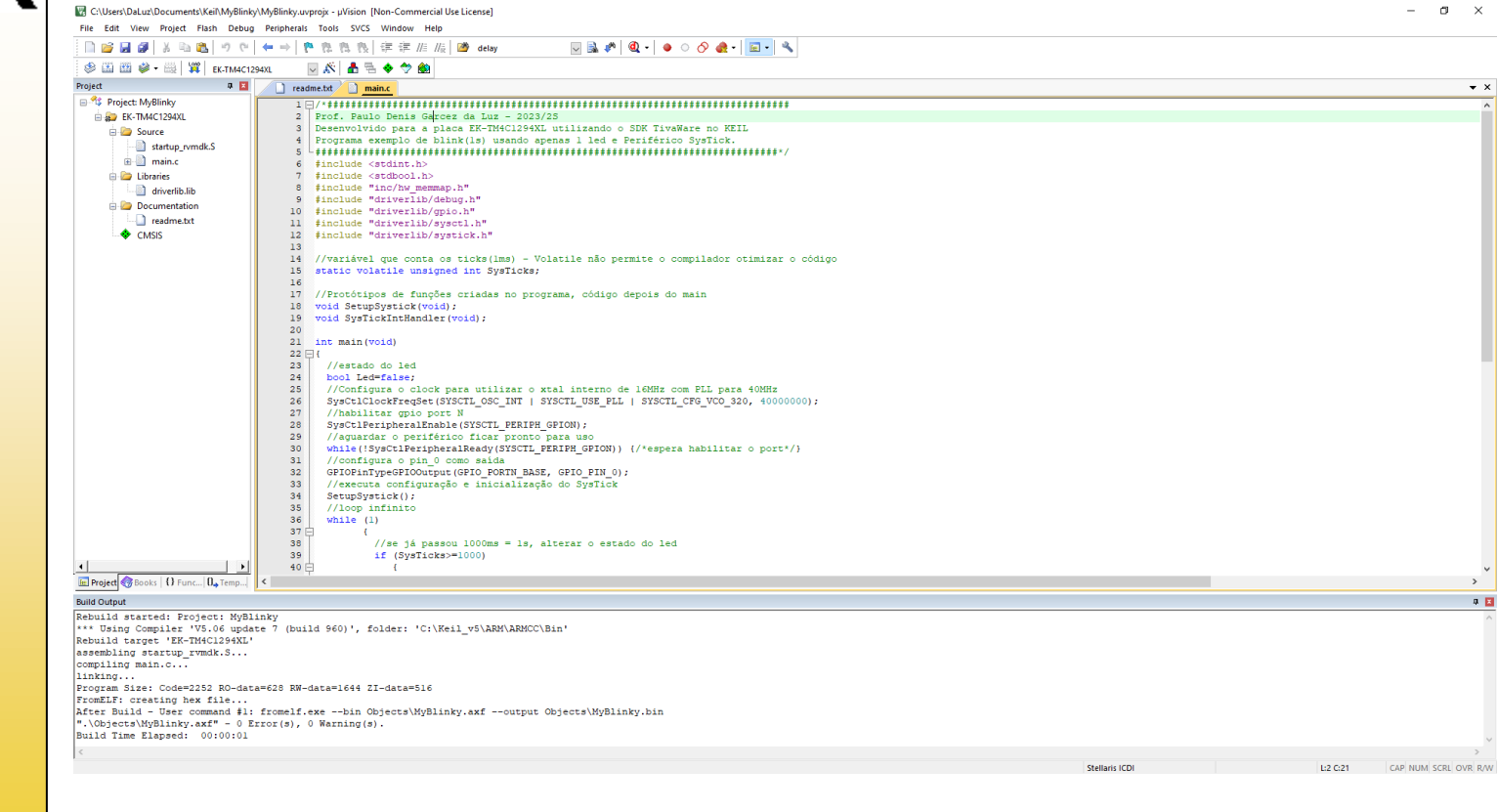